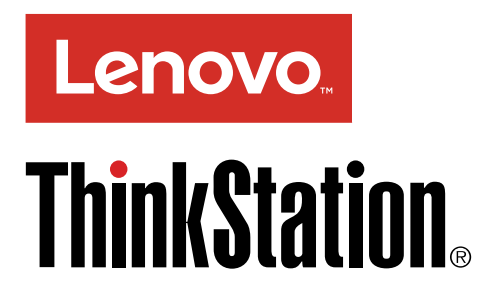

ThinkStation P310 Kullanma Kılavuzu

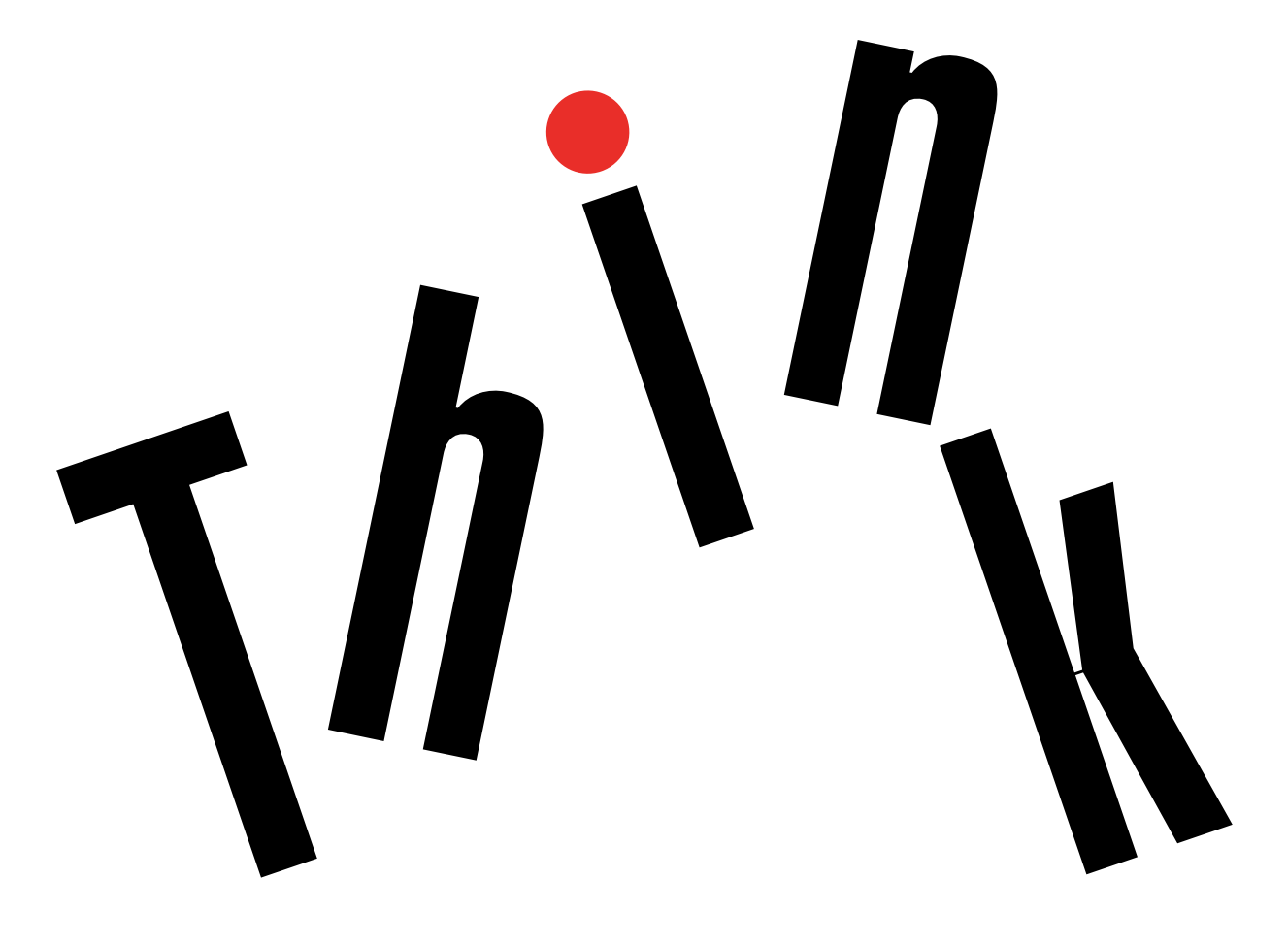

**Makine Tipleri:** 30AS, 30AT, 30AY ve 30B0

**Not:** Bu bilgileri ve desteklediği ürünü kullanmadan önce şu bilgileri okuduğunuzdan ve anladığınızdan emin olun: "Önce önemli güvenlik [bilgilerini](#page-6-0) okuyun" sayfa: [v](#page-6-0) ve Ek <sup>F</sup> "Özel notlar" [sayfa:](#page-138-0) [127](#page-138-0).

**Birinci Basım (Ocak 2016)**

**© Copyright Lenovo 2016.**

SINIRLI VE KISITLI HAKLAR BİLDİRİMİ: Veriler ya da bilgisayar yazılımı General Services Administration "GSA" sözleşmesine uygun olarak sağlandıysa, bunların kullanımı, çoğaltılması ya da açıklanması GS-35F-05925 numaralı sözleşmede yer alan kısıtlamalara tabidir.

# **İçerik**

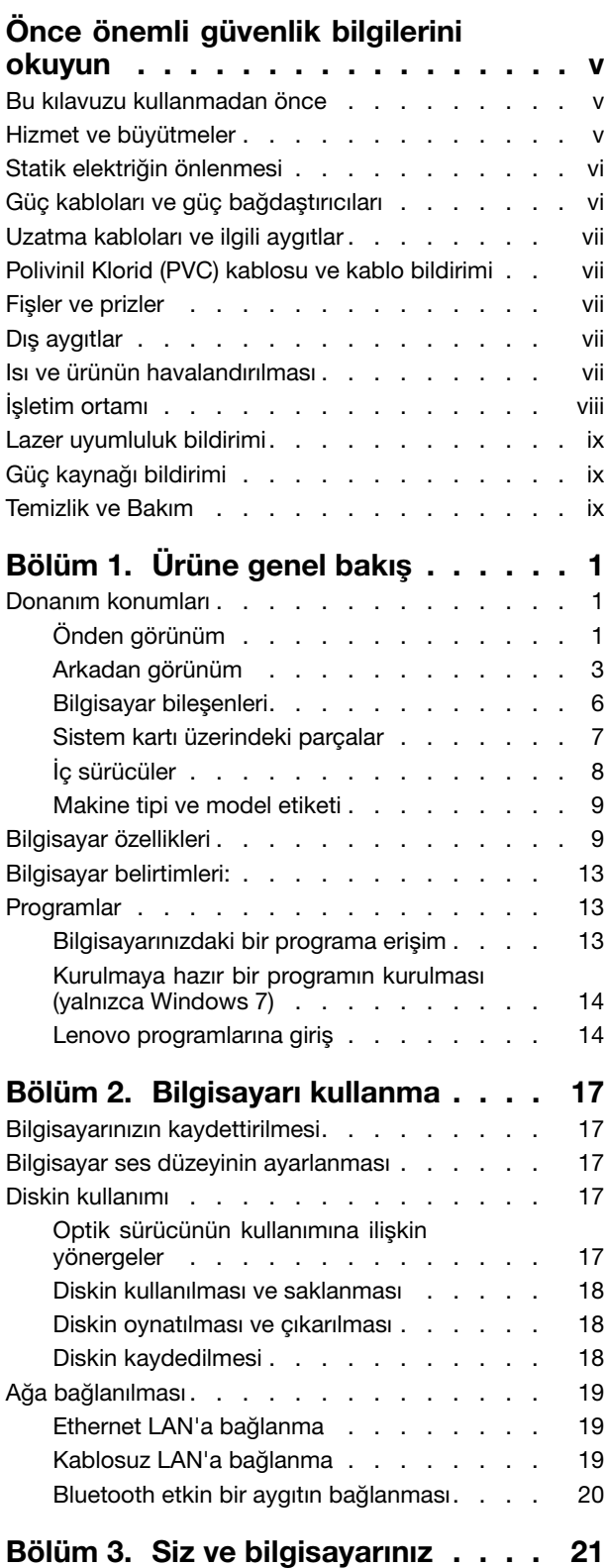

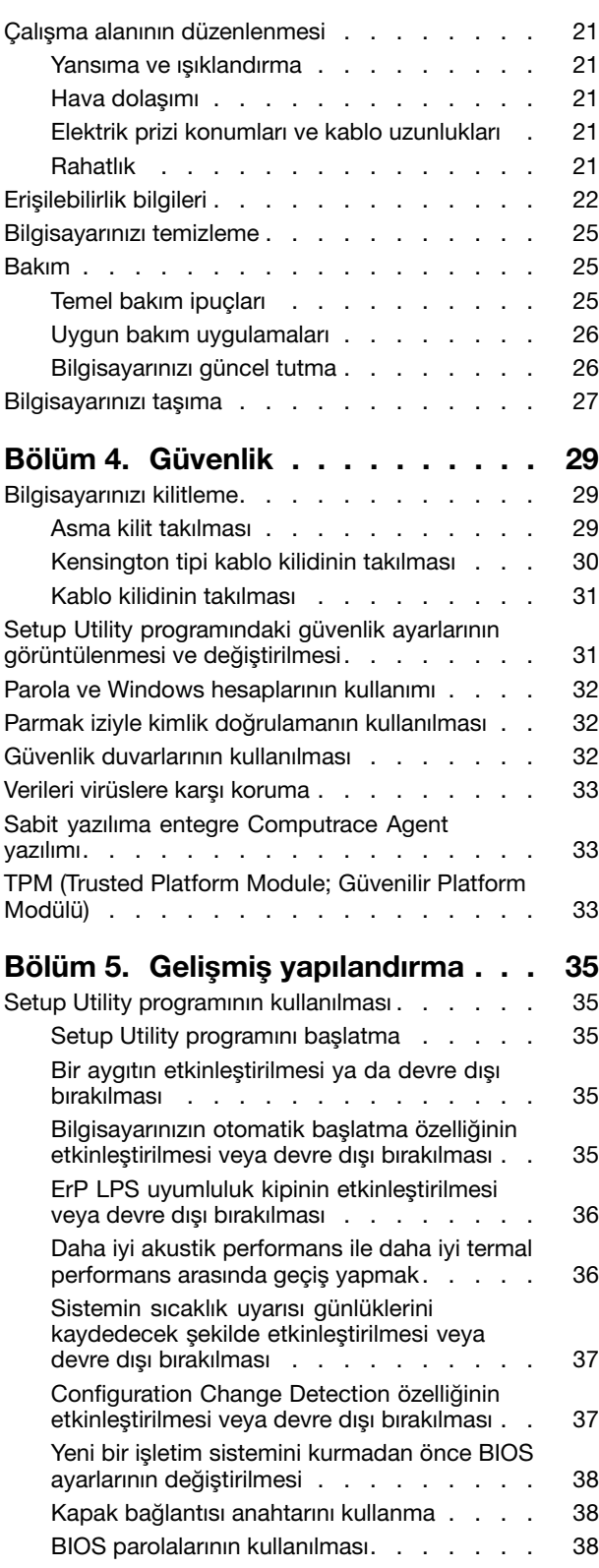

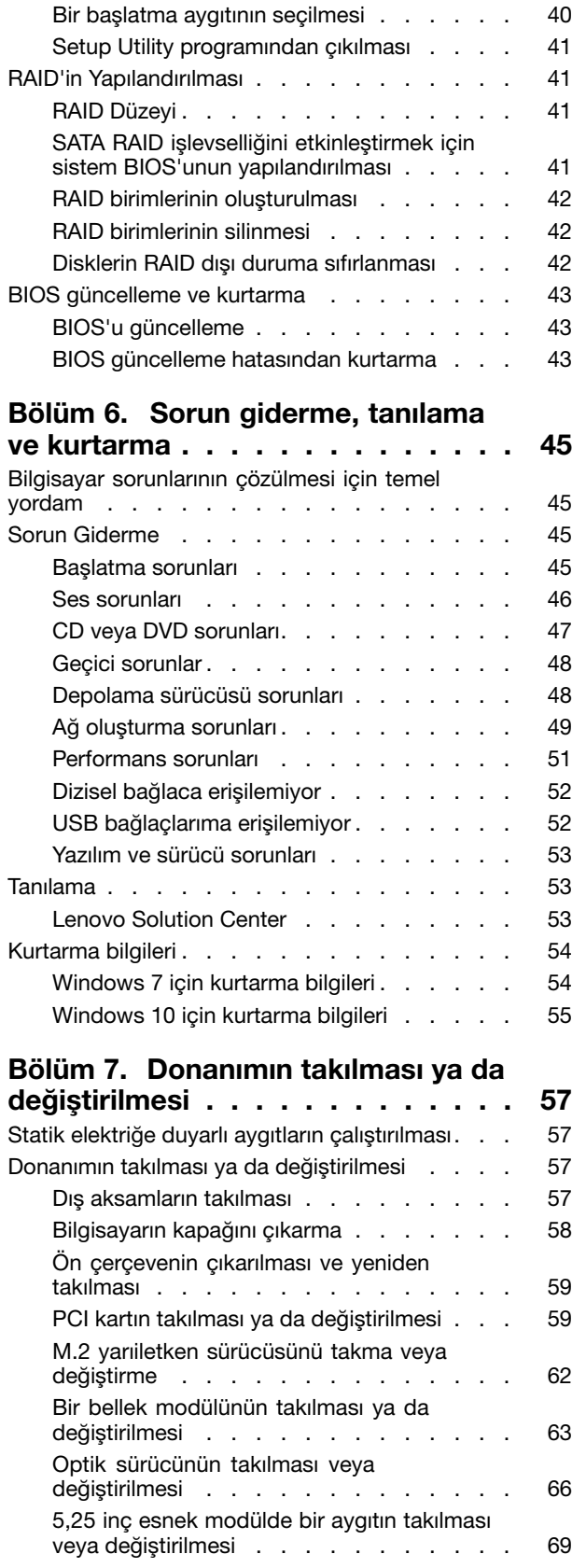

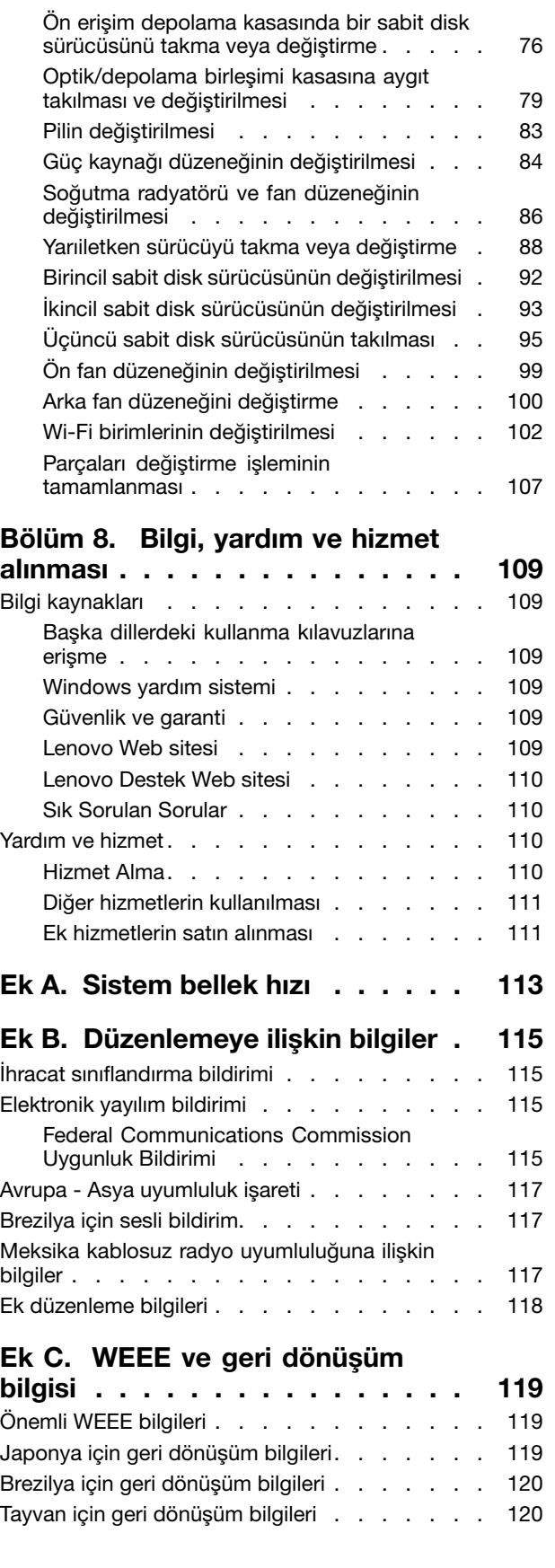

Avrupa Birliği için pil geri [dönüşüm](#page-131-0) bilgileri. . . . [120](#page-131-0)

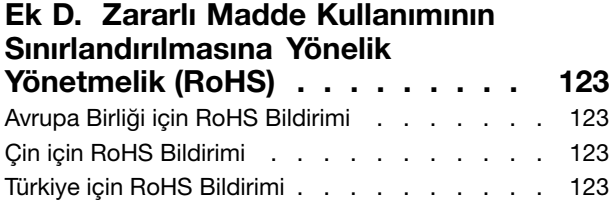

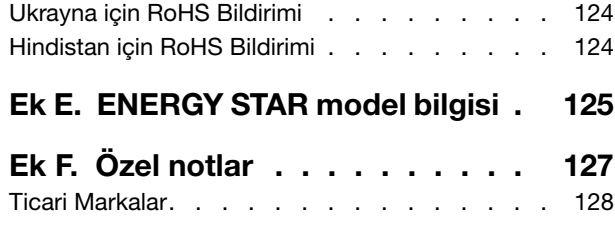

# <span id="page-6-0"></span>**Önce önemli güvenlik bilgilerini okuyun**

Bu bölümde, bilmeniz gereken güvenlik bilgileri yer almaktadır.

### **Bu kılavuzu kullanmadan önce**

#### **DİKKAT:**

**Bu elkitabını kullanmadan önce, bu ürüne ilişkin tüm ilgili güvenlik bilgilerini okuyup anladığınızdan emin olun. Bu bölümdeki bilgilere ve bu ürünle birlikte gönderilen** Güvenlik, Garanti ve Kurulum Kılavuzu **belgesindeki güvenlik bilgilerine bakın. Bu güvenlik bilgilerini okumanız ve anlamanız kişisel yaralanma ve ürünün zarar görme riskini azaltır.**

Güvenlik, Garanti ve Kurulum Kılavuzu belgenizi kaybederseniz, <http://www.lenovo.com/UserManuals> adresinde bulunan Lenovo® Destek Web sitesinden bir PDF sürümünü edinebilirsiniz. Ayrıca, Lenovo Destek Web sitesinde Güvenlik, Garanti ve Kurulum Kılavuzu belgesini ve bu Kullanma Kılavuzu'nu ek dillerde bulabilirsiniz.

### **Hizmet ve büyütmeler**

Müşteri Destek Merkezi tarafından ya da elinizdeki kullanım kılavuzlarında belirtilmedikçe, bir ürünün bakımını kendiniz yapmayı denemeyin. Yalnızca, ürününüzü onarma yetkisi bulunan bir Garanti Hizmet Çözüm Ortağı'na başvurun.

**Not:** Bazı bilgisayar parçaları için model büyütme ya da değiştirme işlemlerini müşteriler yapabilir. Büyütmeler genellikle aksam olarak adlandırılır. Müşteri tarafından takılması onaylanan değiştirme parçaları CRU'lar (Müşteri Tarafından Değiştirilebilir Birimler) olarak adlandırılır. Lenovo, müşterilerin aksamları takmasının ya da CRU'ları değiştirmesinin uygun olduğu durumlarda ilgili yönergelerin yer aldığı çeşitli belgeler sağlar. Parça takarken ya da değiştirirken tüm yönergelere dikkatle uymanız gerekir. Güç göstergesinin Kapalı (Off) durumda olması, ürünün içindeki voltaj düzeylerinin sıfır olduğu anlamına gelmeyebilir. Elektrik kablosu bulunan bir üründen kapakları çıkarmadan önce her zaman gücün kapalı olduğundan ve ürünün tüm güç kaynaklarıyla bağlantısının kesildiğinden emin olun. CRU'lar hakkında ek bilgi için bkz. Bölüm 7 ["Donanımın](#page-68-0) takılması ya da [değiştirilmesi"](#page-68-0) sayfa: [57](#page-68-0). Başka sorunuz ya da endişeniz varsa, Müşteri Destek Merkezi'yle iletişim kurun.

Güç kablosunu çıkardıktan sonra bilgisayarınızda hareketli parça kalmaz, ancak güvenliğiniz için aşağıdaki uyarılar gereklidir.

#### **DİKKAT:**

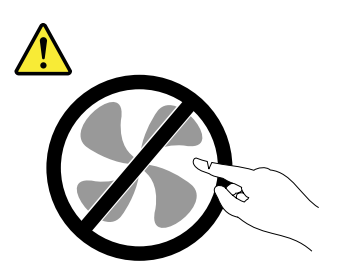

**Zarar verebilecek hareketli parçalar içerir. Parmaklarınızı ve vücudunuzun diğer kısımlarını uzak tutun.**

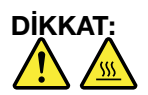

<span id="page-7-0"></span>**Bilgisayarın kapağını çıkarmadan önce bilgisayarı kapatın ve bilgisayarın soğuması için birkaç dakika bekleyin.**

## **Statik elektriğin önlenmesi**

Statik elektrik, sizin için zararsız olmasına rağmen bilgisayar bileşenleri ve aksamlarına ciddi zararlar verebilir. Statik elektriğe duyarlı parçaların yanlış tutulması parçaya zarar verebilir. Aksamı ya da CRU'yu paketinden çıkarırken yönergeler parçayı takmanız için sizi yönlendirinceye kadar parçayı içeren statik elektrikten koruyucu paketi açmayın.

Aksamları ya da CRU'ları tutarken ya da bilgisayarınızın içinde herhangi bir çalışma gerçekleştirirken statik elektrikten zarar görmemek için aşağıdaki önlemleri alın:

- Hareketlerinizi sınırlayın. Hareket, statik elektriğin çevrenizde toplanmasına neden olabilir.
- Bileşenleri her zaman dikkatli bir şekilde tutun. Bağdaştırıcıları, bellek modüllerini ve diğer devre kartlarını kenarlarından tutun. Hiçbir zaman açık bir devreye dokunmayın.
- Başkalarının bileşenlere dokunmasını önleyin.
- Statik elektriğe duyarlı bir aksam ya da CRU takarken, parçanın bulunduğu statik elektrikten koruyucu paketi metal bir genişletme yuvası kapağına ya da bilgisayar üzerindeki boyalı olmayan başka bir metal yüzeye en az iki saniye dokundurun. Bu, paketteki ve vücudunuzdaki statik elektriğin azalmasını sağlar.
- Mümkün olduğunda, statik elektriğe duyarlı parçayı, statik korumalı paketten çıkarın ve parçayı yere koymadan takın. Mümkün değilse, statik korumalı paketi düzgün bir zemin üzerine yerleştirin ve parçayı üzerine koyun.
- Parçayı bilgisayar kapağının ya da diğer metal yüzeylerin üzerine koymayın.

### **Güç kabloları ve güç bağdaştırıcıları**

Yalnızca ürün üreticisi tarafından sağlanan güç kablolarını ve güç bağdaştırıcılarını kullanın. AC elektrik kablosunu başka aygıtlar için kullanmayın.

Güç kablolarının güvenlik onayından geçmesi gerekir. Almanya için bu H05VV-F, 3G, 0,75 mm<sup>2</sup> ya da daha üstün nitelikli bir kablodur. Diğer ülkelerde aynı şekilde uygun niteliklere sahip kablolar kullanılmalıdır.

Bir güç kablosunu hiçbir zaman bir güç bağdaştırıcısının ya da başka bir nesnenin etrafına dolamayın. Bu şekilde dolanması kablonun aşınmasına, kırılmasına ya da kıvrılmasına yol açacak bir şekilde kabloyu gerebilir. Bu durum güvenlik tehlikesi yaratabilir.

Kabloları her zaman, üzerinden yürünmeyecek, ayak altında kalmayacak ya da nesneler tarafından sıkıştırılmayacak bir şekilde döşeyin.

Güç kablosunu ve güç bağdaştırıcılarını sıvı maddelerden koruyun. Örneğin, güç kablonuzu ya da güç bağdaştırıcınızı hiçbir zaman lavabolara, borulara, tuvaletlere yakın yerlere ya da sıvı temizlik maddeleriyle temizlenen zeminlere koymayın. Sıvı maddeler, özellikle de güç kablosu ya da güç bağdaştırıcısı yanlış kullanımdan dolayı gerginse, kısa devreye neden olabilir. Ayrıca, sıvı maddeler güç kablosu uçbirimlerinin ve/veya güç bağdaştırıcısı üzerindeki bağlaç uçbirimlerinin aşınmasına neden olarak aşırı ısınmaya yol açabilir.

Tüm elektrik kablosu bağlaçlarının yuvalarına güvenli ve tam olarak takıldığından emin olun.

AC giriş iğnelerinde aşınma görülen ya da AC girişinde ya da herhangi bir yerinde aşırı ısınma (örneğin, deforme olmuş plastik) görülen güç bağdaştırıcılarını kullanmayın.

Uçlarından birindeki elektrik bağlantılarında aşınma ya da aşırı ısınma görülen ya da herhangi bir şekilde hasarlı görünen güç kablolarını kullanmayın.

### <span id="page-8-0"></span>**Uzatma kabloları ve ilgili aygıtlar**

Kullandığınız uzatma kablolarının, ani akım değişikliğine karşı koruyucu aygıtların, kesintisiz güç kaynaklarının ve anahtarlı uzatma kablolarının, ürünün elektrik gereksinimlerini karşılayabilecek akımla kullanıldığından emin olun. Bu aygıtları hiçbir zaman aşırı yüklemeyin. Anahtarlı uzatma kabloları kullanılıyorsa, yük, anahtarlı uzatma kablosu giriş değerini aşmamalıdır. Güç yükleri, güç gereksinimleri ve giriş değerleriyle ilgili sorunuz olursa, ek bilgi için bir elektrik teknisyenine başvurun.

## **Polivinil Klorid (PVC) kablosu ve kablo bildirimi**

Birçok kişisel bilgisayar ürünü ve donatı kablo ya da tel içerir (örneğin aksesuarı kişisel bilgisayara bağlamak için kullanılan güç kabloları ya da kablolar). Bu üründe bu tür bir kablo ya da tel bulunuyorsa, aşağıdaki uyarı görüntülenir:

**UYARI:** Bu üründeki kablolara ya da bu ürünle birlikte satılan parçalarla ilişkili kablolara el ile dokunulması, ABD'nin Kaliforniya Eyaleti tarafından kansere, doğum kusurlarına yol açabileceği ve diğer üreme organlarına zarar verebileceği kabul edilen kurşun maddesine maruz kalınmasına neden olur. **Kablolara dokunduktan sonra ellerinizi dikkatlice yıkayın**.

## **Fişler ve prizler**

Bilgisayar donatınızla kullanmayı planladığınız bir priz (güç prizi) hasar görmüş ya da aşınmış görünüyorsa, yetkili bir elektrik teknisyeni tarafından değiştirilmeden prizi kullanmayın.

Fişi bükmeyin ve fişte değişiklik yapmayın. Fiş hasar görmüşse, değiştirmek için üreticiye başvurun.

Elektrik prizini, büyük miktarlarda elektrik çeken diğer ev aletleri veya ticari aletler ile paylaşmayın. Aksi takdirde, sabit olmayan voltaj düzeyleri; bilgisayarınıza, verilerinize ya da bağlı aygıtlarınıza zarar verebilir.

Bazı ürünlerde üç geçme dişli fiş kullanılmıştır. Bu fiş yalnızca topraklanmış bir elektik prizine takılabilir. Bu bir güvenlik özelliğidir. Fişi topraklanmamış bir prize takmayı deneyerek, bu güvenlik özelliğini engellemiş olursunuz. Fişi prize takamıyorsanız, onaylanmış bir priz bağdaştırıcısı için ya da elinizdeki fişi bu güvenlik özelliğini geçerli kılan bir fişle değiştirmek için bir elektrik teknisyenine başvurun. Bir elektrik prizini hiçbir zaman aşırı yüklemeyin. Genel sistem yükü, şube devresi değerinin yüzde 80'ini aşmamalıdır. Güç yükleri ve şube devresi değerleriyle ilgili sorunuz olursa, ek bilgi için bir elektrik teknisyenine başvurun.

Kullandığınız güç prizinin tesisatının düzgün bir şekilde yapıldığından, kolay erişilebilir olduğundan ve donatıya yakın konumlandığından emin olun. Güç kablolarını, kabloları gerecek şekilde uzatmayın.

Güç prizinin taktığınız ürün için doğru voltajı ve akımı sağladığından emin olun.

Donatıyı dikkatlice elektrik prizine takın ve elektrik prizinden çıkarın.

## **Dış aygıtlar**

Bilgisayarda güç açıkken (USB) kablolarından başka herhangi bir dış aygıt kablosu bağlamayın ya çıkarmayın, tersi durumda, bilgisayarınıza zarar verebilirsiniz. Bağlı aygıtlara olası bir zarar gelmesini önlemek amacıyla dış aygıtları çıkarmak için bilgisayarınız kapandıktan sonra en az beş saniye bekleyin.

### **Isı ve ürünün havalandırılması**

Bilgisayarlar, güç bağdaştırıcıları ve birçok donatı açık olduğunda ve piller dolarken ısı üretir. Her zaman aşağıdaki temel önlemleri alın:

- <span id="page-9-0"></span>• Ürünler çalışırken ya da pil dolarken, bilgisayarı, güç bağdaştırıcısını ya da donatıları vücudunuzun herhangi bir bölgesiyle uzun süre temas edecek şekilde bırakmayın. Bilgisayarınız, güç bağdaştırıcınız ve birçok donatı olağan çalışma sırasında ısı üretir. Aygıtların vücutla uzun süre temas etmesi, rahatsızlığa ya da olası bir deri yanığına neden olabilir.
- Yanıcı maddelerin yanında ya da patlamaya uygun ortamlarda, pili doldurmayın ya da bilgisayarınızı, güç bağdaştırıcınızı ya da donatılarınızı çalıştırmayın.
- Güvenlik, rahatlık ve güvenilir işleyiş için ürününüzde havalandırma yuvaları, fanlar ve ısı alıcıları bulunur. Bu aksamlar, ürünün bir yatak, kanepe, halı ya da başka bir esnek yüzeyin üzerine konulmasıyla bloke edilebilir. Bu aksamları hiçbir şekilde bloke etmeyin, kapatmayın ya da geçersiz kılmayın.

En az üç ayda bir masaüstü bilgisayarınızda toz birikip birikmediğini kontrol edin. Bilgisayarınızda biriken tozları temizlemeden önce, bilgisayarınızı kapatın ve güç kablosunu elektrik prizinden çıkarın. Daha sonra, pervanelerde ve ön çerçevedeki deliklerde toplanan tozu temizleyin. Bilgisayarın dışında toz biriktiğini fark ederseniz, ısı alıcı iç kanatları, güç kaynağı pervaneleri ve fanlar gibi bilgisayarınızın içindeki parçalara da bakıp, buralarda biriken tozları da temizlemeniz gerekir. Kapağını açmadan önce bilgisayarınızı her zaman kapatın ve fişini prizden çıkarın. Bilgisayarınızı fazla hareketin olduğu alanlardan en az 60 cm uzakta çalıştırmaya özen gösterin. Bilgisayarı, fazla hareketin olduğu bir ortamda çalıştırmanız gerekiyorsa, bilgisayarınızı daha sık inceleyip temizleyin.

Güvenliğiniz ve bilgisayardan en iyi başarımı elde etmek için her zaman masaüstü bilgisayarınızda aşağıdaki temel önlemleri alın:

- Bilgisayar prize takılıyken kapağını kapalı tutun.
- Düzenli olarak bilgisayarın dışında toz birikip birikmediğine bakın.
- Hava deliklerinde ve ön çerçevedeki deliklerde toplanan tozları temizleyin. Tozlu ya da hareketin yoğun olduğu yerlerde çalışan bilgisayarlarda temizleme işlemini daha sık yapmanız gerekebilir.
- Bilgisayardaki hava deliklerini engellemeyin ya da kapatmayın.
- Bilgisayarınızı mobilya içinde çalıştırmayın. Bu, aşırı ısınma riskini artırır.
- Bilgisayarın içine giren hava sıcaklığı en çok 35°C (95°F) olmalıdır.
- Hava süzme aygıtları takmayın. Bunlar düzgün şekilde soğutmayı engelleyebilir.

### **İşletim ortamı**

Bilgisayarınızı kullanacağınız en iyi ortam, %35 - %80 arasında değişen neme sahip 10°C - 35°C (50°F - 95°F) sıcaklıktaki yerlerdir. Bilgisayarınız 10°C'den (50°F) daha düşük sıcaklıklarda saklanıyor ya da taşınıyorsa, kullanmadan önce soğuk bilgisayarın 10°C - 35°C (50°F - 95°F) arasında uygun bir işletim sıcaklığına gelinceye kadar yavaşça ısınmasını sağlayın. Bu işlem aşırı koşullarda iki saat alabilir. Bilgisayarınızı kullanmadan önce onun en iyi işletim sıcaklığına ulaşmasını sağlayamamak, bilgisayarınızın onarılamayacak hasarlar görmesine neden olabilir.

Mümkünse, bilgisayarınızı güneş ışığına doğrudan maruz kalmayan, iyi havalandırılan, kuru bir alana yerleştirin.

Elektrikli fan, radyo, yüksek güçlü hoparlörler, klima ve mikro dalga fırın gibi elektrikli aletleri bilgisayarınızdan uzak tutun çünkü bu aletlerin oluşturduğu kuvvetli manyetik alan, monitöre ve depolama sürücüsündeki verilere zarar verebilir.

Bilgisayarınızın ya da bilgisayarınıza bağlı diğer aygıtların üstüne ya da yanına herhangi bir içecek koymayın. Bilgisayarınızın ya da ona bağlı aygıtın üstüne ya da içine sıvı dökülürse, bilgisayarınız kısa devre yapabilir ya da başka bir zarar meydana gelebilir.

Klavyenizin üzerinde yemek yemeyin ya da sigara içmeyin. Klavyenizin içine düşen parçalar zarar verebilir.

### <span id="page-10-0"></span>**Lazer uyumluluk bildirimi**

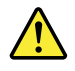

**DİKKAT:**

**Lazer ürünleri (CD-ROM'lar, DVD sürücüleri, fiber optik aygıtlar ya da ileticiler) kurulduğunda aşağıdakilere dikkat edin:**

- **• Kapakları çıkarmayın. Lazer ürününün kapağını çıkarmanız tehlikeli lazer radyasyonu yayılmasına neden olabilir. Bu aygıtın içinde onarılabilecek parça yoktur.**
- **• Burada belirtilenlerin dışındaki denetimlerin, ayarların ya da yordamların kullanılması tehlikeli radyasyon yayılmasına neden olabilir.**

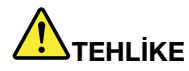

**Bazı lazer ürünler yerleşik Sınıf 3A ya da Sınıf 3B lazer diyodu içerir. Aşağıdakilere dikkat edin:**

**Açık olduğunda lazer radyasyonu yayılabilir. Farenin alt bölümünde bulunan ışına çıplak gözle bakmayın ve fareye optik aygıtlarla doğrudan bakmayın.**

### **Güç kaynağı bildirimi**

Güç kaynağındaki aşağıdaki etiketi taşıyan hiçbir kapağı ya da parçayı çıkarmayın.

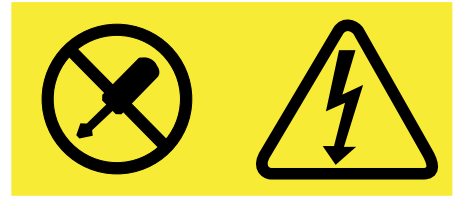

Bu etiketin bulunduğu bileşenlerin içinde tehlikeli düzeyde voltaj, akım ve enerji vardır. Bu bileşenlerin içinde onarılabilecek parça yoktur. Bu parçalardan birinde sorun olduğunu düşünüyorsanız, bir hizmet teknisyeniyle görüşün.

### **Temizlik ve Bakım**

Bilgisayarınızı ve çalışma alanınızı temiz tutun. Bilgisayarınızı temizlemeden önce kapatın, daha sonra güç kablosunu çıkarın. Bilgisayarınıza temizleyici maddeleri doğrudan püskürtmeyin ya da bilgisayarınızı temizlemek için yanıcı madde içeren temizleyici maddeler kullanmayın. Temizleyici maddeyi yumuşak bir bez parçasının üzerine püskürtün, daha sonra bilgisayarın yüzeyini silin.

# <span id="page-12-0"></span>**Bölüm 1. Ürüne genel bakış**

Bu bölümde, aşağıdaki konulara ilişkin bilgiler bulunur:

- •"Donanım konumları" sayfa: 1
- •["Bilgisayar](#page-20-0) özellikleri" sayfa: [9](#page-20-0)
- •["Bilgisayar](#page-23-0) belirtimleri:" sayfa: [13](#page-24-0)
- •["Programlar"](#page-24-0) sayfa: [13](#page-24-0)

### **Donanım konumları**

Bu bölümde bilgisayar donanımlarınızın konumlarına ilişkin bilgiler bulunur.

**Not:** Bilgisayarınızdaki donanımlar, şekillerde gösterilenlerden biraz farklı olabilir.

## **Önden görünüm**

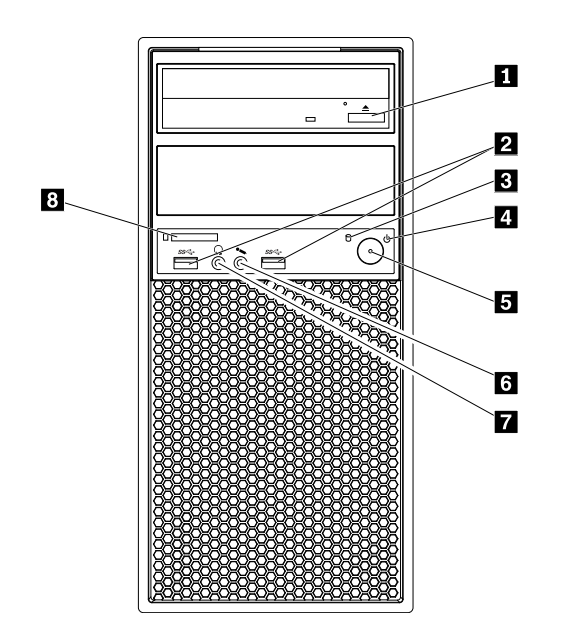

#### Şekil1. Önden görünüm

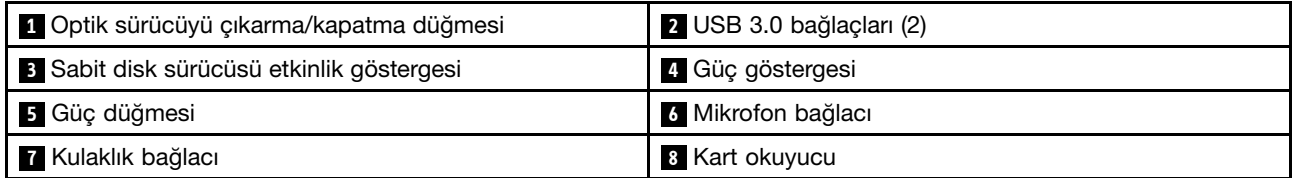

#### **<sup>1</sup> Optik sürücüyü çıkarma/kapatma düğmesi**

Optik sürücü tepsisini sürücüden çıkarmak için kullanılır. Bir disk yerleştirdikten sonra tepsiyi kapatmak için çıkarma/kapatma düğmesine basın.

#### <span id="page-13-0"></span>**<sup>2</sup> USB 3.0 bağlacı**

USB klavye, fare, depolama sürücüsü veya yazıcı gibi USB uyumlu bir aygıtı bağlamak için kullanılır.

#### **<sup>3</sup> Sabit disk sürücüsü etkinlik göstergesi**

Dahili depolama sürücülerinin (sabit disk sürücüleri veya yarıiletken sürücüler gibi) durumunu belirtmek üzere kullanılır. Gösterge açık konumdayken, depolama sürücüleri kullanıma hazırdır veya veri aktarılmaktadır. Bilgisayar açık ancak gösterge kapalı konumdayken, depolama sürücüleri düzgün şekilde çalışmıyordur veya başka sorunlar söz konusudur.

#### **<sup>4</sup> Güç göstergesi**

Güç göstergesi yandığında, bilgisayar açıktır.

#### **<sup>5</sup> Güç düğmesi**

Bilgisayarınızı açmak için kullanılır. Bilgisayar yanıt vermemeye başlarsa bilgisayarı kapatmak için açma/kapama düğmesini dört saniye veya biraz daha fazla süre basılı tutun.

#### **<sup>6</sup> Mikrofon bağlacı**

Bilgisayarınıza mikrofon bağlamak için kullanılır. Mikrofonu, ses tanıma yazılımı ile ses kaydı yapmak için kullanabilirsiniz.

#### **<sup>7</sup> Kulaklık bağlacı**

Bilgisayarınıza kulaklık bağlamak için kullanılır.

#### **<sup>8</sup> Kart okuyucu**

Ortam üzerindeki verileri okumak için desteklenen kart şeklindeki depolama ortamını takmak için kullanılır.

## <span id="page-14-0"></span>**Arkadan görünüm**

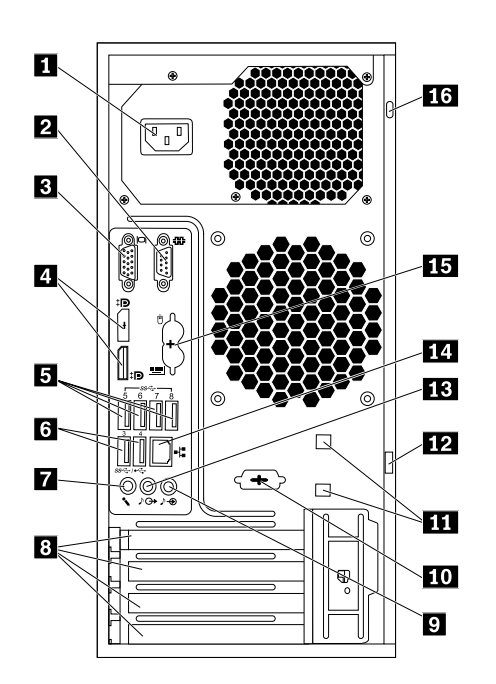

Şekil2. Arkadan görünüm

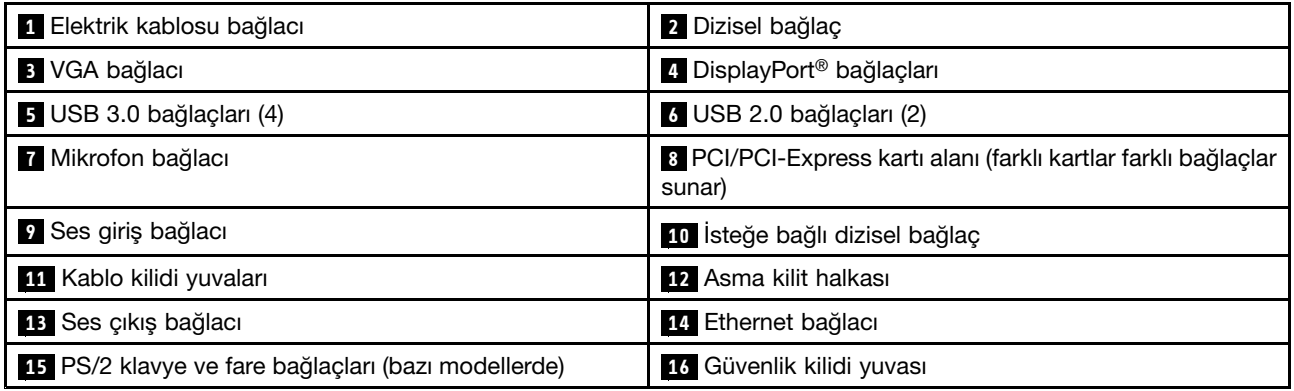

**Not:** Ayrık grafik kartı, ağ arabirimi kartı veya ses kartı, uygun Peripheral Component Interconnect (PCI) veya PCI Express kart alanına yerleştirilebilir. Bilgisayarınyızda kurulu böyle bir kart varsa, bilgisayar üzerindeki karşılık gelen bağlaçlar yerine karttaki bağlaçları kullandığınızdan emin olun.

#### **<sup>1</sup> Elektrik kablosu bağlacı (bazı modellerde bulunur)**

Güç kaynağı için elektrik kablosunun bilgisayarınıza takılması amacıyla kullanılır.

#### **<sup>2</sup> <sup>10</sup> Dizisel bağlaç**

Dizisel bağlaç kullanan dış modem, dizisel yazıcı ya da diğer aygıtları bağlamak için kullanılır.

#### **<sup>3</sup> VGA bağlacı**

VGA (Video Graphics Array) monitörü bağlamak veya VGA bağlacını kullanan diğer aygıtları bağlamak için kullanılır.

#### **<sup>4</sup> DisplayPort bağlacı**

Yüksek performanslı bir monitörü, bir doğrudan bağlı (direct-drive) monitörü ya da DisplayPort bağlacını kullanan diğer aygıtları bağlamak için kullanılır.

#### **<sup>5</sup> USB 3.0 bağlacı**

USB klavye, fare, depolama sürücüsü veya yazıcı gibi USB uyumlu bir aygıtı bağlamak için kullanılır. En iyi performans için USB 3.0 aygıtlarını USB 3.0 bağlacına bağlayın.

#### **<sup>6</sup> USB 2.0 bağlacı**

USB klavye, fare, depolama sürücüsü veya yazıcı gibi USB uyumlu bir aygıtı bağlamak için kullanılır.

#### **<sup>7</sup> Mikrofon bağlacı**

Ses kaydı yapmak istediğinizde ya da konuşma tanıma yazılımı kullanıyorsanız, bilgisayarınıza mikrofon bağlamak için kullanılır.

#### **<sup>8</sup> PCI/PCI-Express kartı alanı (farklı kartlar, farklı bağlaçlar sunar)**

Bilgisayarınızın çalışma performansını iyileştirmek için bu alana PCI/PCI-Express kartlarını bağlayabilirsiniz. Bilgisayarınızın modeline bağlı olarak bu alana takılan kartlar değişiklik gösterebilir.

#### **<sup>9</sup> Ses giriş bağlacı**

Bir dış ses aygıtından ses sinyallerini almak için kullanılır (örneğin, stereo sistemi). Bir dış ses aygıtı bağladığınızda, aygıtın ses çıkış bağlacından bilgisayarın ses girişi bağlacına bir kablo takılır.

#### **<sup>11</sup> Kablo kilidi yuvaları (2)**

Kablo kilidini sabitlemek için kullanılır. Ek bilgi için bkz. "Kablo kilidinin [takılması"](#page-42-0) sayfa: [31](#page-42-0).

#### **12 Asma kilit halkası**

Asma kilidi korumak için kullanılır. Ek bilgi için bkz. "Asma kilit [takılması"](#page-40-0) sayfa: [29](#page-40-0).

#### **<sup>13</sup> Ses çıkış bağlacı**

Bilgisayardan güçlendirilmiş stereo hoparlörler, kulaklıklar veya çoklu ortam klavyeleri gibi dış aygıtlara ses sinyalleri göndermek için kullanılır. Bir stereo sistemi veya dış kayıt aygıtı bağlamak için, aygıtın ses giriş bağlacı ile bilgisayarın ses çıkış bağlacı arasında bir kablo takılır.

#### **<sup>14</sup> Ethernet bağlacı**

LAN (Local area network; yerel ağ) için bir Ethernet kablosu bağlamak üzere kullanılır.

**Not:** Bilgisayarınızı Federal Communications Commission (FCC) Class B sınırları içinde kullanmak için bir Category 5e veya daha iyi bir Ethernet kablosu kullanın.

#### **<sup>15</sup> PS/2 klavye bağlacı (bazı modellerde bulunur)**

Personal System/2 (PS/2) klavye bağlacı kullanan bir klavyeyi bağlamak için kullanılır.

#### **<sup>16</sup> Güvenlik kilidi yuvası**

Kensington tipi kablo kilidini sabitlemek için kullanılır. Ek bilgi için bkz. ["Kensington](#page-41-0) tipi kablo kilidinin [takılması"](#page-41-0) sayfa: [30](#page-41-0).

## <span id="page-17-0"></span>**Bilgisayar bileşenleri**

**Not:** Bilgisayarınızın modeline bağlı olarak aşağıdaki bileşenlerden bazıları sisteminizde bulunmayabilir.

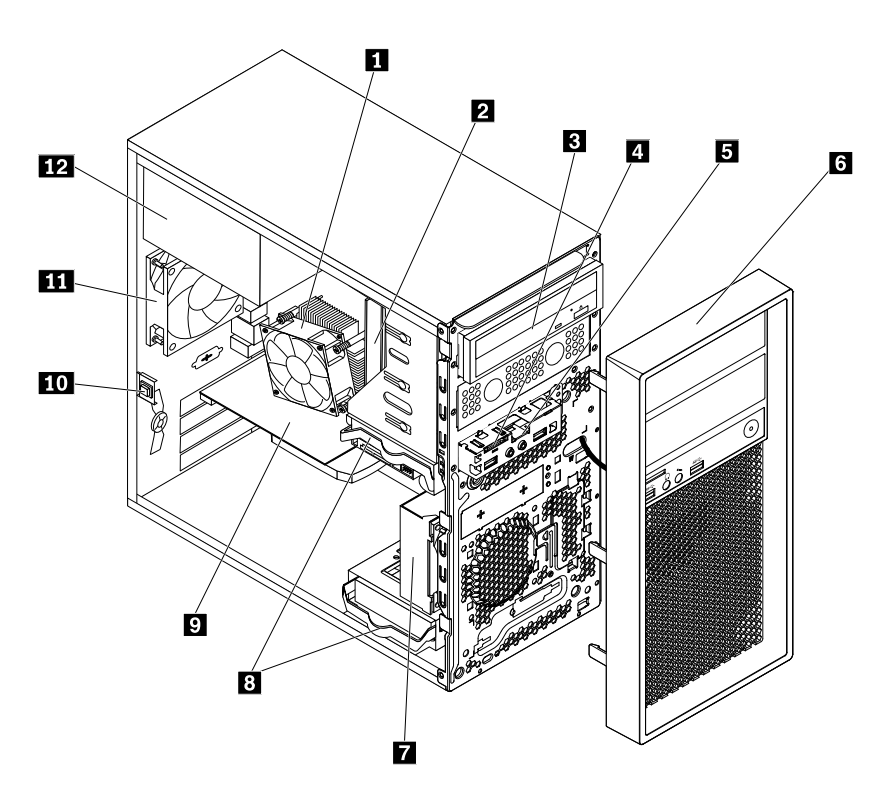

Şekil3. Bilgisayar bileşenleri

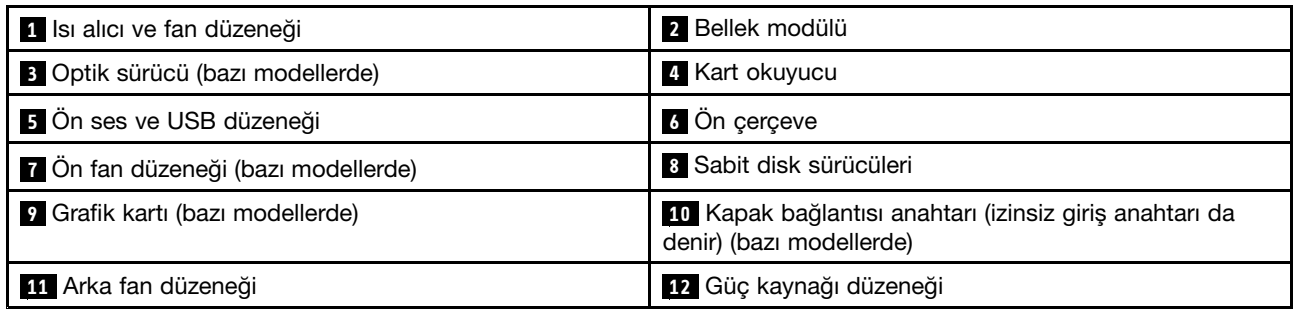

## <span id="page-18-0"></span>**Sistem kartı üzerindeki parçalar**

Aşağıdaki şekilde, sistem kartındaki parçaların yerleri gösterilmektedir.

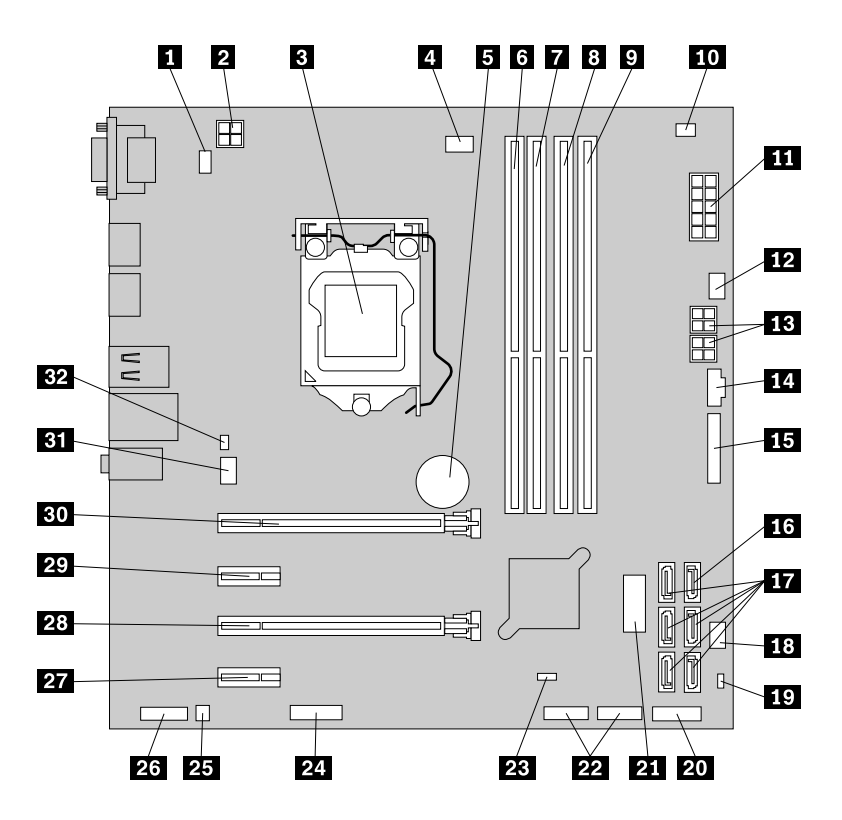

Şekil4. Sistem kartı üzerindeki parçalar

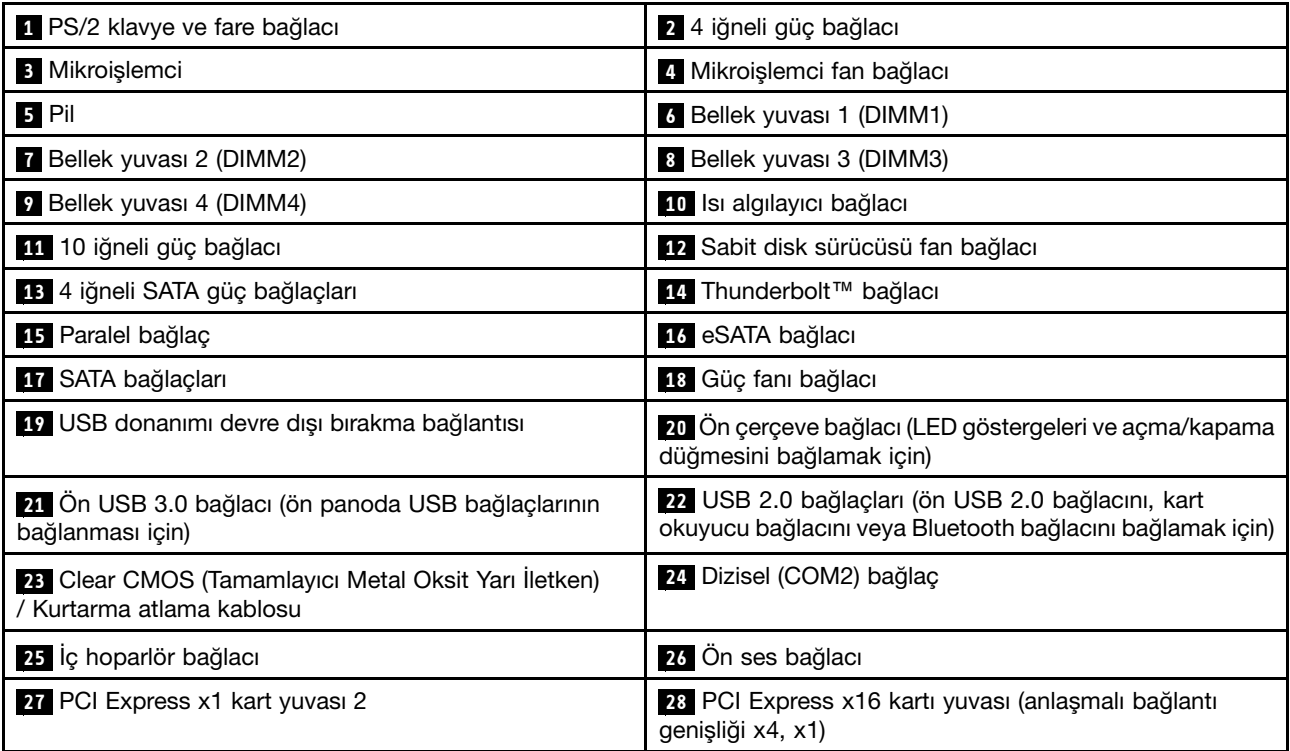

<span id="page-19-0"></span>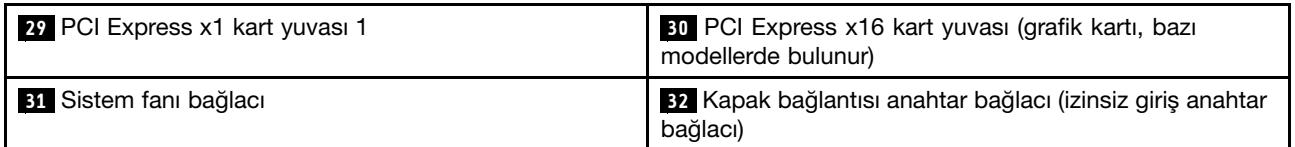

## **İç sürücüler**

İç sürücüler, bilgisayarınızın verileri okumak ve saklamak için kullandığı aygıtlardır. Depolama kapasitesini artırmak ve bilgisayarınızın diğer ortam tiplerini okumasını sağlamak için bilgisayarınıza sürücü ekleyebilirsiniz. İç sürücüler bölmelere takılır.

İç sürücü taktığınızda ya da değiştirdiğinizde, her bölmeye hangi tipte ve boyutta sürücü takabileceğinize dikkat etmeniz ve takılan sürücüye kabloları doğru şekilde takmanız önemlidir. Bilgisayarınıza ilişkin iç sürücüleri nasıl takacağınıza ya da değiştireceğinize ilişkin yönergeleri Bölüm 7 ["Donanımın](#page-68-0) takılması ya da [değiştirilmesi"](#page-68-0) sayfa: [57](#page-68-0) içindeki ilgili kısımlarda bulabilirsiniz.

Aşağıdaki şekilde, sürücü bölmelerinin yerleri gösterilmektedir.

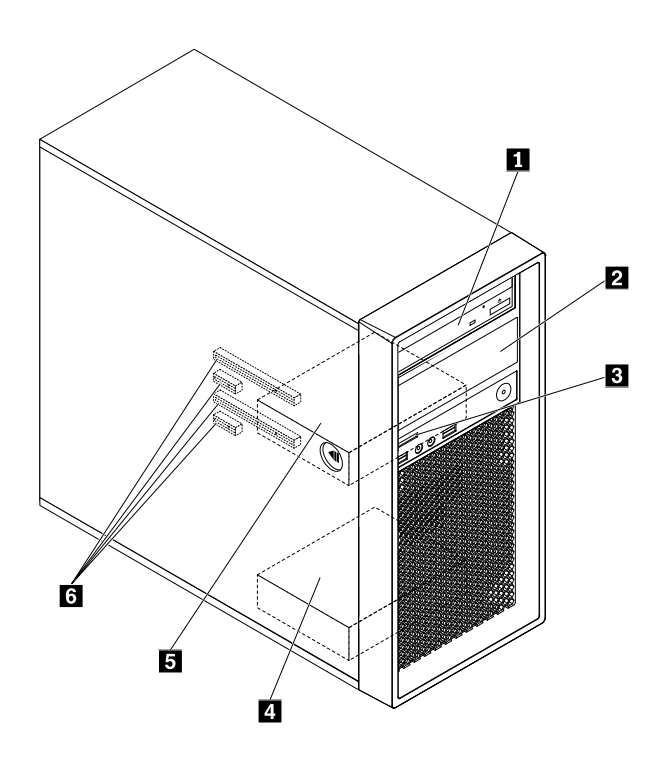

Şekil5. Sürücü bölmelerinin yerleri

**<sup>1</sup>** Birincil optik sürücü bölmesi (bazı modellerde optik sürücü, esnek modül, ön erişim depolama kasası, esnek depolama kasası veya optik/depolama birleşim kasası takılı olarak)

**<sup>2</sup>** İkincil optik sürücü bölmesi (bazı modellerde optik sürücü, esnek modül, ön erişim depolama kasası, esnek depolama kasası veya optik/depolama birleşim kasası takılı olarak)

**<sup>3</sup>** Kart okuyucu

**<sup>4</sup>** İkincil sabit disk sürücüsü bölmesi (bazı modellerde sabit disk sürücüsü, yarıiletken sürücü ya da hibrit sürücü takılı olarak)

<span id="page-20-0"></span>**<sup>5</sup>** Birincil sabit disk sürücüsü bölmesi (bazı modellerde sabit disk sürücüsü, yarıiletken sürücü ya da hibrit sürücü takılı olarak)

**<sup>6</sup>** PCI Express kart yuvaları (bazı modellerde PCI Express yarıiletken sürücü veya diğer PCI kartları takılı olarak)

### **Makine tipi ve model etiketi**

Makine tipi ve model etiketi bilgisayarınızı tanımlar. Yardım için Lenovo'ya başvurduğunuzda, makine tipi ve model bilgileri, teknisyenlerin bilgisayarınızı tanımlamasına ve daha hızlı hizmet vermesine yardımcı olur.

Aşağıda makine tipi ve model etiketine ilişkin bir örnek bulunmaktadır.

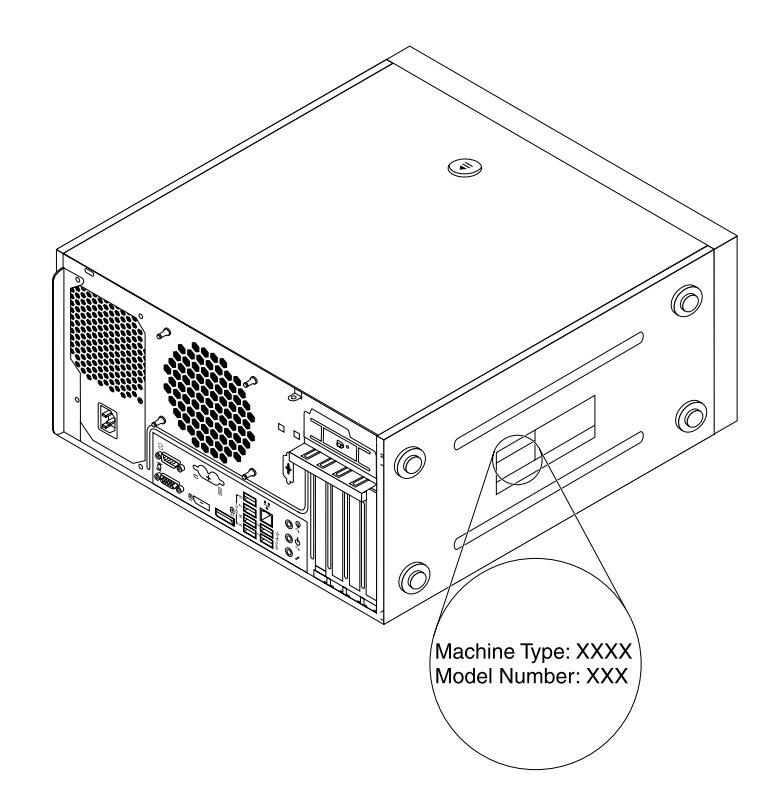

Şekil6. Makine tipi ve model etiketi

### **Bilgisayar özellikleri**

Sahip olduğunuz bilgisayar modeline bağlı olarak bazı özellikler değişiklik gösterebilir veya bulunmayabilir.

#### **Bilgisayarınız hakkında bilgi**

- Bilgisayarınız hakkındaki temel bilgileri (mikroişlemci ve bellek bilgileri gibi) görüntülemek için aşağıdakileri yapın:
	- 1. Başlat menüsünü açmak için Başlat düğmesini tıklayın.
	- 2. Windows sürümünüze bağlı olarak, aşağıdakilerden birini yapın:
		- Windows <sup>7</sup> için: **Computer** (Bilgisayar) seçeneğini sağ tıklayın ve ardından **Properties** (Özellikler) seçeneğini tıklayın.
		- Windows 10 için: **Settings (Ayarlar)** ➙**System (Sistem)** ➙**About (Bilgi)** seçeneğini tıklayın.
- Bilgisayarınızdaki aygıtlar hakkında ayrıntılı bilgileri (optik sürücü ve ağ bağdaştırıcıları gibi) görüntülemek için aşağıdakileri yapın:
- 1. Windows sürümünüze bağlı olarak, aşağıdakilerden birini yapın:
	- Windows 7 için: Start (Başlat) menüsünü açmak için Start (Başlat) düğmesini tıklayın. **Computer** (Bilgisayar) seçeneğini sağ tıklayın ve ardından **Properties** (Özellikler) seçeneğini tıklayın.
	- Windows 10 için: Start (Başlat) bağlam menüsünü açmak için Start (Başlat) düğmesini sağ tıklayın.
- 2. Aygıt özelliklerini görüntülemek için **Device Manager** (Aygıt Yöneticisi) seçeneğinde aygıtınızı bulun ve çift tıklayın. Sizden istenirse yönetici parolasını yazın veya onay sağlayın.

#### **Bellek**

Bilgisayarınız, dört adede kadar çift veri hızı 4 (DDR4) hata düzeltme kodu (ECC) ara belleksiz çift sıralı bellek modülü (UDIMM'ler) ve ECC olmayan UDIMM'leri destekler.

Ek bilgi için bkz. "Bir bellek modülünün takılması ya da [değiştirilmesi"](#page-74-0) sayfa: [63](#page-74-0).

#### **Depolama sürücüleri**

Bilgisayarınız, aşağıdaki depolama sürücülerini destekler:

- Kart okuyucu
- Optik sürücü (bazı modellerde bulunur)
- SATA (Serial Advanced Technology Attachment) sabit disk sürücüsü
- SATA hibrit sürücü (bazı modellerde bulunur)
- SATA yarıiletken sürücü (bazı modellerde bulunur)
- PCI Express yarıiletken sürücü (M.2 yarıiletken sürücü) (bazı modellerde bulunur)

Depolama sürücüsü alanı miktarını görüntülemek için aşağıdakileri yapın:

- 1. Windows sürümünüze bağlı olarak, aşağıdakilerden birini yapın:
	- Windows 7 için: Start (Başlat) menüsünü açmak için Start (Başlat) düğmesini tıklayın. **Computer** (Bilgisayar) seçeneğini sağ tıklayın ve ardından **Manage** (Yönet) öğesini tıklayın.
	- Windows 10 için: Start (Başlat) bağlam menüsünü açmak için Start (Başlat) düğmesini sağ tıklayın.
- 2. **Disk Management** (Disk Yönetimi) seçeneğini tıklayın ve ekrandaki yönergeleri izleyin.

#### **Video özellikleri**

- Tümleşik grafik kartı bilgisayarınızda aşağıdaki bağlaçları destekler:
	- DisplayPort bağlacı
	- Video Graphics Array (VGA) bağlacı
- Peripheral Component Interconnect (PCI) Express x16 grafik kartı yuvalarından birinde ayrık grafik kartı takılıdır (bazı modellerde bulunur) (bağlaçlar grafik kartına göre değişir)

#### **Ses özellikleri**

- Tümleşik ses denetleyici, bilgisayarınızda aşağıdaki bağlaçları ve aygıtları destekler:
	- Ses giriş bağlacı
	- Ses çıkış bağlacı
	- Kulaklık bağlacı
	- İç hoparlör
	- Mikrofon bağlacı
- PCI kart yuvalarından birinde ayrık ses kartı takılıdır (bazı modellerde bulunur) (bağlaçlar ses kartına göre değişir)

#### **Giriş/Çıkış (G/Ç) aksamları**

- 100/1000 Mb/sn Ethernet bağlacı
- Dizisel bağlaçlar
- Ses bağlaçları
- Ekran bağlaçları
- eSATA bağlacı (bazı modellerde bulunur)
- Institute of Electrical and Electronics Engineers (IEEE) 1394 bağlacı (bazı modellerde bulunur)
- Personal System/2 (PS/2) klavye bağlacı (bazı modellerde bulunur)
- PS/2 fare bağlacı (bazı modellerde bulunur)
- USB 2.0 bağlaçları
- USB 3.0 bağlaçları

Ek bilgi için bkz. "Önden [görünüm"](#page-12-0) sayfa: [1](#page-12-0) ve "Arkadan [görünüm"](#page-13-0) sayfa: [3](#page-14-0).

#### **Genişletme**

- Kart okuyucu
- Sabit disk sürücü bölmeleri
- Bellek yuvaları
- Optik sürücü bölmeleri
- PCI Express x1 kart yuvaları
- PCI Express x16 kartı yuvası (anlaşmalı bağlantı genişliği x4, x1)
- PCI Express x16 grafik kartı yuvası (grafik kartı bazı modellerde bulunur)

Ek bilgi için bkz. "İç [sürücüler"](#page-19-0) sayfa: [8](#page-19-0) ve "Sistem kartı üzerindeki [parçalar"](#page-18-0) sayfa: [7](#page-18-0).

#### **Güç kaynağı**

- Otomatik %85 voltaj algılama özelliğine sahip 250 watt'lık güç kaynağı
- Otomatik %92 voltaj algılama özelliğine sahip 400 watt'lık güç kaynağı

#### **Kablosuz özellikler**

Modeline bağlı olarak bilgisayarınızda aşağıdaki kablosuz bağlantı özellikleri desteklenebilir:

- Kablosuz LAN
- Bluetooth

#### **Sistem yönetimi özellikleri**

- POST donanım sınaması sonuçlarını depolama yeteneği
- Desktop Management Interface (DMI)

Desktop Management Interface, kullanıcıların bir bilgisayarın tüm yönleriyle ilgili bilgilere ulaşması için ortak bir yol sağlar. Bu bilgi işlemci tipi, kurulum tarihi, bağlı yazıcılar ve diğer çevre birimleri, güç kaynakları ve bakım geçmişi vb. unsurları içerir.

• ErP LPS uyumluluk kipi

Enerjiyle ilişkili ürünler yönergesi (ErP) en düşük güç durumu (LPS) uyumluluk kipi, bilgisayarınız uyku kipinde ya da kapalıyken elektrik tüketimini azaltır. Ek bilgi için bkz. "ErP LPS [uyumluluk](#page-47-0) kipinin [etkinleştirilmesi](#page-47-0) veya devre dışı bırakılması" sayfa: [36](#page-47-0).

<span id="page-23-0"></span>• Intelligent Cooling Engine (ICE)

Intelligent Cooling Engine, bilgisayarınızın daha iyi termal ve akustik performansla çalışmasını sağlayan bir sistem sıcaklığı yönetimi çözümüdür. ICE işlevi, sıcaklıkla ilgili sorunların belirlenmesi için bilgisayarınızın termal performansını da izler. Ek bilgi için bkz. "Daha iyi akustik [performans](#page-47-0) ile daha iyi termal performans arasında geçiş [yapmak"](#page-47-0) sayfa: [36](#page-47-0) ve "Sistemin sıcaklık uyarısı günlüklerini [kaydedecek](#page-48-0) şekilde [etkinleştirilmesi](#page-48-0) veya devre dışı bırakılması" sayfa: [37](#page-48-0).

• Intel<sup>®</sup> Standard Manageability

Intel Standard Manageability, işletmeler için bilgisayarların izlenmesi, bakımı, güncellenmesi, büyütülmesi ve onarılmasını daha kolay ve ucuz hale getiren, donanım ve sabit yazılım tabanlı bir teknolojidir.

• Intel Active Management Technology (AMT) (bazı modellerde bulunur)

Intel Active Management Technology, işletmeler için bilgisayarların izlenmesi, bakımı, güncellenmesi, büyütülmesi ve onarılmasını daha kolay ve ucuz hale getiren, donanım ve sabit yazılım tabanlı bir teknolojidir.

• Intel Matrix Storage Manager

Intel Matrix Storage Manager, sabit disk performansını artırmak amacıyla belirli Intel yonga seti sistem kartlarında (SATA) Redundant Array of Independent Disks (Yedekli Bağımsız Diskler Dizisi) (RAID) 5 dizi ve SATA RAID 10 dizi için destek sağlayan bir aygıt sürücüsüdür.

• PXE (Preboot Execution Environment)

Preboot Execution Environment, bilgisayarların veri depolama sürücüleri (sabit disk sürücüleri gibi) veya kurulu işletim sistemlerinden bağımsız bir ağ arabirimi kullanarak başlatılmasını sağlar.

• Sistem Yönetimi (SM) BIOS'u ve SM yazılımı

SMBIOS belirtimi, bir bilgisayarın BIOS'unda saklanan yönetim verilerinin okunması için kullanılan veri yapılarını ve erişim metodlarını tanımlar.

• Wake on LAN

Wake on LAN, bir bilgisayarın bir ağ iletisi vasıtasıyla açılmasını veya uyandırılmasını sağlayan bir Ethernet bilgisayar ağ bağlantısı standardıdır. İleti genellikle aynı yerel ağdaki (LAN) başka bir bilgisayar üzerinde çalışan bir program tarafından gönderilir.

• Wake on Ring

Bazen Wake on Modem olarak da adlandırılan Wake on Ring, desteklenen bilgisayar ve aygıtların bekleme veya uyku kipinden çıkmasını sağlayan bir belirtimdir.

• Windows Management Instrumentation (WMI)

Windows Management Instrumentation, Windows Driver Model için bir eklenti setidir. Mevcut bileşenlerden bilgi ve bildirim alınmasını sağlayan bir işletim sistemi arabirimi sunar.

#### **Güvenlik özellikleri**

Ek bilgi için bkz. Bölüm 4 ["Güvenlik"](#page-40-0) sayfa: [29](#page-40-0).

#### **Önceden kurulu işletim sistemi**

Bilgisayarınıza Windows 7 veya Windows 10 işletim sistemi önceden kuruludur. Lenovo tarafından bilgisayarınızla uyumlu olduğu belirlenen başka işletim sistemleri olabilir. Bir işletim sisteminin uyumluluk açısından onaylı olduğunu veya sınandığını belirlemek için işletim sistemi sağlayıcısının Web sitesine bakın.

## <span id="page-24-0"></span>**Bilgisayar belirtimleri:**

Bu bölümde bilgisayarınıza ilişkin fiziksel belirtimler listelenmektedir.

#### **Boyutlar**

```
Genişlik: 175 mm (6,89 inç)
Yükseklik: 376 mm (14,80 inç)
Derinlik: 426 mm (16,77 inç)
```
#### **Ağırlık**

Teslim edildiği şekliyle yapılandırma üst sınırı: 13 kg (28,66 lb)

#### **Ortam**

• Hava sıcaklığı:

Çalışıyorken: 10°C - 35°C (50°F - 95°F) Orijinal pakette depolama: -40°C - 60°C (-40°F - 140°F) Paketsiz depolama: -10°C - 60°C (14°F - 140°F)

• Nemlilik:

Çalışıyorken: %20 - %80 (yoğunlaşmasız)

Depolama: %20 - %90 (yoğunlaşmasız)

• Rakım:

Çalışıyorken: -15,2 - 3.048 <sup>m</sup> (-50 - 10.000 ft)

```
Depolama: -15,2 - 10.668 m (-50 - 35.000 ft)
```
#### **Elektrik girişi**

```
Giriş voltajı: 100 V AC - 240 V AC
```
Giriş frekansı: 50/60 Hz

## **Programlar**

Bu bölümde bilgisayarınızdaki programlara ilişkin bilgiler bulunur.

## **Bilgisayarınızdaki bir programa erişim**

**Not:** Windows 7 için bilgisayarınızın modeline bağlı olarak, bazı Lenovo programları yüklenmeye hazır olabilir, dolayısıyla bunları manuel olarak yüklemelisiniz. Bu şekilde bu programlara erişebilir ve kullanabilirsiniz.

Bilgisayarınızdaki bir programa erişmek için aşağıdakilerden birini yapın:

- Windows Search'ten (Windows Arama):
	- 1. Windows sürümünüze bağlı olarak, aşağıdakilerden birini yapın:
		- Windows 7 için: Start (Başlat) menüsünü açmak için Start (Başlat) düğmesini tıklayın ve ardından programın adını arama kutusuna yazın.
		- Windows 10 için: Programın adını Start (Başlat) düğmesinin yanındaki arama kutusuna yazın.
	- 2. Programı başlatmak için arama sonuçlarında istediğiniz programın adını tıklayın.
- Start (Başlat) menüsü veya Control Panel'dan (Denetim Masası):
	- 1. Başlat menüsünü açmak için Başlat düğmesini tıklayın. Ardından, programı başlatmak için arama sonuçlarında istediğiniz programın adını tıklayın.
- <span id="page-25-0"></span>2. Program adı görüntülenmiyorsa, program listesini görüntülemek için **All Programs** (Tüm Programlar) (Windows 7) veya **All apps** (Tüm uygulamalar) (Windows 10) öğesini tıklayın. Liste veya listedeki bir klasörden istediğiniz programın adını tıklayarak programı başlatın.
- 3. Start (Başlat) menüsünde programın adı görüntülenmiyorsa, programa Control Panel (Denetim Masası) üzerinden erişin.
	- a. Windows sürümünüze bağlı olarak, aşağıdakilerden birini yapın:
		- Windows 7 için: Start (Başlat) menüsünde **Control Panel** (Denetim Masası) öğesini tıklayın.
		- Windows 10 için: Start (Başlat) bağlam menüsünü açmak için Start (Başlat) düğmesini sağ tıklayın ve ardından **Control Panel** (Denetim Masası) öğesini tıklayın.
	- b. Large icons (Büyük simgeler) veya Small icons (Küçük simgeler) öğelerini kullanarak Control Panel'ı (Denetim Masası) görüntüleyin ve ardından başlatmak için istenen programın adını tıklayın.

## **Kurulmaya hazır bir programın kurulması (yalnızca Windows 7)**

Windows 7 işletim sisteminde, kurulmaya hazır bir programı kurmak için aşağıdakileri yapın:

- 1. Lenovo ThinkVantage® Tools programını açın. Bkz. ["Bilgisayarınızdaki](#page-24-0) bir programa erişim" sayfa: [13](#page-24-0).
- 2. Program simgelerini görüntülemek için **View (Kutucukları)** ➙ **Tiles (Görüntüle)** öğesini tıklayın.
- 3. İstenen programın simgesini bulmak için gri renkli simgelerin altında yer alan yönergeleri izleyin. Ardından simgeyi çift tıklayarak programı kurun.

### **Lenovo programlarına giriş**

Bu bölümde, işletim sisteminizle birlikte kullanılabilen başlıca Lenovo yazılımlarına ilişkin bilgiler verilir.

**Not:** Bilgisayarınızın modeline bağlı olarak aşağıdaki programlardan bazıları mevcut olmayabilir.

• **Recovery Media (Windows 7 için)**

Recovery Media programı, sabit disk sürücüsü içeriğini fabrikada kurulmuş haline geri yüklemenizi sağlar.

#### • **Fingerprint Manager Pro veya ThinkVantage Fingerprint Software (Windows 7 için)**

Fingerprint Manager Pro veya ThinkVantage Fingerprint Software programı, parmak izi okuyucu kullanmanıza olanak sağlar. Bazı klavyelerde sağlanan tümleşik parmak izi okuyucu, parmak izinizi kaydetmenizi ve bunu açılış parolanız, sabit disk parolanız ve Windows parolanızla ilişkilendirmenizi sağlar. Sonuç olarak, parmak iziyle kimlik denetimi, parolaların yerine geçebilir ve basit ve güvenli kullanıcı erişimi sağlar.

#### • **Lenovo Companion (Windows 10 için)**

Bilgisayarınızın en iyi özellikleri ve yetenekleri kolay erişilebilir ve anlaşılır olmalıdır. Lenovo Companion ile bu mümkün. Aşağıdakileri gerçekleştirmek için Lenovo Companion'ı kullanın:

- Bilgisayarınızın performansını iyileştirmek, durumunu izlemek ve güncelleştirmeleri yönetmek.
- Kullanma kılavuzunuza erişmek, garanti durumunuzu kontrol etmek ve bilgisayarınız için özelleştirilmiş donatıları görüntülemek.
- "Nasıl yapılır" makalelerini okumak, Lenovo forumlarını keşfetmek ve güvenilir kaynaklardan makaleler ve blog'lar ile teknoloji haberlerini takip etmek.

Lenovo Companion, bilgisayarınızla neler yapabileceğiniz hakkında daha fazla bilgi edinmenize yardımcı olabilecek özel Lenovo içeriğiyle donatılmıştır.

• **Lenovo Device Experience veya Lenovo PC Experience (Windows 7 ve Windows 10 için)**

Lenovo Device Experience veya Lenovo PC Experience programı, daha kolay ve daha güvenli bir şekilde çalışmanıza yardımcı olur. Program, Lenovo ThinkVantage Tools veya Lenovo Tools, önemli ayarlar ve bilgisayarınız hakkındaki önemli bilgiler, Lenovo Destek Web sitesi ve benzerlerine kolayca erişmenizi sağlar.

#### • **Lenovo ID (Windows 10 için)**

Lenovo ID programı, Lenovo ID'nizi oluşturmanızı ve yönetmenizi sağlar. Lenovo ID sayesinde, Lenovo ile ilgili her şeye tek bir hesapla bağlanabilirsiniz. Lenovo ID'nizi kullanarak hızlı ve kolay bir şekilde kimlik doğrulaması yapabilir ve Lenovo tarafından sunulan birçok hizmetin keyfini çıkarabilirsiniz. Bu hizmetler arasında çevrimiçi alışveriş, uygulama indirme, kişiselleştirilmiş aygıt desteği, özel promosyon teklifleri, Lenovo forumları ve çok daha fazlası bulunur.

#### • **Lenovo Solution Center (Windows 7 ve Windows 10 için)**

Lenovo Solution Center programı, bilgisayarınızdaki sorunları bulmanızı ve gidermenizi sağlar. Bu program, tanılama testleri, sistem bilgileri toplamı, güvenlik durumu ve destek bilgilerinin yanı sıra, en üst düzeyde sistem performansı elde etmeye yönelik çeşitli ipuçlarını bir araya getirir.

#### • **Lenovo ThinkVantage Tools (Windows 7 için)**

Lenovo ThinkVantage Tools, çeşitli araçlara kolay erişim sağlayarak daha kolay ve güvenli çalışmanıza yardımcı olur.

#### • **Lenovo PowerENGAGE (Windows 7 için)**

Lenovo PowerENGAGE programı, güç yönetim işlevi sağlar.

#### • **REACHit veya Lenovo Reach (Windows 7 ve Windows 10 için)**

REACHit veya Lenovo Reach programı, bulut deneyiminizi geliştirir. Bu program, her zaman bağlı kalmanızı ve tüm sık kullandığınız öğelere kişisel bilgisayarlardan, akıllı telefonlardan ya da tabletlerden erişmenizi sağlar. Sonuç olarak dosyalarınıza her yerden erişebilir, düzenleyebilir ve paylaşabilirsiniz. Ayrıca sık kullandığınız Web hizmetlerinizi bulut masaüstünüze ekleyebilir, bulut Password Manager programıyla Web sitelerinde açtığınız oturuma devam edebilirsiniz.

#### • **Rescue and Recovery® (Windows 7 için)**

Rescue and Recovery programı, tek düğmeyle kurtarma ve geri yükleme çözümüdür. Windows işletim sistemini başlatamasanız da, bilgisayar sorunlarını tanılamanıza, yardım almanıza ve sistemi kurtarmanıza yardımcı olacak kendi kendine kurtarma araçlarını içerir.

#### • **Lenovo SHAREit (Windows 7 ve Windows 10 için)**

Lenovo SHAREit programı, internet bağlantısı dahi olmadan dosyaların bilgisayar ve akıllı telefon gibi aygıtlar arasında kolayca ve hızlı bir şekilde paylaşılmasını sağlar. SHAREit aracılığıyla arkadaşlarınıza bağlanabilir, resim klasör ve diğer dosyaları onlara gönderebilirsiniz. Tüm paylaşımlar hızlı ve basittir.

#### • **System Update (Windows 7 için)**

System Update programı, aygıt sürücüsü güncellemeleri, yazılım güncellemeleri ve BIOS güncellemeleri gibi bilgisayarınıza yönelik sistem güncellemelerine düzenli erişim sağlar. Program, Lenovo Help Center'dan (Yardım Merkezi) bilgisayarınıza ilişkin yeni güncellemeler hakkında bilgi alır ve ardından indirilecek ve yüklenecek güncellemeleri görüntüler. Hangi güncellemelerin indirilip yükleneceği tamamen sizin kontrolünüzdedir.

## <span id="page-28-0"></span>**Bölüm 2. Bilgisayarı kullanma**

Bu bölümde aşağıdaki konular bulunur:

- •"Bilgisayarınızın kaydettirilmesi" sayfa: 17
- •"Bilgisayar ses düzeyinin ayarlanması" sayfa: 17
- •"Diskin kullanımı" sayfa: 17
- •"Ağa [bağlanılması"](#page-30-0) sayfa: [19](#page-30-0)

### **Bilgisayarınızın kaydettirilmesi**

Bilgisayarınızı Lenovo'ya kaydettirdiğinizde gerekli bilgileri Lenovo veritabanına girersiniz. Bilgiler, geri çağırma veya diğer ciddi sorun durumunda Lenovo'nun sizinle bağlantı kurmasına ve yardım için Lenovo'yu aradığınızda daha hızlı bir hizmet sunmasına olanak tanır. Ayrıca bazı ülkelerde kayıtlı kullanıcılara ek ayrıcalıklar ve hizmetler sunulmaktadır.

Bilgisayarınızı Lenovo'ya kaydettirmek için <http://www.lenovo.com/register> adresine gidin ve ekrandaki yönergeleri izleyin.

### **Bilgisayar ses düzeyinin ayarlanması**

Bilgisayarın sesini ayarlamak için aşağıdakileri yapın:

1. Görev çubuğundaki Windows bildirim alanında yer alan ses simgesini tıklayın.

**Not:** Windows bildirim alanında ses simgesi görüntülenmiyorsa, simgeyi bildirim alanına ekleyin. Windows yardım sistemine bakın.

2. Sesi ayarlamak, hoparlörün sesini açmak veya kapamak için ekrandaki talimatlara ve vurgu metnine uyun.

### **Diskin kullanımı**

Bu bölümde, disk ve optik sürücü kullanımına ilişkin bilgiler sunulur.

### **Optik sürücünün kullanımına ilişkin yönergeler**

Optik sürücüyü kullanırken şu yönergeleri uygulayın:

- Bilgisayarı, sürücünün aşağıdaki koşullardan birine maruz kalacağı bir yere koymayın:
	- Yüksek sıcaklık
	- Yüksek nem
	- Aşırı toz
	- Aşırı titreşim veya ani darbe
	- Eğik yüzeyler
	- Doğrudan güneş ışığı
- Sürücüye disk dışında herhangi bir nesne yerleştirmeyin.
- Hasarlı diskleri sürücüye yerleştirmeyin. Eğri, çizilmiş veya kirli diskler sürücüye zarar verebilir.
- Bilgisayarı taşımadan önce diski sürücüden çıkarın.

## <span id="page-29-0"></span>**Diskin kullanılması ve saklanması**

Bir diski kullanırken ve saklarken bu yönergeleri takip edin:

- Diski kenarlarından tutun. Diskin etiketli olmayan yüzeyine dokunmayın.
- Üzerindeki tozu ya da parmak izlerini temizlemek için, diski temiz ve yumuşak bir bezle ortasından kenarlarına doğru silin. Diskin dairesel hareketlerle silinmesi, veri kaybına neden olabilir.
- Diskin üzerine yazı yazmayın veya kağıt yapıştırmayın.
- Diskin çizilmesine veya üzerinde iz oluşmasına izin vermeyin.
- Diski doğrudan güneş ışığı alan bir yere koymayın veya böyle bir yerde saklamayın.
- Diski temizlemek için benzen, tiner veya diğer temizleme maddelerini kullanmayın.
- Diski düşürmeyin veya bükmeyin.

### **Diskin oynatılması ve çıkarılması**

Bir diski oynatmak için aşağıdaki işlemleri yapın:

- 1. Bilgisayar açıkken optik sürücünün ön tarafındaki çıkarma/kapatma düğmesine basın. Tepsi sürücüden dışarı çıkar.
- 2. Tepsiye bir disk yerleştirin. Bazı optik sürücülerde tepsinin ortasında geçmeli bir göbek bulunur. Sürücünüzde geçmeli bir göbek varsa, tepsiyi bir elinizle destekleyin ve ardından diski ortasından bastırarak yerine oturtun.
- 3. Tepsiyi kapatmak için çıkarma/kapatma düğmesine yeniden basın veya tepsiyi hafifçe ileri itin. Disk oynatma programı otomatik olarak başlatılır. Daha fazla bilgi için disk oynatma programının yardım sistemine bakın.

Bir diski optik sürücüden çıkarmak için aşağıdakileri yapın:

- 1. Bilgisayar açıkken optik sürücünün ön tarafındaki çıkarma/kapatma düğmesine basın. Tepsi sürücüden dışarı çıkar.
- 2. Diski tepsiden dikkatlice çıkarın.
- 3. Tepsiyi kapatmak için çıkarma/kapatma düğmesine yeniden basın veya tepsiyi hafifçe ileri itin.

**Not:** Çıkarma/kapatma düğmesine bastığınızda tepsi sürücüden dışarı çıkmazsa bilgisayarınızı kapatın. Ardından, düzleştirilmiş ataşı çıkarma/kapatma düğmesinin bitişiğindeki acil durumda çıkarma deliğine yerleştirin. Acil durumda çıkarma özeliğini yalnızca acil durumlarda kullanın.

## **Diskin kaydedilmesi**

Optik sürücünüz kaydı destekliyorsa, bir disk kaydedebilirsiniz.

#### **Windows araçları kullanılarak disk kaydedilmesi**

Windows araçlarını kullanarak disk kaydetmek için aşağıdakilerden birini yapın:

- Diske AutoPlay (Otomatik Kullan) penceresini kullanarak yazın.
	- 1. Diskin otomatik olarak oynatıldığından emin olun.
		- a. Başlat menüsünü açmak için Başlat düğmesini tıklayın.
		- b. Windows sürümünüze bağlı olarak, aşağıdakilerden birini yapın:
			- Windows 7 için: **Control Panel** (Denetim Masası) öğesini tıklayın. Large icons (Büyük simgeler) veya Small icons (Küçük simgeler) öğelerini kullanarak Control Panel (Denetim Masası) öğesini görüntüleyin ve ardından **AutoPlay** (Otomatik Kullan) seçeneğini tıklayın.
			- Windows 10 için: **Settings (Ayarlar)** ➙ **Devices (Cihazlar)** ➙**AutoPlay (Otomatik Kullan)** öğesini tıklayın.
- <span id="page-30-0"></span>c. **Use AutoPlay for all media and devices** (Tüm medya ve aygıtlar için Otomatik Kullan'ı etkinleştir) öğesini seçin veya etkinleştirin.
- 2. Optik sürücüye kaydı destekleyen, kaydedilebilir bir disk yerleştirin. AutoPlay (Otomatik Kullan) penceresi açılır.
- 3. Ekrandaki yönergeleri izleyin.
- Windows Media® Player'ı kullanarak diske yazın.
	- 1. Optik sürücüye kaydı destekleyen, kaydedilebilir bir disk yerleştirin.
	- 2. Windows Media Player'ı açın. Bkz. ["Bilgisayarınızdaki](#page-24-0) bir programa erişim" sayfa: [13](#page-24-0).
	- 3. Ekrandaki yönergeleri izleyin.
- Bir ISO dosyasından bir disk yazdırın.
	- 1. Optik sürücüye kaydı destekleyen, kaydedilebilir bir disk yerleştirin.
	- 2. ISO dosyasını çift tıklayın.
	- 3. Ekrandaki yönergeleri izleyin.

#### **Önceden yüklenmiş programlar kullanılarak disk kaydedilmesi**

Önceden yüklenmiş programları kullanarak disk kaydetmek için aşağıdakilerden birini yapın:

- 1. Optik sürücüye kaydı destekleyen, kaydedilebilir bir disk yerleştirin.
- 2. PowerDVD Create, PowerProducer veya Power2Go programını açın. Bkz. ["Bilgisayarınızdaki](#page-24-0) bir [programa](#page-24-0) erişim" sayfa: [13](#page-24-0).
- 3. Ekrandaki yönergeleri izleyin.

## **Ağa bağlanılması**

Bu bölümde, bir ağa bağlanmaya ilişkin bilgiler bulunur. Bilgisayarınızı ağa bağlayamazsanız bkz. ["Ağ](#page-60-0) [oluşturma](#page-60-0) sorunları" sayfa: [49](#page-60-0).

## **Ethernet LAN'a bağlanma**

Ethernet kablosunu Ethernet bağlacına takarak bilgisayarınızı bir Ethernet LAN'a bağlayamıyorsunuz.

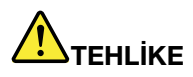

**Elektrik çarpması riskini önlemek için telefon kablosunu Ethernet bağlacına bağlamayın.**

## **Kablosuz LAN'a bağlanma**

Bilgisayarınızı Ethernet kablosu kullanmadan, yalnızca radyo dalgaları aracılığıyla kablosuz bir LAN'a bağlayabilirsiniz.

**Not:** Kablosuz LAN özelliği, yalnızca bazı bilgisayar modellerinde desteklenir.

Kablosuz LAN bağlantısı oluşturmak için aşağıdakileri yapın:

- 1. Kablosuz bir LAN bulunduğundan ve bilgisayarınızdaki kablosuz LAN özelliğinin çalıştığından emin olun.
- 2. Kullanılabilir kablosuz ağları görüntülemek için Windows bildirim alanındaki kablosuz ağ bağlantı durumu simgesini tıklayın.

**Not:** Windows bildirim alanında kablosuz ağ bağlantı durumu simgesi görüntülenmiyorsa, simgeyi bildirim alanına ekleyin. Windows yardım sistemine bakın.

<span id="page-31-0"></span>3. Bir kablosuz LAN'ı ve ardından bilgisayarınızı buna bağlamak için **Connect** (Bağlan) öğesini tıklayın. İstenen bilgileri gerektiği şekilde girin.

## **Bluetooth etkin bir aygıtın bağlanması**

Bluetooth kısa menzilli kablosuz bir iletişim teknolojisidir. Bilgisayarınız ile yaklaşık 10 <sup>m</sup> (32,8 ft) bir uzaklıktaki Bluetooth'un etkin olduğu başka bir aygıt arasında kablosuz bir bağlantı kurmak için Bluetooth'u kullanın.

**Not:** Bluetooth özelliği, yalnızca bazı bilgisayar modellerinde desteklenir.

Bluetooth etkin bir aygıta bağlanmak için şunları yapın:

- 1. Bilgisayarınızdaki Bluetooth özelliğinin çalıştığından ve Bluetooth etkin aygıtın bilgisayarınız ile yaklaşık 10 <sup>m</sup> (32,8 ft) bir uzaklıkta olduğundan emin olun.
- 2. Görev çubuğundaki Windows bildirim alanında yer alan Bluetooth simgesini tıklayın. Ardından, **Aygıt Ekle**'yi tıklayın ve ekrandaki yönergeleri izleyin.

**Not:** Windows bildirim alanında Bluetooth simgesi görüntülenmiyorsa, simgeyi bildirim alanına ekleyin. Windows yardım sistemine bakın.

## <span id="page-32-0"></span>**Bölüm 3. Siz ve bilgisayarınız**

Bu bölümde aşağıdaki konular bulunur:

- •"Çalışma alanının düzenlenmesi" sayfa: 21
- •["Erişilebilirlik](#page-33-0) bilgileri" sayfa: [22](#page-33-0)
- •["Bilgisayarınızı](#page-36-0) temizleme" sayfa: [25](#page-36-0)
- •["Bakım"](#page-36-0) sayfa: [25](#page-36-0)
- •["Bilgisayarınızı](#page-38-0) taşıma" sayfa: [27](#page-38-0)

### **Çalışma alanının düzenlenmesi**

Çalıştığınız alan ve kullandığınız donanımı, kişisel gereksinimlerinize ve yaptığınız işin türüne uygun olacak şekilde düzenleyin. Bu bölümde, çalışma alanınızı düzenlemenizi etkileyen unsurlar hakkında bilgiler sunulur.

### **Yansıma ve ışıklandırma**

Monitörü, tavandaki ışıkların, pencerelerin ve diğer ışık kaynaklarının parıltı ve yansımasını en aza indirecek şekilde yerleştirin. Parlak yüzeylerden yansıyan ışık, ekranınızda rahatsız edici yansımalara yol açabilir. Mümkünse monitörü pencerelere ve diğer ışık kaynaklarına dik açıda yerleştirin. Gerekiyorsa, ışıkları söndürerek ya da daha düşük güçlü ampuller kullanarak tavan ışıklarını azaltın. Monitörü pencere yakınına kurarsanız, güneş ışığının ekranda yansımasını önlemek için perde ya da güneşlik kullanın. Odadaki ışık düzeyi değiştikçe, monitörün parlaklık ve karşıtlık denetimlerini ayarlayabilirsiniz.

Yansımaları önlemek ya da aydınlatmayı ayarlamak olanaksızsa, monitörün üzerine parıltı önleyici bir filtre yerleştirilmesi yararlı olabilir. Ancak, bu filtreler ekrandaki görüntünün netliğini olumsuz etkileyebileceğinden, yalnızca, parıltıyı önlemeye yönelik diğer yöntemleri işe yaramadığında kullanılmaları önerilir.

### **Hava dolaşımı**

Bilgisayarınız ısı üretiyor. Bilgisayarınızda, serin havayı emen ve sıcak havayı deliklerden dışarı çıkaran bir fan vardır. Havalandırma açıklıklarının kapatılması, aşırı ısınma nedeniyle sistemin doğru çalışmamasına ya da zarar görmesine yol açabilir. Bilgisayarınızı hava delikleri kapanmayacak biçimde yerleştirin; genellikle, 51 mm (2 inç) boşluk yeterlidir. Fandan çıkan havanın başkalarının üzerine yönelmediğinden emin olun.

### **Elektrik prizi konumları ve kablo uzunlukları**

Aşağıdaki etmenler bilgisayarınızın tam olarak nereye yerleştirileceğini belirleyebilir:

- Elektrik prizlerinin konumları
- Elektrik kablosu veya güç bağdaştırıcılarının uzunlukları
- Diğer aygıtlara bağlı kabloların uzunluğu

Elektrik kabloları veya güç bağdaştırıcıları ile ilgili daha fazla bilgi için bkz. "Güç [kabloları](#page-7-0) ve güç [bağdaştırıcıları"](#page-7-0) sayfa: [vi](#page-7-0).

## **Rahatlık**

Herkes için ideal olan tek bir çalışma konumu olmasa da, aşağıdaki kurallar kendinize en uygun çalışma konumunu bulmanıza yardımcı olacaktır. Aşağıdaki şekil, referans alabileceğiniz bir örnek oluşturur.

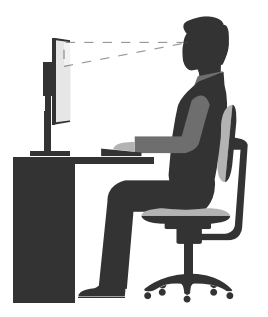

- <span id="page-33-0"></span>• Ekran konumu: Ekranı genellikle 51-61 cm (20-24 inç) olan rahat görme mesafesinde konumlandırın. Ardından ekranı, ekranın en üst noktası gözünüzün hizasında ya da biraz aşağıda olacak ve vücudunuzu bükmeden görebileceğiniz biçimde ayarlayın.
- Sandalye konumu: Sırtınızı iyi destekleyen ve oturma yüksekliği ayarlanabilen bir sandalye kullanın. Sandalye ayar kollarını istediğiniz duruş şekline en iyi uyum sağlayacak şekilde ayarlayın.
- Başın duruşu: Başınızı ve boynunuzu rahat ve doğal bir şekilde (dikey ya da dik) tutun.
- El ve kol konumları: Kollarınızı, bileklerinizi ve ellerinizi gevşek ve yatay bir şekilde tutun. Tuşlara fazla bastırmadan yumuşak dokunuşlarla yazmaya özen gösterin.
- Bacak duruşu: Bacaklarınızın üst kısmını yere paralel olacak şekilde tutun; ayaklarınızı yerde düz tutun ya da bir ayak desteğine koyun.

Uzun süre aynı konumda çalışmanın neden olduğu rahatsızlıkları önlemek amacıyla çalışırken aldığınız duruş şeklinizde düzenli aralıklarla ufak değişiklikler yapın. Ayrıca sık sık kısa molalar vermek de, çalışırken aldığınız duruş şeklinden kaynaklanan rahatsızlıkları önlemek için yararlı olur.

## **Erişilebilirlik bilgileri**

Lenovo, işitme, görme ve bedensel engelli kullanıcıların bilgi ve teknolojiye daha kolay erişmesi için çalışmalar yürütmektedir. Bu bölüm, bu kullanıcıların bilgisayar kullanma deneyimlerinden en iyi şekilde yararlanmalarına yardımcı olacak çeşitli yollar hakkında bilgi sağlamaktadır. Ayrıca <http://www.lenovo.com/accessibility> web sitesinden en güncel erişilebilirlik bilgilerini edinebilirsiniz.

#### **Klavye kısayolları**

Aşağıdaki tabloda, bilgisayar kullanımınızın kolaylaşmasına yardımcı olabilecek klavye kısayolları bulunmaktadır.

**Not:** Klavyenize bağlı olarak aşağıdaki klavye kısayollarından bazıları bulunmayabilir.

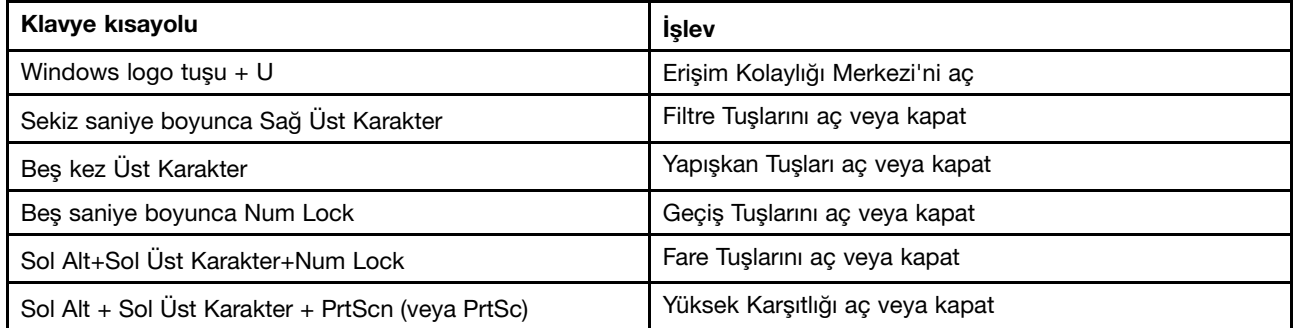

Daha fazla bilgi için <http://windows.microsoft.com/>, adresine gidin ve daha sonra aşağıdaki anahtar sözcüklerden herhangi birini kullanarak bir arama gerçekleştirin: klavye kısayolları, tuş bileşimleri, kısayol tuşları.

#### <span id="page-34-0"></span>**Erişim Kolaylığı Merkezi**

Windows işletim sistemindeki Erişim Kolaylığı Merkezi kullanıcıların bilgisayarlarını fiziksel ve kavramsal gereksinimlerine uyacak şekilde yapılandırmalarını sağlar.

Erişim Kolaylığı Merkezi'ni kullanmak için aşağıdakileri yapın:

- 1. Başlat menüsünü açmak için Başlat düğmesini tıklayın.
- 2. Windows sürümünüze bağlı olarak, aşağıdakilerden birini yapın:
	- Windows 7 için: **Control Panel** (Denetim Masası) öğesini tıklayın. Large icons (Büyük simgeler) veya Small icons (Küçük simgeler) öğeleri ile Control Panel (Denetim Masası) öğesini görüntüleyin ve ardından **Ease of Access Center** (Erişim Kolaylığı Merkezi) seçeneğini tıklayın.
	- Windows 10 için: **Settings (Ayarlar)** ➙ **Ease of Access (Erişim Kolaylığı)** seçeneğini tıklayın.
- 3. Ekrandaki yönergeleri izleyerek uygun aracı seçin.

Erişim Kolaylığı Merkezi çoğunlukla aşağıdaki araçları içerir:

• Büyüteç

Büyüteç, öğeleri daha iyi görebilmeniz için ekranınızın tamamını veya bir kısmını genişleten kullanışlı bir yardımcı programdır.

• Ekran Okuyucusu

Ekran Okuyucusu, ekranda görüntülenenleri yüksek sesle okur ve hata iletileri gibi olayları açıklar.

• Ekran Klavyesi

Bilgisayarınıza fiziksel bir klavye yerine fare, oyun çubuğu ya da başka bir işaretleme aygıtı kullanarak yazı yazmayı veya veri girmeyi tercih ediyorsanız On-Screen Keyboard'u (Ekran Klavyesi) kullanabilirsiniz. Ekran Klavyesi tüm standart tuşların bulunduğu görsel bir klavye görüntüler.

• Yüksek Karşıtlık

Yüksek Karşıtlık, ekranınızdaki bazı metinlerin ve görüntülerin renk karşıtlığını artıran bir özelliktir. Sonuç olarak bu öğeler daha belirgin ve kolay tanımlanabilirdir.

• Kişiselleştirilmiş klavye

Klavyenizin kullanımını daha kolay hale getirmek için klavye ayarlarını düzenleyin. Örneğin, işaretçiyi kontrol etmek ve belirli tuş bileşimlerini daha kolay yazmak için klavyenizi kullanabilirsiniz.

• Kişiselleştirilmiş fare

Farenizin kullanımını daha kolay hale getirmek için fare ayarlarını düzenleyin. Örneğin, işaretçi görünümünü değiştirebilir ve pencereleri fare ile yönetmeyi kolaylaştırabilirsiniz.

#### **Konuşma Tanıma**

Konuşma Tanıma bilgisayarınızı sesle denetlemenize olanak sağlar.

Yalnızca sesinizi kullanarak programları başlatabilir, menüleri açabilir, ekrandaki nesneleri tıklatabilir, belgelere yazı yazdırabilir ve e-posta yazıp gönderebilirsiniz. Klavye ve fare ile yaptığınız her şeyi yalnızca sesinizle yapabilirsiniz.

Konuşma Tanıma özelliğini kullanmak için aşağıdakileri yapın:

- 1. Windows sürümünüze bağlı olarak, aşağıdakilerden birini yapın:
	- Windows 7 için: Start (Başlat) menüsünü açmak için Start (Başlat) düğmesini tıklayın.
	- Windows 10 için: Start (Başlat) bağlam menüsünü açmak için Start (Başlat) düğmesini sağ tıklayın.
- 2. **Control Panel** (Denetim Masası) seçeneğini tıklatın. Large icons (Büyük simgeler) veya Small icons (Küçük simgeler) öğeleri ile Control Panel (Denetim Masası) öğesini görüntüleyin ve ardından **Speech Recognition** (Konuşma Tanıma) seçeneğini tıklayın.
- 3. Ekrandaki yönergeleri izleyin.

#### **Ekran okuyucu teknolojileri**

Ekran okuyucu teknolojileri öncelikle, yazılım programı arabirimleri, yardım bilgi sistemleri ve çeşitli çevrimiçi belgelere odaklanır. Ekran okuyucuları hakkında ek bilgi için aşağıdakilere bakın:

- PDF'leri ekran okuyucularıyla birlikte kullanma: <http://www.adobe.com/accessibility.html?promoid=DJGVE>
- JAWS ekran okuyucusunu kullanma: <http://www.freedomscientific.com/jaws-hq.asp>
- NVDA ekran okuyucusunu kullanma: <http://www.nvaccess.org/>

#### **Ekran çözünürlüğü**

Bilgisayarınızın ekran çözünürlüğünü ayarlayarak ekranınızdaki metinlerin ve görüntülerin okunmasını kolaylaştırabilirsiniz.

Ekran çözünürlüğünü ayarlamak için aşağıdakileri yapın:

- 1. Masaüstündeki boş bir alanı sağ tıklayın.
- 2. Windows sürümünüze bağlı olarak, aşağıdakilerden birini yapın:
	- Windows 7 için: **Screen resolution** (Ekran çözünürlüğü) öğesini tıklayın.
	- Windows 10 için: **Display settings** (Görüntü ayarları) seçeneğini tıklayın. **Display** (Ekran) sekmesinde, **Advanced display settings** (Gelişmiş görüntü ayarları) seçeneğini tıklayın.
- 3. Ekrandaki yönergeleri izleyin.

**Not:** Çok düşük çözünürlüğün ayarlanması, bazı öğelerin ekrana sığmasını engelleyebilir.

#### **Özelleştirilebilir öğe boyutu**

Öğe boyutunu değiştirerek ekranınızdaki öğelerin okunmasını kolaylaştırabilirsiniz.

- Öğe boyutunu geçici olarak değiştirmek için Erişim Kolaylığı Merkezi'ndeki Büyüteç aracını kullanın. Bkz. "Erişim [Kolaylığı](#page-34-0) Merkezi" sayfa: [23](#page-34-0).
- Öğenin boyutunu geçici olarak değiştirmek için şunları yapın:
	- Ekranınızdaki tüm öğelerin boyutunu değiştirin.
		- 1. Masaüstündeki boş bir alanı sağ tıklayın.
		- 2. Windows sürümünüze bağlı olarak, aşağıdakilerden birini yapın:
			- Windows 7 için: **Screen resolution (Ekran çözünürlüğü)** ➙**Make text and other items larger or smaller (Metni ve diğer öğeleri daha büyük veya daha küçük yap)** seçeneğini tıklayın.
			- Windows 10 için: **Display settings** (Görüntü ayarları) seçeneğini tıklayın.
		- 3. Ekrandaki yönergeleri izleyerek öğe boyutunu değiştirin.
		- 4. **Apply** (Ekran) seçeneğini tıklatın. Bu değişiklik, işletim sistemine bir dahaki girişinizde geçerli olacaktır.
	- Web sayfasının öğelerinin boyutunu değiştirin.

Ctrl tuşunu basılı tutun ve metinlerin boyutunu genişletmek için artı tuşuna (+) veya azaltmak için eksi tuşuna (-) basın.
Masaüstündeki veya penceredeki öğelerin boyutunu değiştirin.

**Not:** Bu işlev, bazı pencerelerde çalışmayabilir.

Farenizin bir tekerleği varsa Ctrl tuşunu basılı tutarak öğe boyutunu değiştirmek için tekerleği kaydırın.

#### **Endüstri standardı bağlaçlar**

Bilgisayarınız, yardımcı aygıtlar bağlamanıza olanak tanıyan endüstri standardı bağlaçlar sunar.

Her bağlacın yeri ve işlevi hakkında daha fazla bilgi için bkz. "Donanım [konumları"](#page-12-0) sayfa: [1](#page-12-0)

#### **TTY/TDD dönüştürme modemi**

Bilgisayarınız duyma engelliler için metin telefonu (TTY) veya iletişim aygıtı (TDD) dönüştürme modemi kullanımını destekler. Modem bilgisayarınız ve bir TTY/TDD telefonu arasına takılması gerekir. Ardından bilgisayarınıza bir ileti yazıp telefonunuza gönderebilirsiniz.

#### **Erişilebilir biçimlerde belgeler**

Lenovo düzgün şekilde etiketlenmiş PDF dosyaları veya HyperText Markup Language (HTML) dosyaları gibi tüm formatlarda erişilebilir elektronik belgeler sunmaktadır. Lenovo elektronik belgeleri görme engelli kullanıcıların, belgeleri bir ekran okuyucusu yoluyla okuyabilmesini sağlamak için geliştirilmiştir. Ayrıca belgelerdeki her bir resim, görme engelli kullanıcıların ekran okuyucusu kullandıklarında resmi anlayabilmesi için yeterli bir alternatif metne de sahiptir.

### **Bilgisayarınızı temizleme**

#### **DİKKAT:**

**Sürücülerdeki tüm ortamları çıkarın ve tüm bağlı aygıtları ve bilgisayarı kapatın. Daha sonra, tüm güç kablolarının fişlerini prizlerden çıkarın ve bilgisayara bağlı tüm kabloları çıkarın.**

Yüzeyleri korumak ve sorunsuz bir çalışma sağlamak için periyodik olarak bilgisayarınızı temizlemek faydalı olur. Bilgisayarın boyalı yüzeylerini temizlemek için yalnızca hafif temizleme çözeltileri ve nemli bir bez kullanın.

Toz birikmesi, parıltıyla ilişkili sorunları artıracağından ekranınızı düzenli olarak temizlemeyi unutmayın. Kuru, yumuşak ve tüy bırakmayan kuru bir bezle ekran yüzeyini hafifçe silin ya da ekran üzerine hava üfleyerek tozları ve diğer gevşek parçacıkları temizleyin. Ekranın türüne bağlı olarak, yumuşak ve tüy bırakmayan bir bezi bir LCD temizleyici veya sıvı cam temizleyici ile nemlendirin ve ekran yüzeyini silin.

### **Bakım**

Gerekli özen ve bakımla bilgisayarınız güvenilir bir şekilde çalışır. Bu bölümde, bilgisayarınızın daha iyi şekilde çalışmaya devam edebilmesi için bakıma yönelik bilgiler bulunur.

## **Temel bakım ipuçları**

Burada bilgisayarınızın düzgün çalışmasını sağlamaya yönelik bazı temel noktalar bulunmaktadır:

- Bilgisayarınızı temiz ve kuru bir ortamda tutun. Bilgisayarı düz, dengeli bir zemine yerleştirin.
- Hava deliklerini kapatmayın. Bu hava delikleri, bilgisayarınızı aşırı ısınmadan korumak için hava akışı sağlar.
- Yiyecek ve içecekleri bilgisayarınızın tüm kısımlarından uzak tutun. Yiyecek parçaları ve döküntüler klavye ve farenin yapışmasına ve kullanılamamasına neden olabilir.
- Açma/kapama düğmelerinin veya diğer kumandaların ıslanmasına izin vermeyin. Nem bu parçalara zarar verebilir ve bir elektrik tehlikesine neden olabilir.
- Bir elektrik kablosunun bağlantısını, kablo yerine kesinlikle fişinden tutup çekerek kesin.

# <span id="page-37-0"></span>**Uygun bakım uygulamaları**

Birkaç uygun bakım uygulaması sayesinde, bilgisayarın performansını iyi düzeyde tutabilir, verilerinizi koruyabilir ve bilgisayar arızasına karşı hazırlıklı olabilirsiniz.

- Geri dönüşüm kutunuzu düzenli olarak boşaltın.
- Çok sayıda bölünmüş dosyanın neden olabileceği performans sorunlarını önlemek için ara sıra işletim sisteminizin disk birleştirme veya diski en iyi duruma getirme özelliğini kullanın.
- E-posta uygulamanızdaki Gelen Kutusu, Gönderilmiş Öğeler ve Silinmiş Öğeler klasörlerinizi düzenli olarak temizleyin.
- Düzenli olarak disk ve USB depolama aygıtları gibi çıkarılabilir ortam belleğinizde kritik verilerinizin yedek kopyalarını oluşturun ve çıkarılabilir ortamı güvenli bir yerde saklayın. Yedek kopya oluşturma sıklığınız, verilerinizin siz ve işiniz açısından ne kadar önemli olduğuna bağlıdır.
- Depolama sürücüsündeki verilerinizi düzenli aralıklarla yedekleyin. Bkz. ["Kurtarma](#page-65-0) bilgileri" sayfa: [54](#page-65-0).
- Bilgisayar yazılımınızı, aygıt sürücülerinizi ve işletim sisteminizi güncel tutun. Bkz. "Bilgisayarınızı güncel tutma" sayfa: 26.
- Bir günlük defteri tutun. Girişler önemli yazılım veya donanım değişikliklerini, aygıt sürücüsü güncellemelerini, arada bir meydana gelen sorunlar ve bunları çözmek için yaptığınız işlemler ve denk gelebileceğiniz diğer hususları içerebilir. Problemin nedeni donanımdaki bir değişiklik, yazılımdaki bir değişiklik veya gerçekleştirilmiş diğer işlemler olabilir. Bir günlük defteri veya Lenovo teknisyeni sorunun nedenini belirlemenize yardımcı olabilir.
- Product Recovery diskleri oluşturun. Sabit disk sürücüsünü fabrika varsayılan ayarlarına geri yüklemek için Product Recovery diskleri kullanmayla ilgili daha fazla bilgi için bkz. ["Kurtarma](#page-65-0) bilgileri" sayfa: [54](#page-65-0).
- Diskleri ya da dış USB depolama aygıtlarını mümkün olabildiğince erken bir şekilde kullanarak kurtarma ortamı oluşturun. Windows ortamına veya sabit disk sürücüsündeki Rescue and Recovery çalışma alanına erişmenizi önleyen arızaları gidermek için bir kurtarma ortamı kullanabilirsiniz.

## **Bilgisayarınızı güncel tutma**

Çoğu durumda en güncel işletim sistemi güncelleme yamaları, yazılım programları ve aygıt sürücülerine sahip olmak iyidir. Bu bölümde bilgisayarınız için en son güncellemeleri nasıl alacağınıza ilişkin bilgiler sağlanır.

### **En son sistem güncellemelerinin alınması**

Bilgisayarınız için en son sistem güncellemelerini almak üzere bilgisayarınızın İnternet'e bağlı olduğundan emin olun ve ardından aşağıdakilerden birini gerçekleştirin:

- Aygıt sürücüsü güncellemeleri, yazılım güncellemeleri ve BIOS güncellemeleri gibi sistem güncellemelerini almak için karşılık gelem Lenovo programını kullanın:
	- Windows 7 için: System Update programını kullanın.
	- Windows 10 için: Lenovo Companion programını kullanın.

System Update veya Lenovo Companion programını açmak için, bkz. ["Bilgisayarınızdaki](#page-24-0) bir programa [erişim"](#page-24-0) sayfa: [13](#page-24-0). Programı kullanma hakkında daha fazla bilgi için programın yardım sistemine bakın.

- Güvenlik düzeltmeleri, Windows bileşenlerinin yeni sürümleri ve aygıt sürücüsü güncellemeleri gibi sistem güncellemelerini almak üzere Windows Update'i kullanın.
	- 1. Başlat menüsünü açmak için Başlat düğmesini tıklayın.
	- 2. Windows sürümünüze bağlı olarak, aşağıdakilerden birini yapın:
		- Windows 7 için: **Control Panel** (Denetim Masası) öğesini tıklayın. Large icons (Büyük simgeler) veya Small icons (Küçük simgeler) öğeleri ile Control Panel (Denetim Masası) öğesini görüntüleyin ve ardından **Windows Update** seçeneğini tıklayın.
- Windows 10 için: **Settings (Ayarlar)** ➙**Update & security (Güncelleştirme ve güvenlik)** ➙ **Windows Update** öğesini tıklayın.
- 3. Ekrandaki yönergeleri izleyin.

**Not:** Windows Update tarafından sağlanan aygıt sürücüleri Lenovo tarafından test edilmemiş olabilir. Aygıt sürücülerini Lenovo programları kullanarak veya Lenovo web sitesinden [\(http://www.lenovo.com/drivers\)](http://www.lenovo.com/drivers) almanız önerilir.

### **Bilgisayarınızı taşıma**

Bilgisayarınızı taşımadan önce aşağıdaki önlemleri alın:

- 1. Depolama sürücüsündeki verilerinizi yedekleyin. Bkz. "Uygun bakım [uygulamaları"](#page-37-0) sayfa: [26](#page-37-0).
- 2. Sürücülerdeki tüm ortamları çıkarın ve tüm bağlı aygıtları ve bilgisayarı kapatın. Daha sonra, tüm güç kablolarının fişlerini prizlerden çıkarın ve bilgisayara bağlı tüm kabloları çıkarın.
- 3. Orijinal kutuları ve ambalaj materyallerini sakladıysanız üniteleri paketlemek için bunları kullanın. Farklı kutular kullanacaksanız, hasar görmelerini önlemek için üniteleri darbelere karşı koruyacak önlemler alın.

#### **Bilgisayarınızı başka bir bölge veya ülkeye götürme**

Bilgisayarınızı başka bir bölge veya ülkeye götürdüğünüzde, yerel elektrik standartlarını dikkate almanız gerekir. Bilgisayarınızı halihazırda kullandığınızdan farklı bir elektrik prizi tipinin kullanıldığı bir ülke veya bölgeye götürürseniz, elektrik fişi bağdaştırıcısı veya yeni bir elektrik kablosu almak için Lenovo Müşteri Destek Merkezi ile bağlantı kurun. Lenovo Destek telefon numaraları için <http://www.lenovo.com/support/phone> adresine gidin. Ülkenizdeki/bölgenizdeki destek telefon numarasını listede bulamazsanız, Lenovo yetkili satıcınıza başvurun.

# <span id="page-40-0"></span>**Bölüm 4. Güvenlik**

Bu bölümde aşağıdaki konular bulunur:

- •"Bilgisayarınızı kilitleme" sayfa: 29
- •"Setup Utility programındaki güvenlik ayarlarının [görüntülenmesi](#page-42-0) ve değiştirilmesi" sayfa: [31](#page-42-0)
- •"Parola ve Windows [hesaplarının](#page-42-0) kullanımı" sayfa: [32](#page-43-0)
- •"Parmak iziyle kimlik [doğrulamanın](#page-43-0) kullanılması" sayfa: [32](#page-43-0)
- •"Güvenlik [duvarlarının](#page-43-0) kullanılması " sayfa: [32](#page-43-0)
- •"Verileri [virüslere](#page-43-0) karşı koruma" sayfa: [33](#page-44-0)
- •"Sabit yazılıma entegre [Computrace](#page-44-0) Agent yazılımı" sayfa: [33](#page-44-0)
- •"TPM (Trusted Platform Module; Güvenilir Platform [Modülü\)"](#page-44-0) sayfa: [33](#page-44-0)

### **Bilgisayarınızı kilitleme**

Bu bölümde bilgisayarınızı güvende tutmak için kilitleme aygıtlarıyla kilitlemeye yönelik bilgiler bulunur.

## **Asma kilit takılması**

Bilgisayarın kapağını kilitleme, yetkisiz kişilerin bilgisayarın içine erişmesini engellemeye yardımcı olur. Bilgisayarınızda, takıldığında kapağının çıkarılmasını engelleyen bir asma kilit halkası vardır.

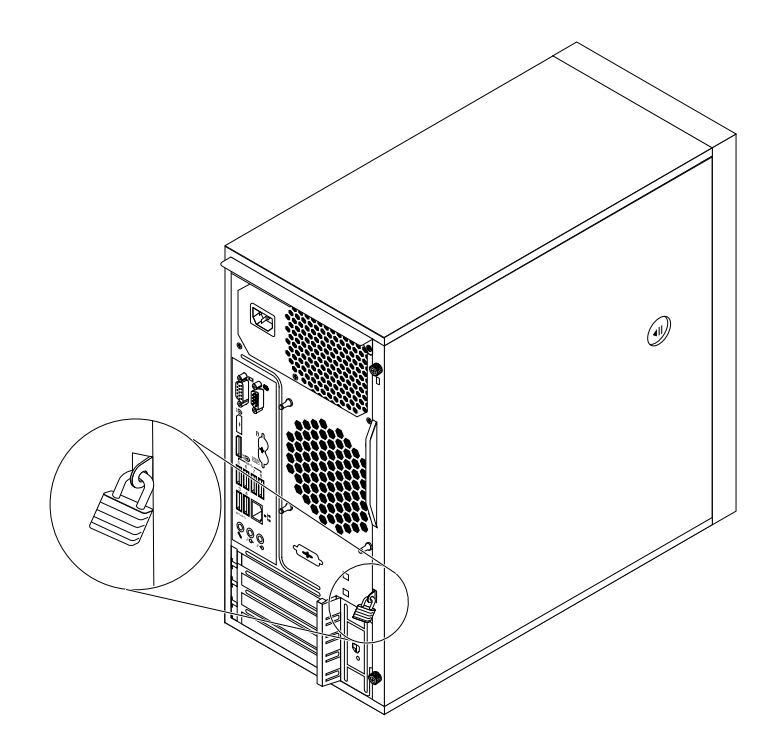

Şekil7. Asma kilidi takma

## **Kensington tipi kablo kilidinin takılması**

Bilgisayarınızı bir sıraya, masaya ya da başka bir geçici yere sabitlemek için Kensington tipi kablo kilidi kullanabilirsiniz. Kablo kilidi, bilgisayarınızın arkasındaki güvenlik kilidi yuvasına bağlanır ve seçilen tipe bağlı olarak bir tuş ya da tuş birleşimiyle çalışır. Kablo kilidi, aynı zamanda bilgisayar kapağını açmak için kullanılan düğmeleri de kilitler. Bu, birçok dizüstü bilgisayarda kullanılanla aynı tipte bir kilittir.

<http://www.lenovo.com/support> adresinde Kensington sözcüğünü arayarak doğrudan Lenovo'dan kablo kilidi sipariş edebilirsiniz.

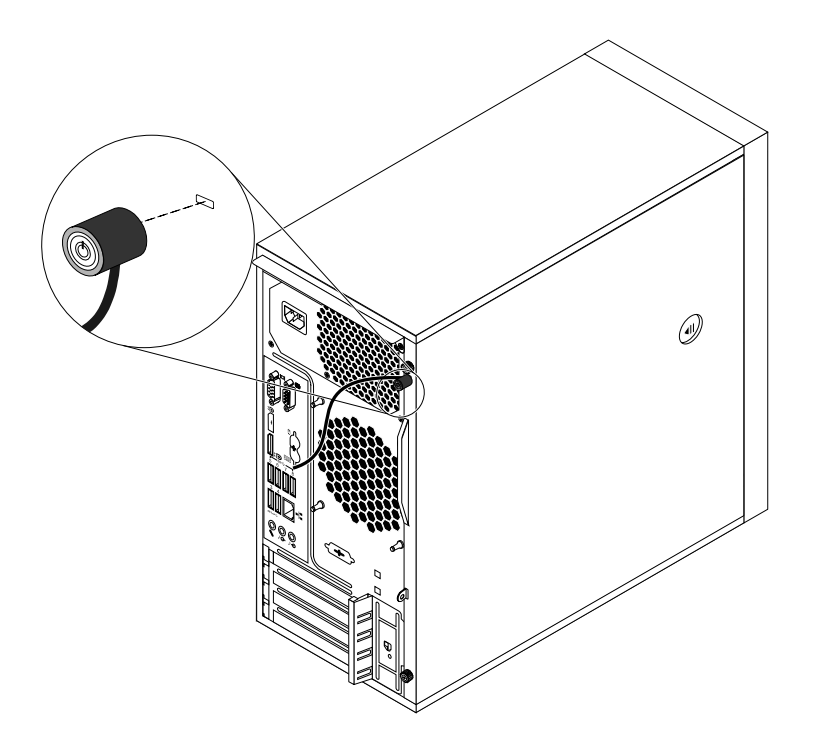

Şekil8. Kensington tipi kablo kilidi

# <span id="page-42-0"></span>**Kablo kilidinin takılması**

Kablo kilidi, klavye ve fare gibi aygıtların güvenliğini sağlamak üzere aygıt kablolarını bilgisayarınıza kilitlemek için kullanılır. Kablo kilidi, bilgisayarınızın arkasındaki kablo kilidi yuvalarına bağlanır. Bkz. ["Arkadan](#page-13-0) [görünüm"](#page-13-0) sayfa: [3](#page-14-0).

Kablo kilidi takmak için aşağıdakileri yapın:

- 1. Kelepçeyi **<sup>1</sup>** kablo kilidi yuvasına **<sup>4</sup>** yerleştirin.
- 2. Kilitlemek istediğiniz kabloları kablo kilidindeki yarıklardan çekin.
- 3. Kelepçeyi **<sup>2</sup>** , yerine oturuncaya kadar kablo kilidi yuvasına **<sup>3</sup>** bastırın.

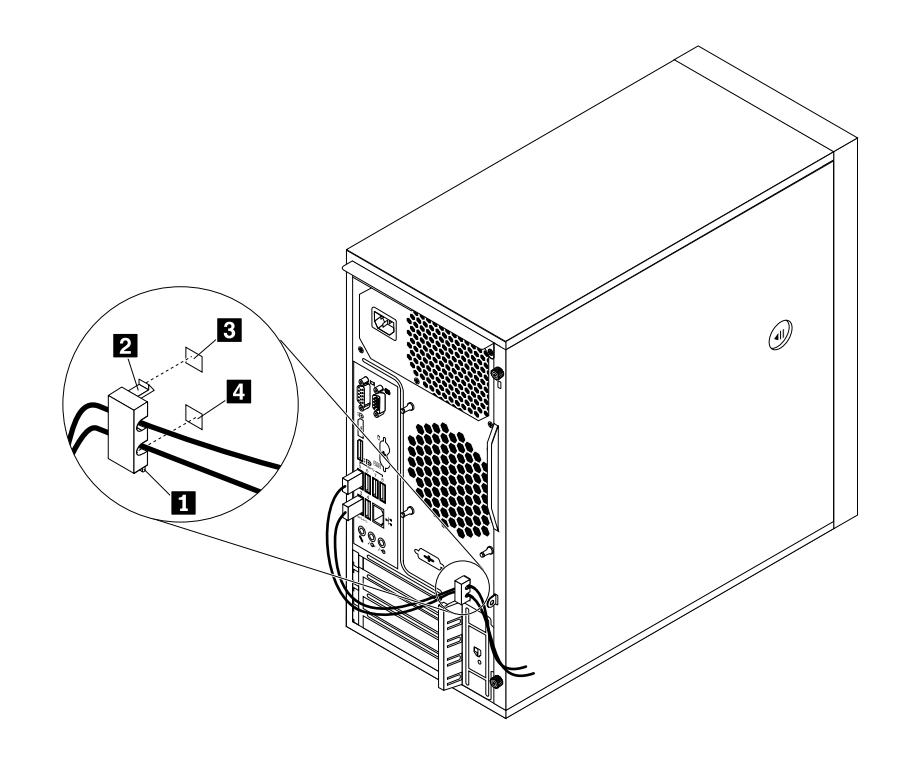

Şekil9. Kablo kilidinin takılması

### **Setup Utility programındaki güvenlik ayarlarının görüntülenmesi ve değiştirilmesi**

Setup Utility programındaki güvenlik ayarlarını görüntülemek ve değiştirmek için aşağıdakileri yapın:

- 1. Setup Utility programını başlatın. Bkz. "Setup Utility programını [başlatma"](#page-46-0) sayfa: [35](#page-46-0).
- 2. **Security** seçeneğini belirleyin.
- 3. Güvenlik ayarlarını görüntülemek ve değiştirmek için ekranın sağ tarafındaki yönergeleri izleyin. Bazı önemli güvenlik ayarları hakkında temel bilgi almak için "Setup Utility [programının](#page-46-0) kullanılması" sayfa: [35](#page-46-0) bölümüne bakabilirsiniz.
- 4. Ayarları kaydetmek ve Setup Utility programından çıkmak için F10 tuşuna basın, görüntülenen pencerede **Yes** seçeneğini belirleyin ve Enter tuşuna basın.

**Not:** Bazı klavyelerde Setup Utility programından çıkmak için Fn+F10 tuşlarına basmanız gerekebilir.

## <span id="page-43-0"></span>**Parola ve Windows hesaplarının kullanımı**

BIOS parolalarınızı ve Windows hesaplarınızı kullanarak bilgisayarınıza ve verilerinize yetkisiz erişimi önleyebilirsiniz.

- BIOS parolalarını kullanmak için bkz. "BIOS [parolalarının](#page-49-0) kullanılması" sayfa: [38](#page-49-0).
- Windows hesaplarını kullanmak için aşağıdakileri yapın:
	- 1. Başlat menüsünü açmak için Başlat düğmesini tıklayın.
	- 2. Windows sürümünüze bağlı olarak, aşağıdakilerden birini yapın:
		- Windows 7 için: **Control Panel (Denetim Masası)** ➙ **User Accounts (Kullanıcı Hesapları)** öğesini tıklayın.
		- Windows 10 için: **Settings (Ayarlar)** ➙**Accounts (Hesaplar)** öğesini tıklayın.
	- 3. Ekrandaki yönergeleri izleyin.

### **Parmak iziyle kimlik doğrulamanın kullanılması**

Klavyeniz parmak izi okuyucu içeriyorsa, kolay ve güvenli erişim için parolaların yerine parmak izi kimlik doğrulamasını kullanabilirsiniz. Parmak iziyle kimlik doğrulama için ilk önce parmak izlerinizi kaydetmeniz ve parolalarınızla (açılış parolası, sabit disk parolası ve Windows parolası gibi) ilişkilendirmeniz gerekir. Bu yordamı tamamlamak için parmak izi okuyucuyu ve parmak izi programını kullanın.

Parmak iziyle kimlik doğrulama için aşağıdakilerden birini yapın:

- Windows 7 için: Lenovo tarafından sağlanan Fingerprint Manager Pro veya ThinkVantage Fingerprint Software programını kullanın. Programı açmak için bkz. ["Bilgisayarınızdaki](#page-24-0) bir programa erişim" sayfa: [13](#page-24-0). Programı kullanma hakkında daha fazla bilgi için programın yardım sistemine bakın.
- Windows 10 için: Windows işletim sistemi tarafından sağlanan parmak izi aracını kullanın. Start (Başlat) menüsünü açmak için Start (Başlat) düğmesini ve ardından **Settings (Ayarlar)** ➙**Accounts (Hesaplar)** ➙ **Sign-in options (Oturum açma seçenekleri)** öğesini tıklayın. Ekrandaki yönergeleri izleyin.

Parmak izi okuyucuyu kullanmak için <http://www.lenovo.com/support/keyboards> adresinde bulunan Lenovo Destek web sitesindeki kullanma kılavuzuna bakın.

### **Güvenlik duvarlarının kullanılması**

Bir güvenlik duvarı, gereken güvenlik düzeyine bağlı olarak donanım, yazılım veya bunların bir kombinasyonu olabilir. Güvenlik duvarları, gelen ve giden bağlantılardan hangilerine izin verileceğini belirleyen bir dizi kural temelinde çalışır. Bilgisayarınızda bir güvenlik duvarı programı önceden kurulmuşsa, güvenlik duvarı bilgisayarınızın Internet güvenlik tehditlerine, yetkisiz erişime, izinsiz girişimlere ve Internet saldırılarına karşı korunmasına yardımcı olur. Aynı zamanda gizliliğinizi de korur. Güvenlik duvarı programının nasıl kullanılacağına ilişkin ek bilgi için, güvenlik duvarı programının yardım sistemine başvurun.

Windows Firewall'u (Windows Güvenlik Duvarı) kullanmak için aşağıdakileri yapın

- 1. Windows sürümünüze bağlı olarak, aşağıdakilerden birini yapın:
	- Windows 7 için: Start (Başlat) menüsünü açmak için Start (Başlat) düğmesini tıklayın.
	- Windows 10 için: Start (Başlat) bağlam menüsünü açmak için Start (Başlat) düğmesini sağ tıklayın.
- 2. **Control Panel** (Denetim Masası) seçeneğini tıklatın. Large icons (Büyük simgeler) veya Small icons (Küçük simgeler) öğeleri ile Control Panel (Denetim Masası) öğesini görüntüleyin ve ardından **Windows Firewall** (Windows Güvenlik Duvarı) seçeneğini tıklayın.
- 3. Ekrandaki yönergeleri izleyin.

## <span id="page-44-0"></span>**Verileri virüslere karşı koruma**

Virüslere karşı korunma, virüsleri tespit etme ve ortadan kaldırmaya yardımcı olmak amacıyla bilgisayarınız önceden kurulmuş bir virüse karşı koruma programına sahiptir.

Lenovo, virüse karşı koruma yazılımının tam sürümünü, bilgisayarınızda 30 günlük ücretsiz abonelik seçeneği kurulu olarak sağlar. 30 günden sonra virüse karşı koruma yazılımının güncellemelerini almayı sürdürebilmeniz için lisansınızı yenilemeniz gerekir.

**Not:** Virüs tanımlama dosyaları, yeni virüslerden korunabilmek için güncel tutulmalıdır.

Virüse karşı koruma yazılımının kullanılmasına ilişkin ek bilgi için, virüse karşı koruma yazılımınızın yardım sistemine bakın.

## **Sabit yazılıma entegre Computrace Agent yazılımı**

Computrace Agent yazılımı, bir BT varlık yönetimi ve bilgisayarı hırsızlıktan kurtarma çözümüdür. Yazılım, donanım, yazılım veya bilgisayar yardım isteme konumu gibi öğelerde bilgisayarda değişiklik yapılan durumları tespit eder. Computrace Agent yazılımını etkinleştirmek için bir abonelik satın almanız gerekir.

## **TPM (Trusted Platform Module; Güvenilir Platform Modülü)**

TPM, bilgisayarınızda kayıtlı bilgileri koruyan şifreleme anahtarlarını depolayan bir güvenlik şifreleme işlemcisidir.

# <span id="page-46-0"></span>**Bölüm 5. Gelişmiş yapılandırma**

Bu bölümde aşağıdaki konular bulunur:

- •"Setup Utility programının kullanılması" sayfa: 35
- •"RAID'in [Yapılandırılması"](#page-52-0) sayfa: [41](#page-52-0)
- •"BIOS [güncelleme](#page-54-0) ve kurtarma" sayfa: [43](#page-54-0)

## **Setup Utility programının kullanılması**

Bilgisayarınızın yapılandırma ayarlarını görüntülemek veya değiştirmek için Setup Utility programı kullanılır. Bu bölümde, yalnızca programda mevcut başlıca yapılandırma ayarlarına ilişkin bilgiler verilir.

**Not:** İşletim sistemi ayarları, Setup Utility programındaki benzer ayarların üzerine yazılabilir.

### **Setup Utility programını başlatma**

Setup Utility programını başlatmak için aşağıdakileri yapın:

- 1. Bilgisayarınızı açın ya da yeniden başlatın.
- 2. Windows başlatılmadan önce, Setup Utility programı açılana kadar arka arkaya F1 tuşuna basın. Bir BIOS parolası belirlenmişse, doğru parola girilene kadar Setup Utility programı açılmayacaktır. Ek bilgi için bkz. "BIOS [parolalarının](#page-49-0) kullanılması" sayfa: [38](#page-49-0).

**Not:** Setup Utility programını açmak için bazı klavyelerde Fn+F1 tuşlarına basmanız gerekebilir.

Yapılandırma ayarlarını görüntülemek ve değiştirmek için ekranın sağ tarafındaki yönergeleri izleyin. Çeşitli görevleri gerçekleştirmek için kullanacağınız tuşlar ekranın alt kısmında görüntülenir.

## **Bir aygıtın etkinleştirilmesi ya da devre dışı bırakılması**

Bu bölümde, donanım aygıtlarına (USB bağlaçları veya depolama sürücüleri gibi) kullanıcı erişiminin nasıl etkinleştirileceği ya da devre dışı bırakılacağı anlatılır.

Bir aygıtı etkinleştirmek ya da devre dışı bırakmak için aşağıdaki işlemleri yapın:

- 1. Setup Utility programını başlatın. Bkz. "Setup Utility programını başlatma" sayfa: 35.
- 2. **Devices** öğesini seçin.
- 3. Etkinleştirmek veya devre dışı bırakmak istediğiniz aygıtı seçin ve Enter tuşuna basın.
- 4. İstediğiniz ayarı seçin ve Enter tuşuna basın.
- 5. Ayarları kaydetmek ve Setup Utility programından çıkmak için F10 tuşuna basın, görüntülenen pencerede **Yes** seçeneğini belirleyin ve Enter tuşuna basın.

**Not:** Bazı klavyelerde Setup Utility programından çıkmak için Fn+F10 tuşlarına basmanız gerekebilir.

### **Bilgisayarınızın otomatik başlatma özelliğinin etkinleştirilmesi veya devre dışı bırakılması**

Setup Utility programındaki Automatic Power On öğesi, bilgisayarınızın otomatik olarak başlatılması için çeşitli seçenekler sağlar.

Automatic Power On özelliklerini etkinleştirmek için aşağıdakileri yapın:

1. Setup Utility programını başlatın. Bkz. "Setup Utility programını başlatma" sayfa: 35.

- 2. **Power** ➙ **Automatic Power On** öğesini seçin ve Enter tuşuna basın.
- 3. Etkinleştirmek veya devre dışı bırakmak istediğiniz özelliği seçin ve Enter tuşuna basın.
- 4. İstediğiniz ayarı seçin ve Enter tuşuna basın.
- 5. Ayarları kaydetmek ve Setup Utility programından çıkmak için F10 tuşuna basın, görüntülenen pencerede **Yes** seçeneğini belirleyin ve Enter tuşuna basın.

**Not:** Bazı klavyelerde Setup Utility programından çıkmak için Fn+F10 tuşlarına basmanız gerekebilir.

## **ErP LPS uyumluluk kipinin etkinleştirilmesi veya devre dışı bırakılması**

Lenovo bilgisayarlar, ErP Lot 3 düzenlemesinin eko-tasarım gereksinimlerini karşılar. Daha fazla bilgi için şu adrese gidin:

<http://www.lenovo.com/ecodeclaration>

Bilgisayarınız kapalı ya da uyku kipindeyken elektrik tüketimini azaltmak için, Setup Utility programından ErP LPS uyumluluk kipini etkinleştirebilirsiniz.

ErP LPS uyumluluk kipini etkinleştirmek veya devre dışı bırakmak için aşağıdakileri yapın:

- 1. Setup Utility programını başlatın. Bkz. "Setup Utility programını [başlatma"](#page-46-0) sayfa: [35](#page-46-0).
- 2. **Power** ➙ **Enhanced Power Saving Mode** seçeneğini belirleyin ve Enter tuşuna basın.
- 3. Gereksinimlerinize bağlı olarak **Enabled** veya **Disabled** seçeneğini belirleyin ve ardından Enter tuşuna basın. **Enabled** seçeneğini belirlerseniz, aynı zamanda Wake on LAN özelliğini devre dışı bırakmanız gerekir. Bkz. ["Bilgisayarınızın](#page-46-0) otomatik başlatma özelliğinin etkinleştirilmesi veya devre dışı bırakılması" [sayfa:](#page-46-0) [35](#page-46-0).
- 4. Ayarları kaydetmek ve Setup Utility programından çıkmak için F10 tuşuna basın, görüntülenen pencerede **Yes** seçeneğini belirleyin ve Enter tuşuna basın.

**Not:** Bazı klavyelerde Setup Utility programından çıkmak için Fn+F10 tuşlarına basmanız gerekebilir.

ErP LPS uyumluluk kipi etkinleştirildiğinde, bilgisayarınızı aşağıdaki işlemleri gerçekleştirerek uyandırabilirsiniz:

- Güç düğmesine basın.
- Bilgisayarınızın ayarlanan bir saatte uyanmasını sağlamak için Wake Up on Alarm özelliğini etkinleştirin. Bkz. ["Bilgisayarınızın](#page-46-0) otomatik başlatma özelliğinin etkinleştirilmesi veya devre dışı bırakılması" sayfa: [35](#page-46-0).
- Ani bir elektrik kesintisinden sonra güç kaynağının yeniden çalışmaya devam ettiği sırada bilgisayarınızın uyanmasını sağlamak için After Power Loss özelliğini etkinleştirin.

After Power Loss özelliğini etkinleştirmek için aşağıdakileri yapın:

- 1. Setup Utility programını başlatın. Bkz. "Setup Utility programını [başlatma"](#page-46-0) sayfa: [35](#page-46-0).
- 2. **Power** ➙ **After Power Loss** seçeneğini belirleyin ve Enter tuşuna basın.
- 3. **Power On** seçeneğini belirleyin ve Enter tuşuna basın.
- 4. Ayarları kaydetmek ve Setup Utility programından çıkmak için F10 tuşuna basın, görüntülenen pencerede **Yes** seçeneğini belirleyin ve Enter tuşuna basın.

**Not:** Bazı klavyelerde Setup Utility programından çıkmak için Fn+F10 tuşlarına basmanız gerekebilir.

### **Daha iyi akustik performans ile daha iyi termal performans arasında geçiş yapmak**

**ICE Performance Mode** menüsüyle bilgisayarınızın akustik ve termal performansını ayarlayabilirsiniz. İki seçenek mevcuttur:

- **Better Acoustic Performance** (varsayılan ayar): Bilgisayar, normal termal seviyede daha az sesle çalışır.
- **Better Thermal Performance**: Bilgisayar, normal akustik performansla daha iyi bir termal seviyede çalışır.

Daha iyi akustik performans ile daha iyi termal performans arasında geçiş yapmak için aşağıdakini yapın:

- 1. Setup Utility programını başlatın. Bkz. "Setup Utility programını [başlatma"](#page-46-0) sayfa: [35](#page-46-0).
- 2. **Power** ➙ **Intelligent Cooling Engine (ICE)** seçeneğini belirleyin ve Enter tuşuna basın.
- 3. **ICE Performance Mode** seçeneğini belirleyin ve Enter tuşuna basın.
- 4. **Better Acoustic Performance** veya **Better Thermal Performance** seçeneklerinden istediğinizi seçin ve Enter tuşuna basın.
- 5. Ayarları kaydetmek ve Setup Utility programından çıkmak için F10 tuşuna basın, görüntülenen pencerede **Yes** seçeneğini belirleyin ve Enter tuşuna basın.

**Not:** Bazı klavyelerde Setup Utility programından çıkmak için Fn+F10 tuşlarına basmanız gerekebilir.

### **Sistemin sıcaklık uyarısı günlüklerini kaydedecek şekilde etkinleştirilmesi veya devre dışı bırakılması**

ICE sıcaklık uyarısı özelliği etkinleştirildiğinde; kritik öneme sahip sıcaklık koşulları oluştuğunda, Windows sistem günlüğüne bir uyarı günlüğü yazılır. Uyarı günlüğü; fanların bozuk çalışması, anormal derecede yüksek sıcaklık veya düşük soğutma performansları gibi sıcaklık sorunlarını belirlemenize yardımcı olabilir.

Sistemi sıcaklık uyarısı günlüklerini kaydedecek şekilde etkinleştirmek veya devre dışı bırakmak için, aşağıdakileri yapın:

- 1. Setup Utility programını başlatın. Bkz. "Setup Utility programını [başlatma"](#page-46-0) sayfa: [35](#page-46-0).
- 2. **Power** ➙ **Intelligent Cooling Engine (ICE)** seçeneğini belirleyin ve Enter tuşuna basın.
- 3. **ICE Thermal Alert** seçeneğini belirleyin ve Enter tuşuna basın.
- 4. İstediğiniz ayarı seçin ve Enter tuşuna basın.
- 5. Ayarları kaydetmek ve Setup Utility programından çıkmak için F10 tuşuna basın, görüntülenen pencerede **Yes** seçeneğini belirleyin ve Enter tuşuna basın.

**Not:** Bazı klavyelerde Setup Utility programından çıkmak için Fn+F10 tuşlarına basmanız gerekebilir.

### **Configuration Change Detection özelliğinin etkinleştirilmesi veya devre dışı bırakılması**

Configuration Change Detection özelliği etkinleştirildiğinde, POST bazı donanım aygıtlarında (depolama sürücüleri veya bellek modülleri gibi) yapılandırma değişiklikleri algılarsa, bir hata iletisi görüntülenir.

Configuration Change Detection özelliğini etkinleştirmek veya devre dışı bırakmak için aşağıdakileri yapın:

- 1. Setup Utility programını başlatın. Bkz. "Setup Utility programını [başlatma"](#page-46-0) sayfa: [35](#page-46-0).
- 2. **Security** ➙ **Configuration Change Detection** öğesini seçin ve Enter tuşuna basın.
- 3. İstediğiniz ayarı seçin ve Enter tuşuna basın.
- 4. Ayarları kaydetmek ve Setup Utility programından çıkmak için F10 tuşuna basın, görüntülenen pencerede **Yes** seçeneğini belirleyin ve Enter tuşuna basın.

**Not:** Bazı klavyelerde Setup Utility programından çıkmak için Fn+F10 tuşlarına basmanız gerekebilir.

Hata iletisini atlamak ve işletim sisteminde oturum açmak için aşağıdakilerden birini yapın:

• F2 tuşuna basın.

<span id="page-49-0"></span>**Not:** Bazı klavyelerde hata iletisini geçmek için Fn+F2 tuşlarına basmanız gerekebilir.

• Setup Utility programını başlatın ve ardından çıkın. Bkz. "Setup Utility programını [başlatma"](#page-46-0) sayfa: [35](#page-46-0) ve "Setup Utility [programından](#page-52-0) çıkılması" sayfa: [41](#page-52-0).

## **Yeni bir işletim sistemini kurmadan önce BIOS ayarlarının değiştirilmesi**

BIOS işletim sistemlerine göre değişiklik gösterir. Yeni bir işletim sistemini kurmadan önce BIOS ayarlarını değiştirin.

BIOS ayarlarını değiştirmek için aşağıdakileri yapın:

- 1. Setup Utility programını başlatın. Bkz. "Setup Utility programını [başlatma"](#page-46-0) sayfa: [35](#page-46-0).
- 2. Setup Utility programı ana menüsünden **Exit** ➙**OS Optimized Default** seçeneklerini belirleyin.
- 3. Kurulacak işletim sisteminize bağlı olarak, aşağıdakilerden birini yapın:
	- Windows 10 (64 bit) işletim sistemini kurmak isterseniz, **Enabled** seçeneğini belirleyin.
	- Windows 10 (64 bit) dışında bir işletim sistemini kurmak isterseniz, **Disabled** seçeneğini belirleyin.
- 4. Seçiminizi onaylamak için açılan pencerede **Yes** seçeneğini belirleyin ve Enter tuşuna basın.
- 5. Ayarı kaydetmek ve Setup Utility programından çıkmak için F10 tuşuna basın, görüntülenen pencerede **Yes** seçeneğini belirleyin ve Enter tuşuna basın.

**Not:** Bazı klavyelerde Setup Utility programından çıkmak için Fn+F10 tuşlarına basmanız gerekebilir.

## **Kapak bağlantısı anahtarını kullanma**

Kapak bağlantısı anahtarı, bilgisayar kapağının düzgün takılmadığı veya kapatılmadığı durumlarda bilgisayarınızın işletim sisteminde oturum açmasını önler.

Kapak bağlantısı anahtarını kullanmak için, öncelikle sistem kartındaki kapak bağlantısı anahtarı bağlacını etkinleştirin. Bunu yapmak için aşağıdaki işlemi gerçekleştirin:

- 1. Setup Utility programını başlatın. Bkz. "Setup Utility programını [başlatma"](#page-46-0) sayfa: [35](#page-46-0).
- 2. **Security** ➙ **Chassis Intrusion Detection** seçeneklerini belirleyin ve Enter tuşuna basın.
- 3. **Enabled** seçeneğini belirleyin ve Enter tuşuna basın.
- 4. Ayarları kaydetmek ve Setup Utility programından çıkmak için F10 tuşuna basın, görüntülenen pencerede **Yes** seçeneğini belirleyin ve Enter tuşuna basın. Sistem kartındaki kapak bağlantısı anahtarı bağlacını etkinleştirilir.

**Not:** Bazı klavyelerde Setup Utility programından çıkmak için Fn+F10 tuşlarına basmanız gerekebilir.

Kapak bağlantısı anahtarı çalışmaya başlar. Anahtar, bilgisayar kapağının doğru bir şekilde takılmadığı veya kapatılmadığını algılarsa bilgisayarınızı açtığınızda bir hata iletisi görüntülenir. Hatayı düzeltmek ve işletim sisteminde oturum açmak için aşağıdakileri yapın:

- 1. Bilgisayar kapağınızı düzgün bir şekilde takın veya kapatın. Bkz. Bölüm 7 ["Donanımın](#page-68-0) takılması ya da [değiştirilmesi"](#page-68-0) sayfa: [57](#page-68-0).
- 2. Setup Utility programını başlatın ve ardından çıkın. Bkz. "Setup Utility programını [başlatma"](#page-46-0) sayfa: [35](#page-46-0) ve "Setup Utility [programından](#page-52-0) çıkılması" sayfa: [41](#page-52-0).

## **BIOS parolalarının kullanılması**

Setup Utility programını kullanarak, bilgisayarınıza ve verilerinize yetkisiz erişimi önlemek için parolalar belirleyebilirsiniz.

<span id="page-50-0"></span>Bilgisayarınızı kullanmak için herhangi bir parola ayarlamanız gerekmez. Ancak, parola kullanılması bilgisayar güvenliğini artırır. Parola belirlemeye karar verirseniz, aşağıdaki konuları okuyun.

### **Parola tipleri**

Şu parola tipleri, Setup Utility programında mevcuttur:

• Açılış parolası

Bir açılış parolası belirlendiğinde, bilgisayarın her açılışında geçerli bir parola girmeniz istenir. Geçerli parola girilinceye kadar bilgisayar kullanılamaz.

• Yönetici parolası

Bir yönetici parolası belirlenmesi, yetkisi olmayan kullanıcıların yapılandırma ayarlarını değiştirmesini önler. Birkaç bilgisayarın yapılandırma ayarlarını koruma sorumluluğu sizdeyse, bir yönetici parolası belirlemek isteyebilirsiniz.

Bir yönetici parolası belirlendiğinde, Setup Utility programına erişirken geçerli bir parola girmeniz istenir. Geçerli bir parola girilinceye kadar Setup Utility programına erişilemez.

Hem açılış parolası hem de yönetici parolası belirlendiyse, iki paroladan birini girebilirsiniz. Ancak, yapılandırma ayarlarını değiştirmek için yönetici parolasını kullanmanız gerekir.

• Sabit disk parolası

Sabit disk parolasının ayarlanması, iç depolama sürücüsündeki verilere (ör. sabit disk sürücüsü) yetkisiz erişimi önler. Bir depolama sürücüsü parolası belirlendiğinde, depolama sürücünüze her erişmeye çalıştığınızda geçerli bir parola girmeniz istenir.

#### **Notlar:**

- - Bir depolama sürücüsü parolası belirledikten sonra, depolama sürücüsü bir bilgisayardan çıkarılıp diğerine takıldığında dahi depolama sürücüsündeki verileriniz korunur.
- Sabit disk parolasını unutursanız, parolanızı ilk duruma getirmek ya da depolama sürücüsündeki verileri kurtarmak imkansızdır.

### **Parolalarla ilgili dikkat edilmesi gereken noktalar**

Bir parola, en çok 64 harf ve sayı karakterlerinin birleşiminden oluşabilir. Güvenlik nedeniyle, kolayca bulunamayacak, güvenli bir parola kullanılması önerilir.

**Not:** Setup Utility programı parolaları büyük/küçük harfe duyarlı değildir.

Güvenli bir parola belirlemek için aşağıdakileri yapın:

- En az sekiz karakter içermelidir
- En az bir alfabetik karakter ve bir sayısal karakter içermelidir
- Adınız veya kullanıcı adınız olmamalıdır
- Genel olarak kullanılan bir sözcük veya ad olmamalıdır
- Önceki parolalarınızdan büyük ölçüde farklı olmalıdır

#### **Parolanın ayarlanması, değiştirilmesi ve silinmesi**

Bir parolayı ayarlamak, değiştirmek ya da silmek için aşağıdakileri yapın:

- 1. Setup Utility programını başlatın. Bkz. "Setup Utility programını [başlatma"](#page-46-0) sayfa: [35](#page-46-0).
- 2. **Security** seçeneğini belirleyin.
- 3. Parola tipine bağlı olarak **Set Power-On Password**, **Set Administrator Password** veya **Hard Disk Password** seçeneğini belirleyin.
- 4. İstediğiniz parolayı ayarlamak, değiştirmek ya sa silmek için ekranın sağ tarafındaki yönergeleri izleyin.

<span id="page-51-0"></span>**Not:** Bir parola, en çok 64 harf ve sayı karakterlerinin birleşiminden oluşabilir. Ek bilgi için bkz. ["Parolalarla](#page-50-0) ilgili dikkat edilmesi gereken noktalar" sayfa: [39](#page-50-0).

5. Ayarları kaydetmek ve Setup Utility programından çıkmak için F10 tuşuna basın, görüntülenen pencerede **Yes** seçeneğini belirleyin ve Enter tuşuna basın.

**Not:** Bazı klavyelerde Setup Utility programından çıkmak için Fn+F10 tuşlarına basmanız gerekebilir.

### **Kayıp ya da unutulan parolaların silinmesi (Clearing CMOS)**

Bu bölümde, kullanıcı parolası gibi bazı kayıp ya da unutulmuş parolaları silmeye ilişkin yönergeler sağlanmaktadır.

Kayıp ya da unutulan parolayı silmek için aşağıdakileri yapın:

- 1. Sürücülerdeki tüm ortamları çıkarın ve tüm bağlı aygıtları ve bilgisayarı kapatın. Daha sonra, tüm güç kablolarının fişlerini prizlerden çıkarın ve bilgisayara bağlı tüm kabloları çıkarın.
- 2. Bilgisayarın kapağını çıkarın. Bkz. Bölüm 7 "Donanımın takılması ya da [değiştirilmesi"](#page-68-0) sayfa: [57](#page-68-0).
- 3. Sistem kartındaki CMOS Temizleme/Kurtarma atlama kablosunu bulun. Bkz. "Donanım [konumları"](#page-12-0) [sayfa:](#page-12-0) [1](#page-12-0).
- 4. Atlama kablosunu, standart konumdan (iğne 1 ve iğne 2) bakım konumuna (iğne 2 ve iğne 3) getirin.
- 5. Bilgisayarın kapağını ve güç kablosunu yeniden takın. Bkz. Bölüm 7 ["Donanımın](#page-68-0) takılması ya da [değiştirilmesi"](#page-68-0) sayfa: [57](#page-68-0).
- 6. Bilgisayarı açın ve 10 saniye kadar açık olarak bırakın. Sonra, açma/kapama düğmesini yaklaşık beş saniye basılı tutarak bilgisayarı kapatın.
- 7. Adım 1 ve adım 2'yi yineleyin.
- 8. CMOS Temizleme/Kurtarma atlama kablosunu standart konuma getirin (iğne 1 ve iğne 2).
- 9. Bilgisayarın kapağını ve güç kablosunu yeniden takın.

### **Bir başlatma aygıtının seçilmesi**

Bilgisayarınız bir aygıttan beklendiği gibi başlatılmazsa, başlangıç aygıtı sırasını kalıcı olarak değiştirmeyi veya geçici bir başlangıç aygıtı belirlemeyi seçebilirsiniz.

### **Başlatma aygıtı sırasının kalıcı olarak değiştirilmesi**

Yapılandırılan başlatma aygıtı sırasını kalıcı olarak değiştirmek için aşağıdakileri yapın:

- 1. Depolama aygıtınızın türüne göre aşağıdakilerden birini yapın:
	- Depolama aygıtı iç aygıtsa 2. adıma gidin.
	- Depolama aygıtı bir disk ise, bilgisayarınızın açık olduğundan emin olun. Ardından diski optik sürücüye yerleştirin.
	- Depolama aygıtı disk dışında bir dış aygıt ise, depolama aygıtını bilgisayarınıza bağlayın.
- 2. Setup Utility programını başlatın. Bkz. "Setup Utility programını [başlatma"](#page-46-0) sayfa: [35](#page-46-0).
- 3. **Startup** menüsünü seçin.
- 4. Başlatma aygıtı sırasını değiştirmek için ekranın sağ tarafındaki yönergeleri izleyin.
- 5. Ayarları kaydetmek ve Setup Utility programından çıkmak için F10 tuşuna basın, görüntülenen pencerede **Yes** seçeneğini belirleyin ve Enter tuşuna basın.

**Not:** Bazı klavyelerde Setup Utility programından çıkmak için Fn+F10 tuşlarına basmanız gerekebilir.

### **Geçici bir başlangıç aygıtının seçilmesi**

**Not:** Tüm diskler ya da depolama sürücüleri başlatılabilir özellikte değildir.

<span id="page-52-0"></span>Geçici bir başlatma aygıtı seçmek için aşağıdakileri yapın:

- 1. Depolama aygıtınızın türüne göre aşağıdakilerden birini yapın:
	- Depolama aygıtı iç aygıtsa 2. adıma gidin.
	- Depolama aygıtı bir disk ise, bilgisayarınızın açık olduğundan emin olun. Ardından diski optik sürücüye yerleştirin.
	- Depolama aygıtı disk dışında bir dış aygıt ise, depolama aygıtını bilgisayarınıza bağlayın.
- 2. Bilgisayarı açın ya da yeniden başlatın. Windows başlatılmadan önce, Startup Device Menu penceresi görüntülenene kadar arka arkaya F12 tuşuna basıp bırakın.

**Not:** Bazı klavyelerde Startup Device Menu seçeneğini açmak için Fn+F12 tuşlarına basmanız gerekebilir.

3. İstediğiniz depolama aygıtını seçin ve Enter tuşuna basın. Ardından, bilgisayar seçtiğiniz aygıttan başlatılır.

Kalıcı bir başlatma aygıtı belirlemek istiyorsanız, Startup Device Menu'de **Enter Setup**'ı girin ve Setup Utility programını başlatmak için Enter tuşuna basın. Kalıcı bir başlatma aygıtı belirleme hakkında daha fazla bilgi için bkz. "Başlatma aygıtı sırasının kalıcı olarak [değiştirilmesi"](#page-51-0) sayfa: [40](#page-51-0).

## **Setup Utility programından çıkılması**

Setup Utility programından çıkmak için aşağıdakilerden birini yapın:

• Yeni ayarları kaydetmek istiyorsanız F10 tuşuna basın. Ardından ekranda görüntülenen penceredeki **Yes** öğesini tıklayın ve Enter tuşuna basın.

**Not:** Bazı klavyelerde Setup Utility programından çıkmak için Fn+F10 tuşlarına basmanız gerekebilir.

• Yeni ayarları kaydetmek istemiyorsanız, **Exit** ➙**Discard Changes and Exit** seçeneklerini belirleyin ve Enter tuşuna basın. Ardından ekranda görüntülenen penceredeki **Yes** öğesini tıklayın ve Enter tuşuna basın.

## **RAID'in Yapılandırılması**

Bu bölümde, bilgisayarınıza ilişkin RAID'in yapılandırılması ile ilgili bilgiler yer almaktadır.

**Not:** Bu bölümdeki RAID yapılandırmasına ilişkin bilgiler, yalnızca Windows ortamı için geçerlidir. Linux® ortamında RAID yapılandırmasına ilişkin bilgi için, Linux yazılım sağlayıcınızla iletişim kurun.

## **RAID Düzeyi**

Aşağıdaki desteklenen RAID düzeyi için bilgisayarınızda en az sayıda SATA sabit disk sürücüsü takılı olmalıdır:

- RAID Düzey 0 Paylaştırılmış disk dizisi
	- En az iki adet sabit disk sürücüsü
	- Hata dayanıklılığı olmadan daha iyi başarım
- RAID Düzey <sup>1</sup> İkizlenmiş disk dizisi
	- En az iki adet sabit disk sürücüsü
	- Geliştirilmiş okuma başarımı ve %100 yedeklilik

İkincil sabit disk sürücüsü takmak için bkz. "İkincil sabit disk sürücüsünün [değiştirilmesi"](#page-104-0) sayfa: [93](#page-104-0).

### **SATA RAID işlevselliğini etkinleştirmek için sistem BIOS'unun yapılandırılması**

**Not:** Seçim yapmak için klavye üzerindeki ok tuşlarını kullanın.

<span id="page-53-0"></span>SATA RAID işlevselliğini etkinleştirmek için aşağıdakileri yapın:

- 1. Setup Utility programını başlatın. Bkz. "Setup Utility programını [başlatma"](#page-46-0) sayfa: [35](#page-46-0).
- 2. **Devices** ➙ **ATA Drive Setup** öğelerini seçin.
- 3. **Configure SATA as** seçeneğini belirleyin ve Enter tuşuna basın.
- 4. **RAID Mode** seçeneğini belirleyin ve Enter tuşuna basın.
- 5. Ayarları kaydetmek ve Setup Utility programından çıkmak için F10 tuşuna basın, görüntülenen pencerede **Yes** seçeneğini belirleyin ve Enter tuşuna basın.

**Not:** Bazı klavyelerde Setup Utility programından çıkmak için Fn+F10 tuşlarına basmanız gerekebilir.

## **RAID birimlerinin oluşturulması**

RAID birimi oluşturmak için aşağıdakileri işlemleri gerçekleştirin:

- 1. Bilgisayarı başlatma sırasında Intel Matrix Storage Manager seçeneği ROM yapılandırması yardımcı programına girmeniz istendiğinde Ctrl+I tuşlarına basın.
- 2. **Create RAID Volume** (RAID Birimi Oluştur) seçeneğini belirlemek için yukarı ve aşağı ok tuşlarını kullanın ve Enter tuşuna basın.
- 3. **Name** alanında uygun bir RAID Birim adı girin ve Sekme tuşuna basın.
- 4. **RAID Level** alanında bir RAID düzeyi seçmek için ok tuşlarını kullanın ve Sekme tuşuna basın.
- 5. Uygunsa, **Stripe Size** alanında bir Şerit Boyutu seçmek için ok tuşlarını kullanın ve Sekme tuşuna basın.
- 6. **Capacity** alanında birim boyutu girin ve Sekme tuşuna basın.
- 7. Birim oluşturmayı başlatmak için Enter tuşuna basın.
- 8. İstenildiğinde uyarı iletisini kabul etmek ve birimi oluşturmak için <sup>Y</sup> tuşuna basın.
- 9. Ek RAID birimleri oluşturmak için adım 2'ye dönün ya da **Exit** seçeneğini belirleyin ve Enter tuşuna basın.
- 10. Çıkışı onaylamak için istendiğinde Y tuşuna basın.

## **RAID birimlerinin silinmesi**

RAID birimlerini silmek için aşağıdakileri işlemleri gerçekleştirin:

- 1. Bilgisayarı başlatma sırasında Intel Matrix Storage Manager seçeneği ROM yapılandırması yardımcı programına girmeniz istendiğinde Ctrl+I tuşlarına basın.
- 2. **Delete RAID Volume** (RAID Birimini Sil) seçeneğini belirlemek için yukarı ve aşağı ok tuşlarını kullanın ve Enter tuşuna basın.
- 3. Silinecek RAID birimini seçmek için ok tuşlarını kullanın ve Delete tuşuna basın.
- 4. İstenildiğinde, seçili RAID biriminin silinmesini onaylamak için <sup>Y</sup> tuşuna basın. RAID biriminin silinmesi, sabit disk sürücülerini, RAID olmayan duruma getirir.
- 5. Bir RAID birimini sildikten sonra şunları yapabilirsiniz:
	- Ek RAID birimlerini silmek için adım 2'ye geri dönün.
	- RAID birimi oluşturmak için bkz. "RAID birimlerinin oluşturulması" sayfa: 42.
	- **Exit** seçeneğini belirlemek için yukarı ve aşağı ok tuşlarını kullanın ve Enter tuşuna basın.

## **Disklerin RAID dışı duruma sıfırlanması**

Sabit disk sürücülerinizi RAID dışı duruma sıfırlamak için aşağıdakileri gerçekleştirin:

- 1. Bilgisayarı başlatma sırasında Intel Matrix Storage Manager seçeneği ROM yapılandırması yardımcı programına girmeniz istendiğinde Ctrl+I tuşlarına basın.
- 2. **Reset Disks to Non-RAID** (Diskleri RAID Dışı Duruma Sıfırla) seçeneğini belirlemek için yukarı ve aşağı ok tuşlarını kullanın ve Enter tuşuna basın.
- <span id="page-54-0"></span>3. İlk duruma getirilecek tek tek fiziksel sabit disk sürücülerini işaretlemek için, ok tuşlarını ve ara çubuğunu kullanın ve sonra seçimi tamamlamak için Enter tuşuna basın.
- 4. İstenildiğinde, ilk duruma getirme eylemini onaylamak için <sup>Y</sup> tuşuna basın.
- 5. Sabit disk sürücülerinizi RAID dışı duruma sıfırladıktan sonra, aşağıdakileri gerçekleştirebilirsiniz:
	- RAID birimini silmek için bkz. "RAID [birimlerinin](#page-53-0) silinmesi" sayfa: [42](#page-53-0).
	- RAID birimi oluşturmak için bkz. "RAID birimlerinin [oluşturulması"](#page-53-0) sayfa: [42](#page-53-0).
	- **Exit** seçeneğini belirlemek için yukarı ve aşağı ok tuşlarını kullanın ve Enter tuşuna basın.

### **BIOS güncelleme ve kurtarma**

BIOS, bilgisayarı açtığınızda bilgisayarın çalıştırdığı ilk programdır. BIOS, donanım bileşenlerini başlatır, işletim sistemi ve diğer programları yükler.

## **BIOS'u güncelleme**

Yeni bir program, donanım aygıtı veya aygıt sürücüsü yüklediğinizde, BIOS'u güncellemeniz gerektiği bildirilebilir. BIOS'u işletim sisteminizden veya bir flaş güncelleme diskinden (yalnızca bazı modellerde desteklenir) güncelleyebilirsiniz.

BIOS'u güncellemek için aşağıdakileri yapın:

- 1. <http://www.lenovo.com/drivers> adresine gidin.
- 2. BIOS'u işletim sisteminizden güncellemek için işletim sürümünüze göre flaş BIOS güncelleme sürücüsünü indirin. BIOS'u bir flaş güncelleme diskinden güncellemek için ISO görüntüsü sürümünü (flaş güncelleme diski oluşturmak için kullanılan) indirin. Ardından flaş BIOS güncelleme sürücüsü için kurulum yönergelerini indirin.
- 3. İndirdiğiniz kurulum yönergelerini yazdırın ve BIOS'unuzu güncellemek için yönergeleri uygulayın.

**Not:** BIOS'u bir flaş güncelleme diskinden güncellemek isterseniz, kurulum yönergeleri güncelleme diskinin nasıl kaydedileceği hakkında bilgi sağlamayabilir. Bkz. "Diskin [kaydedilmesi"](#page-29-0) sayfa: [18](#page-29-0).

## **BIOS güncelleme hatasından kurtarma**

Bir BIOS güncelleme hatasından kurtarmak için aşağıdakileri yapın:

- 1. Sürücülerdeki tüm ortamları çıkarın ve tüm bağlı aygıtları ve bilgisayarı kapatın. Daha sonra, tüm güç kablolarının fişlerini prizlerden çıkarın ve bilgisayara bağlı tüm kabloları çıkarın.
- 2. Bilgisayarın kapağını çıkarın. Bkz. Bölüm 7 "Donanımın takılması ya da [değiştirilmesi"](#page-68-0) sayfa: [57](#page-68-0).
- 3. Sistem kartındaki CMOS Temizleme/Kurtarma atlama kablosunu bulun. Bkz. "Donanım [konumları"](#page-12-0) [sayfa:](#page-12-0) [1](#page-12-0).
- 4. CMOS Temizleme/Kurtarma atlama kablosuna erişiminizi engelleyen tüm parça ve kabloları çıkarın.
- 5. Atlama kablosunu, standart konumdan (iğne 1 ve iğne 2) bakım konumuna (iğne 2 ve iğne 3) getirin.
- 6. Çıkardığınız parçaları ve kabloları yeniden takın.
- 7. Bilgisayarın kapağını yeniden takın ve çıkarılan tüm kabloları yeniden bağlayın. Bkz. Bölüm 7 ["Donanımın](#page-68-0) takılması ya da [değiştirilmesi"](#page-68-0) sayfa: [57](#page-68-0).
- 8. Bilgisayarı açın ve BIOS güncelleme diskini optik sürücüye takın. Birkaç dakika bekleyin. Kurtarma işlemi başlar. Kurtarma işlemi tamamlandıktan sonra bilgisayarınız otomatik olarak kapanır.

**Not:** Bilgisayar diskten başlamazsa, başlatma aygıtı olarak istediğiniz diski seçin. Bkz. ["Geçici](#page-51-0) bir başlangıç aygıtının [seçilmesi"](#page-51-0) sayfa: [40](#page-51-0).

- 9. 1 ve 4 arasındaki adımları yineleyin.
- 10. CMOS Temizleme/Kurtarma atlama kablosunu standart konuma getirin (iğne 1 ve iğne 2).
- 11. 6. ve 7. adımları yineleyin. Ardından bilgisayarınızı açın.

# <span id="page-56-0"></span>**Bölüm 6. Sorun giderme, tanılama ve kurtarma**

Bu bölümde bilgisayar sorunlarınızı çözmenize yardımcı olacak çözümler yer almaktadır. Bilgisayar sorunlarını çözmek için sorun giderme, tanılama ve kurtarma bilgilerinden en iyi şekilde yararlanmanızı sağlayan temel yordamdaki adımları izleyin.

- •"Bilgisayar sorunlarının çözülmesi için temel yordam" sayfa: 45
- •"Sorun Giderme" sayfa: 45
- •["Tanılama"](#page-64-0) sayfa: [53](#page-64-0)
- •["Kurtarma](#page-65-0) bilgileri" sayfa: [54](#page-65-0)

### **Bilgisayar sorunlarının çözülmesi için temel yordam**

Karşılaştığınız bilgisayar sorunlarını çözmek için aşağıdaki yordamı kullanmanız önerilir:

- 1. Şunlardan emin olun:
	- a. Tüm bağlı aygıtların kablolarının doğru ve sıkı bir şekilde takıldığından emin olun.
	- b. AC gücü kullanan tüm bağlı aygıtların, uygun şekilde topraklanmış, çalışan elektrik prizlerine takıldığından emin olun.
	- c. Tüm bağlı aygıtların bilgisayarınızdaki BIOS ayarlarında etkinleştirildiğinden emin olun. Bkz. ["Bir](#page-46-0) aygıtın [etkinleştirilmesi](#page-46-0) ya da devre dışı bırakılması" sayfa: [35](#page-46-0).

Bu işlemler sorununuzu çözmezse bir sonraki adımla devam edin.

- 2. Bilgisayarınıza virüs bulaşıp bulaşmadığını görmek için bir virüse karşı koruma programı kullanın. Program bir virüs tespit ederse, virüsü ortadan kaldırın. Virüsten koruma programı sorununuzu çözmezse, bir sonraki adımla devam edin.
- 3. "Sorun Giderme" sayfa: 45 bölümüne gidin ve karşılaştığınız sorun tipiyle ilgili yönergeleri uygulayın. Bu sorun giderme talimatları sorununuzu çözmezse bir sonraki adımla devam edin.
- 4. Tanılama programını çalıştırın. Bkz. ["Tanılama"](#page-64-0) sayfa: [53](#page-64-0). Tanılama programı sorununuzu çözmezse, bir sonraki adımla devam edin.
- 5. İşletim sisteminizi kurtarın. Bkz. ["Kurtarma](#page-65-0) bilgileri" sayfa: [54](#page-65-0).
- 6. Bu işlemlerden hiçbiri sorununuzu çözmezse, Lenovo Müşteri Destek Merkezi'ni arayın. Lenovo Destek telefon numaraları için <http://www.lenovo.com/support/phone> adresine gidin. Yardım, servis ve teknik yardım hakkında daha fazla bilgi için bkz. Bölüm 8 "Bilgi, yardım ve hizmet [alınması"](#page-120-0) sayfa: [109](#page-120-0).

### **Sorun Giderme**

**Uyarı:** "Önce önemli güvenlik [bilgilerini](#page-6-0) okuyun" sayfa: [v](#page-6-0) bölümünü okuyup anlamadan bilgisayarınızı açmayın ya da onarmaya kalkışmayın.

Tanımlanabilir belirtilere sahip sorunlara çözüm bulmak için sorun giderme bilgilerini kullanın.

## **Başlatma sorunları**

Bu bölümde, başlatmayla ilgili sorunların çözümleri verilmiştir.

### **Güç düğmesine bastığınızda bilgisayar başlatılmıyor**

Çözümler: Şunlardan emin olun:

- Güç kablosu, bilgisayarın arka tarafına ve çalışan bir elektrik prizine doğru şekilde takılmış olmalıdır.
- Bilgisayarınızın arkasında ikincil bir açma/kapama düğmesi varsa bunun açık olduğundan emin olun.
- Bilgisayarın önündeki güç göstergesi açık olmalıdır.
- Bilgisayarın voltajı, ülkenizde ya da bölgenizde elektrik prizinde kullanılan voltajla aynı olmalıdır.

#### **İşletim sistemi başlatılamıyor**

Çözüm: Başlatma sırasının, işletim sisteminin bulunduğu aygıtı içerdiğinden emin olun. İşletim sistemi, genellikle iç depolama sürücüsünde bulunur. Ek bilgi için bkz. ["Başlatma](#page-51-0) aygıtı sırasının kalıcı olarak [değiştirilmesi"](#page-51-0) sayfa: [40](#page-51-0).

#### **Windows 7 işletim sistemi harici bir optik sürücüden veya harici bir USB cihazından kurulamıyor**

Çözüm: Daha fazla bilgi için <https://support.lenovo.com/us/en/documents/ht104142> adresine gidin.

#### **İşletim sistemi başlatılmadan önce bilgisayardan birkaç kez sesli uyarı duyuluyor**

Çözüm: Tuşların sıkışmamış olduğundan emin olun.

### **Ses sorunları**

Bu bölümde, sesle ilgili sorunların çözümleri verilmiştir.

#### **Windows'ta ses yok**

Çözümler:

- On/Off (Açma/Kapama) denetimi bulunan ve güç sağlanan harici hoparlörler kullanıyorsanız aşağıdakilerden emin olun:
	- Açık/Kapalı denetimini **On** (Açık) konumuna ayarlayın.
	- Hoparlörün elektrik kablosunun uygun şekilde topraklanmış, çalışan bir AC elektrik prizine bağlandığından emin olun.
- Harici hoparlörlerinizde ses düzeyi denetimi varsa, ses düzeyi denetiminin çok düşük olmadığından emin olun.
- Görev çubuğundaki Windows bildirim alanında yer alan ses simgesini tıklayın. Hoparlörleri kapat ayarlarının seçilmediğinden ve ses düzeyi ayarlarının hiçbirinin çok düşük olarak ayarlanmadığından emin olun.

**Not:** Windows bildirim alanında ses simgesi görüntülenmiyorsa, simgeyi bildirim alanına ekleyin. Windows yardım sistemine bakın.

- Bazı modellerde ses düzeyini ayarlamak için kullanabileceğiniz bir ön ses paneli bulunur. Bilgisayarınızda bir ön ses paneli varsa, ses düzeyinin çok düşük olmadığından emin olun.
- Harici hoparlörlerinizin (kullanılıyorsa kulaklıklar da) bilgisayardaki doğru ses bağlacına bağlandığından emin olun. Hoparlör kablolarının çoğu, bağlaçlarla eşleşecek şekilde renk kodludur.

**Not:** Harici hoparlör veya kulaklık kabloları ses bağlacına bağlandığında, iç hoparlör (mevcutsa) devre dışı bırakılır. Çoğu durumda, bir ses bağdaştırıcısı genişletme yuvalarından birine takılırsa, sistem kartına yerleşik ses işlevi devre dışı bırakılır. Dolayısıyla ses bağdaştırıcısındaki ses bağlaçlarını kullanmanız gerekir.

- Çalıştırdığınız programın, Microsoft ® Windows ® işletim sisteminde kullanım için tasarlandığından emin olun. Program DOS ortamında çalışmak üzere tasarlanmıştır. Program Windows ses özelliğini kullanmaz. Program SoundBlaster Pro ya da SoundBlaster öykünmesini kullanacak şekilde yapılandırılmış olması gerekir.
- Ses aygıtı sürücülerinin doğru kurulduğundan emin olun.

#### **Ses yalnızca bir harici hoparlörden geliyor**

- Hoparlör kablosunun, bilgisayar üzerindeki bağlaca tamamen yerleştirildiğinden emin olun.
- Sol hoparlörü sağ hoparlöre bağlayan kablonun sıkı bir şekilde bağlandığından emin olun.
- Görev çubuğundaki Windows bildirim alanında yer alan ses simgesini tıklayın. Ardından, ses düzeyi denetiminin üst tarafındaki hoparlör simgesini tıklayın. **Levels** (Düzeyler) sekmesini tıklatın ve Balance (Denge) ayarlarının doğru yapıldığından emin olun.

**Not:** Windows bildirim alanında ses simgesi görüntülenmiyorsa, simgeyi bildirim alanına ekleyin. Windows yardım sistemine bakın.

## **CD veya DVD sorunları**

Bu bölümde, DVD ile ilgili sorunların çözümleri verilmiştir.

### **Bir CD veya DVD çalışmıyor**

Çözümler:

- Birden çok CD veya DVD sürücüsü takılıysa (veya CD ve DVD sürücülerinin bir kombinasyonu), diski başka bir sürücüye yerleştirmeyi deneyin. Bazı durumlarda sürücülerden yalnızca bir tanesi ses alt sistemine bağlıdır.
- Diski etiketi yukarıda olacak şekilde doğru yerleştirdiğinizden emin olun.
- Kullandığınız diskin temiz olduğundan emin olun. Üzerindeki tozu ya da parmak izlerini temizlemek için, diski temiz ve yumuşak bir bezle ortasından kenarlarına doğru silin. Bir diskin dairesel hareketlerle silinmesi, veri kaybına neden olabilir.
- Kullandığınız diskin çizilmediğinden veya hasar görmediğinden emin olun. Sorunsuz olduğunu bildiğiniz başka bir diski deneyin. Sorunsuz olduğunu bildiğiniz bir disk okunamıyorsa, optik sürücünüzle veya optik sürücünüzün kablolarıyla ilgili bir sorun olabilir. Elektrik kablosu veya sinyal kablosunun sürücüye sıkı şekilde bağlandığından emin olun.

### **Bilgisayarınızı başlatmak için Product Recovery CD'si gibi önyüklenebilir bir kurtarma ortamı kullanılamıyor**

Çözüm: CD veya DVD sürücüsünün başlatma sırasında depolama sürücüsünden önce olduğundan emin olun. Başlatma sırasını görüntüleme veya değiştirmeyle ilgili bilgi için bkz. "Geçici bir [başlangıç](#page-51-0) aygıtının [seçilmesi"](#page-51-0) sayfa: [40](#page-51-0). Bazı modellerde başlatma sırasının kalıcı olarak ayarlandığını ve değiştirilemediğini unutmayın.

### **DVD video yerine siyah ekran**

Çözümler:

- DVD oynatıcıyı yeniden başlatın.
- Daha düşük bir ekran çözünürlüğü veya renk derinliği seçin.
- Açık dosyaların tümünü kapatın ve ardından bilgisayarı yeniden başlatın.

### **DVD film oynatılmıyor**

Çözümler:

- Disk yüzeyinin temiz olduğundan ve çizik bulunmadığından emin olun.
- Disk veya paketi bölgesel kodlama açısından kontrol edin. Bilgisayarınızı kullandığınız bölgenin kodlamasına sahip bir disk satın almanız gerekebilir.

### **DVD film oynatılırken ses gelmiyor veya kesintili geliyor**

Çözümler:

• Bilgisayarınız ve hoparlörlerinizdeki ses düzeyi denetimi ayarlarını kontrol edin.

- Disk yüzeyinin temiz olduğundan ve çizik bulunmadığından emin olun.
- Hoparlörlerin tüm kablo bağlantılarını kontrol edin.
- Farklı bir ses dosyası seçmek için videonun DVD menüsünü kullanın.

### **Oynatma yavaş veya takılıyor**

Çözümler:

- Virüse karşı koruma veya Masaüstü Temaları gibi arkaplandaki tüm programları devre dışı bırakın.
- Video çözünürlüğünün 1152 <sup>x</sup> 864 pikselden düşük ayarlandığından emin olun.

### **Geçersiz disk veya disk bulunamadı iletisi**

Çözümler:

- Bir DVD diskin, parlak tarafı aşağı bakacak şekilde sürücüde bulunduğundan emin olun.
- Video çözünürlüğünün 1152 <sup>x</sup> 864 pikselden düşük ayarlandığından emin olun.
- DVD-ROM sürücüsünün yanı sıra bir CD-ROM veya CD-RW sürücüsü bulunan bilgisayarlarda, DVD diskin "DVD" etiketli sürücüde bulunduğundan emin olun.

## **Geçici sorunlar**

Bazı sorunlar ara sıra ortaya çıkar ve bunların tekrar görülmesi zor olabilir.

Çözümler:

- Tüm kabloların bilgisayara ve bağlı aygıtlara sağlam bir şekilde takılmış olduğundan emin olun.
- Bilgisayar açıkken, fan ızgarasının engellenmediğinden (ızgara etrafında hava akışı olduğundan) ve fanların çalıştığından emin olun. Hava akışı engelleniyorsa veya fanlar çalışmıyorsa, bilgisayar aşırı ısınmış olabilir.
- Küçük Bilgisayar Sistemi Arabirimi (SCSI) aygıtları takılıysa, son harici aygıtın doğru şekilde sonlandırılmış olduğundan emin olun. Ek bilgi için bkz. SCSI belgeleriniz.

# **Depolama sürücüsü sorunları**

Aşağıdaki listeden belirtinizi seçin:

- "Depolama sürücülerinin bazıları veya hiçbiri Setup Utility programında yok" sayfa: 48
- ""No Operating System Found" (İşletim Sistemi Bulunamadı) iletisi görüntüleniyor ya da sistem doğru depolama sürücüsünden başlatılmıyor" sayfa: 48

### **Depolama sürücülerinin bazıları veya hiçbiri Setup Utility programında yok**

Çözümler:

- Tüm depolama sürücüsü sinyal kablolarının ve güç kablolarının doğru bağlandığından emin olun.
- Bilgisayarınızın depolama sürücülerini destekleyecek şekilde doğru yapılandırıldığından emin olun.
	- Bilgisayarınıza beş SATA depolama sürücüsü takılıysa, SATA depolama sürücüsü etkinleştirme modülünün (bir ile beş adet arasında depolama sürücüsü) takıldığından emin olun.
	- Bilgisayarınıza SAS depolama sürücüleri takılıysa, SAS depolama sürücüsü etkinleştirme modülünün (bir ile beş adet arasında depolama sürücüsü) veya LSI MegaRAID SAS bağdaştırıcısının takılı olduğundan emin olun.

### **"No Operating System Found" (İşletim Sistemi Bulunamadı) iletisi görüntüleniyor ya da sistem doğru depolama sürücüsünden başlatılmıyor**

- Tüm depolama sürücüsü sinyal kablolarının ve güç kablolarının doğru bağlandığından emin olun.
- Bilgisayarınızın başlatıldığı depolama sürücüsünün Setup Utility programında ilk başlatma aygıtı olarak listelendiğinden emin olun. Bkz. "Başlatma aygıtı sırasının kalıcı olarak [değiştirilmesi"](#page-51-0) sayfa: [40](#page-51-0).

**Not:** Ender durumlarda işletim sisteminin olduğu depolama sürücüsü bozulabilir veya hasar görebilir. Bu tür durumlarda, depolama sürücüsünü değiştirin. Bkz. Bölüm 7 "Donanımın takılması ya da [değiştirilmesi"](#page-68-0) [sayfa:](#page-68-0) [57](#page-68-0).

## **Ağ oluşturma sorunları**

Bu bölümde, ağla ilgili sorunların çözümleri verilmiştir.

### **Ethernet LAN sorunları**

#### **Bilgisayarım Ethernet LAN'a bağlanamıyor**

Çözümler:

- Kabloyu Ethernet bağlacına ve göbeğin RJ45 bağlacına takın.
- Setup Utility programında Ethernet LAN özelliğini etkinleştirin. Bkz. "Setup Utility programını [başlatma"](#page-46-0) [sayfa:](#page-46-0) [35](#page-46-0). Daha sonra ekrandaki yönergeleri izleyin.
- Ethernet LAN bağdaştırıcısını etkinleştirin.
	- 1. Windows sürümünüze bağlı olarak, aşağıdakilerden birini yapın:
		- Windows 7 için: Start (Başlat) menüsünü açmak için Start (Başlat) düğmesini tıklayın.
		- Windows 10 için: Start (Başlat) bağlam menüsünü açmak için Start (Başlat) düğmesini sağ tıklayın.
	- 2. **Control Panel** (Denetim Masası) seçeneğini tıklatın. Large icons (Büyük simgeler) veya Small icons (Küçük simgeler) öğelerini kullanarak Control Panel (Denetim Masası) öğesini görüntüleyin ve ardından **Network and Sharing Center (Ağ ve Paylaşım Merkezi)** ➙ **Change adapter settings (Bağdaştırıcı ayarlarını değiştir)** öğesini tıklayın.
	- 3. Ethernet LAN bağdaştırıcısı simgesini sağ tıklayın ve **Enable** (Etkinleştir) seçeneğini tıklayın.
- Ethernet LAN sürücüsünü güncelleyin veya yeniden yükleyin. Bkz. ["Bilgisayarınızı](#page-37-0) güncel tutma" sayfa: [26](#page-37-0).
- Ağ ortamınız için gerekli olan tüm ağ oluşturma yazılımlarını kurun. Gerekli ağ oluşturma yazılımlarını LAN yöneticinizle kontrol edin.
- Anahtar kapısı ve bağdaştırıcı için aynı çift yönlü ayarını belirleyin. Bağdaştırıcıyı tam çift yönlü için yapılandırdıysanız, anahtar kapısının da tam çift yönlü için yapılandırıldığından emin olun. Yanlış çift yönlü kipinin ayarlanması performansı düşürebilir, veri kaybına neden olabilir veya bağlantı sağlanamayabilir.

#### **Bilgisayarımın modeli Gigabit Ethernet; 1000 Mb/sn'lik bir hızdan yararlanıyorum ancak bağlantı başarısız ve hata oluşuyor**

Çözüm: Category 5 kablolar ve bir 100 BASE-T göbek/anahtar (100 BASE-X değil) kullanarak ağ kablosunu Ethernet bağlacına takın.

#### **Bilgisayarım bir Gigabit Ethernet modeli ancak 1000 Mb/sn'de ağa bağlanamıyor, yalnızca 100 Mb/sn hızla bağlanıyor**

- Başka bir kablo deneyin.
- Bağlantı çözüm ortağını otomatik anlaş olarak ayarlayın.
- Anahtarı 802.3ab uyumlu (bakır üzerinden gigabit) olarak ayarlayın.

#### **Wake On LAN özelliği çalışmıyor**

Çözüm: Setup Utility programında Wake On LAN (WOL) özelliğini etkinleştirin. Bkz. "Setup Utility [programını](#page-46-0) [başlatma"](#page-46-0) sayfa: [35](#page-46-0). Daha sonra ekrandaki yönergeleri izleyin.

### **Kablosuz LAN sorunu**

**Not:** Kablosuz LAN özelliği, yalnızca bazı bilgisayar modellerinde desteklenir.

#### **Kablosuz LAN özelliği çalışmıyor**

Çözümler:

- Setup Utility programında Kablosuz LAN özelliğini etkinleştirin. Bkz. "Setup Utility programını [başlatma"](#page-46-0) [sayfa:](#page-46-0) [35](#page-46-0). Daha sonra ekrandaki yönergeleri izleyin.
- Windows 10 için: Windows Settings'de (Windows Ayarları) kablosuz LAN özelliğini etkinleştirin. Start (Başlat) menüsünü açmak için Start (Başlat) düğmesini ve ardından **Settings (Ayarlar)** ➙**Network & Internet (Ağ ve İnternet)** ➙**Wi-Fi** öğesini tıklayın. Wi-Fi özelliğini açın.
- Kablosuz LAN bağdaştırıcısını etkinleştirin.
	- 1. Windows sürümünüze bağlı olarak, aşağıdakilerden birini yapın:
		- Windows 7 için: Start (Başlat) menüsünü açmak için Start (Başlat) düğmesini tıklayın.
		- Windows 10 için: Start (Başlat) bağlam menüsünü açmak için Start (Başlat) düğmesini sağ tıklayın.
	- 2. **Control Panel** (Denetim Masası) seçeneğini tıklatın. Large icons (Büyük simgeler) veya Small icons (Küçük simgeler) öğelerini kullanarak Control Panel (Denetim Masası) öğesini görüntüleyin ve ardından **Network and Sharing Center (Ağ ve Paylaşım Merkezi)** ➙ **Change adapter settings (Bağdaştırıcı ayarlarını değiştir)** öğesini tıklayın.
	- 3. Kablosuz LAN bağdaştırıcısı simgesini sağ tıklayın ve **Enable** (Etkinleştir) seçeneğini tıklayın.
- Kablosuz LAN sürücüsünü güncelleyin veya yeniden yükleyin. Bkz. ["Bilgisayarınızı](#page-37-0) güncel tutma" [sayfa:](#page-37-0) [26](#page-37-0).

### **Bluetooth sorunları**

**Not:** Bluetooth özelliği, yalnızca bazı bilgisayar modellerinde desteklenir.

#### **Bluetooth özelliği çalışmıyor**

- Setup Utility programında Bluetooth özelliğini etkinleştirin. Bkz. "Setup Utility programını [başlatma"](#page-46-0) [sayfa:](#page-46-0) [35](#page-46-0). Daha sonra ekrandaki yönergeleri izleyin.
- Bluetooth radyolarını açın.
	- 1. Windows sürümünüze bağlı olarak, aşağıdakilerden birini yapın:
		- Windows 7 için: Start (Başlat) menüsünü açmak için Start (Başlat) düğmesini tıklayın. **Computer** (Bilgisayar) seçeneğini sağ tıklayın ve ardından **Properties** (Özellikler) seçeneğini tıklayın.
		- Windows 10 için: Start (Başlat) bağlam menüsünü açmak için Start (Başlat) düğmesini sağ tıklayın.
	- 2. **Device Manager** (Aygıt Yöneticisi) seçeneğini tıklatın. Sizden istenirse yönetici parolasını yazın veya onay sağlayın.
	- 3. **Bluetooth Radios** (Bluetooth Radyoları) altındaki Bluetooth radyolarını sağ tıklayın ve **Enable** (Etkinleştir) öğesini tıklayın.
- Bluetooth bağdaştırıcısını etkinleştirin.
	- 1. Windows sürümünüze bağlı olarak, aşağıdakilerden birini yapın:
		- Windows 7 için: Start (Başlat) menüsünü açmak için Start (Başlat) düğmesini tıklayın.
		- Windows 10 için: Start (Başlat) bağlam menüsünü açmak için Start (Başlat) düğmesini sağ tıklayın.
- 2. **Control Panel** (Denetim Masası) seçeneğini tıklatın. Large icons (Büyük simgeler) veya Small icons (Küçük simgeler) öğelerini kullanarak Control Panel (Denetim Masası) öğesini görüntüleyin ve ardından **Network and Sharing Center (Ağ ve Paylaşım Merkezi)** ➙ **Change adapter settings (Bağdaştırıcı ayarlarını değiştir)** öğesini tıklayın.
- 3. Bluetooth bağdaştırıcısı simgesini sağ tıklayın ve **Enable** (Etkinleştir) seçeneğini tıklayın.
- Bluetooth sürücüsünü güncelleyin veya yeniden yükleyin. Bkz. ["Bilgisayarınızı](#page-37-0) güncel tutma" sayfa: [26](#page-37-0).

#### **Bluetooth mikrofonlu kulaklık veya kulaklıktan ses gelmiyor**

Çözüm: Bluetooth mikrofonlu kulaklık veya kulaklığını varsayılan aygıt olarak ayarlayın.

- 1. Ses aygıtını kullanan uygulamadan (örneğin Windows Media Player) çıkın.
- 2. Görev çubuğundaki Windows bildirim alanında yer alan ses simgesini sağ tıklayın.

**Not:** Windows bildirim alanında ses simgesi görüntülenmiyorsa, simgeyi bildirim alanına ekleyin. Windows yardım sistemine bakın.

- 3. **Playback devices** (Kayıttan çalma aygıtları) seçeneğini tıklayın.
- 4. Kulaklık profilini kullanıyorsanız, **Bluetooth Hands-free Audio** (Bluetooth Eller Serbest Ses) seçeneğini belirleyin ve ardından **Set Default** (Varsayılan Olarak Ayarla) düğmesini tıklatın. AV profilini kullanıyorsanız, **Stereo Audio** (Stereo Ses) seçeneğini belirleyin ve ardından **Set Default** (Varsayılan Olarak Ayarla) düğmesini tıklatın.
- 5. **OK** (Tamam) seçeneğini tıklayın.

### **Performans sorunları**

Bu bölümde, bilgisayarınızın performansıyla ilgili sorunların çözümleri verilmiştir.

### **Çok sayıda bölünmüş dosya**

Çözüm: Dosyaları temizlemek için Windows disk birleştirme veya diski en iyi duruma getirme özelliğini kullanın.

**Not:** Depolama sürücülerinin hacmine ve depolama sürücülerinde depolanan verilerin miktarına bağlı olarak, disk birleştirme işleminin tamamlanması birkaç saate kadar sürebilir.

- 1. Açık olan tüm programları ve pencereleri kapatın.
- 2. Başlat menüsünü açmak için Başlat düğmesini tıklayın.
- 3. Windows sürümünüze bağlı olarak, aşağıdakilerden birini yapın:
	- Windows 7 için: **Computer** (Bilgisayar) öğesini tıklayın.
	- Windows 10 için: **File Explorer (Dosya Gezgini)** ➙**This PC (Bu Kişisel Bilgisayar)** öğesini tıklayın.
- 4. <sup>C</sup> sürücünüzü sağ tıklayın ve ardından **Properties** (Özellikler) seçeneğini tıklayın.
- 5. **Tools** (Araçlar) etiketini tıklatın.
- 6. Windows sürümünüze bağlı olarak, aşağıdakilerden birini yapın:
	- Windows 7 için: **Defragment now** (Şimdi birleştir) öğesini tıklayın.
	- Windows <sup>10</sup> için: **Optimize** (İyileştir) öğesini tıklayın. İstediğiniz sürücüyü seçin ve ardından **Optimize** (İyileştir) öğesini tıklayın.
- 7. Ekrandaki yönergeleri izleyin.

### **Yetersiz boş depolama sürücüsü alanı**

Çözümler: Depolama sürücüsü alanını boşaltın.

- E-posta uygulamanızdaki Gelen Kutusu, Gönderilmiş Öğeler ve Silinmiş Öğeler klasörlerinizi temizleyin.
- C sürücünüzü temizleyin.
- 1. Başlat menüsünü açmak için Başlat düğmesini tıklayın.
- 2. Windows sürümünüze bağlı olarak, aşağıdakilerden birini yapın:
	- Windows 7 için: **Computer** (Bilgisayar) öğesini tıklayın.
	- Windows 10 için: **File Explorer (Dosya Gezgini)** ➙ **This PC (Bu Bilgisayar)** öğesini tıklayın.
- 3. <sup>C</sup> sürücünüzü sağ tıklayın ve ardından **Properties** (Özellikler) seçeneğini tıklayın.
- 4. Boş alan miktarını kontrol edin ve ardından **Disk Cleanup** (Disk Temizleme) seçeneğini tıklayın.
- 5. Gereksiz dosya kategorisi listesi görüntülenir. Silmek istediğiniz her dosya kategorisini seçin ve ardından **OK** (Tamam)'ı tıklatın.
- Bazı Windows özelliklerini kapatın veya bazı gereksiz programları kaldırın.
	- 1. Windows sürümünüze bağlı olarak, aşağıdakilerden birini yapın:
		- Windows 7 için: Start (Başlat) menüsünü açmak için Start (Başlat) düğmesini tıklayın.
		- Windows 10 için: Start (Başlat) bağlam menüsünü açmak için Start (Başlat) düğmesini sağ tıklayın.
	- 2. **Control Panel** (Denetim Masası) seçeneğini tıklatın. Large icons (Büyük simgeler) veya Small icons (Küçük simgeler) öğelerini kullanarak Control Panel'ı (Denetim Masası) görüntüleyin ve ardından **Programs and Features** (Programlar ve Özellikler) öğesini tıklayın.
	- 3. Aşağıdaki işlemlerden birini gerçekleştirin:
		- Bazı Windows özelliklerini kapatmak için **Turn Windows features on or off** (Windows özellikleri aç veya kapat) seçeneğini tıklayın. Ekrandaki yönergeleri izleyin.
		- Bazı gereksiz programları kaldırmak için kaldırmak istediğiniz programı seçin ve **Uninstall/Change** (Kaldır/Değiştir) veya **Uninstall** (Kaldır) öğesini tıklayın.

#### **Yetersiz boş bellek alanı**

Çözümler:

- Görev çubuğunda boş bir alanı sağ tıklayın ve Task Manager'ı (Görev Yöneticisi) açın. Ardından, yapmadığınız bazı görevleri sonlandırın.
- Ek bellek modüllerini takın. Bkz. Bölüm 7 "Donanımın takılması ya da [değiştirilmesi"](#page-68-0) sayfa: [57](#page-68-0). Bellek modüllerini satın almak üzere, daha fazla bilgi edinmek için <http://www.lenovo.com> adresine gidin.

# **Dizisel bağlaca erişilemiyor**

Çözümler:

- Dizisel kabloyu bilgisayardaki dizisel bağlaca ve dizisel aygıta bağlayın. Dizisel aygıtın kendi elektrik kablosu varsa güç kablosunu topraklanmış bir elektrik prizine takın.
- Dizisel aygıtı açın ve aygıtı çevrimiçi tutun.
- Dizisel aygıtla verilen tüm uygulama programlarını kurun. Daha fazla bilgi için dizisel aygıtla birlikte gelen belgeye bakın.
- Bir dizisel bağlaç bağdaştırıcısı daha eklediyseniz bağdaştırıcıyı düzgün bir şekilde takın.

## **USB bağlaçlarıma erişilemiyor**

- USB kablosunu USB bağlacına ve USB aygıtına bağlayın. USB aygıtının kendi elektrik kablosu varsa güç kablosunu topraklanmış bir elektrik prizine takın.
- USB aygıtını açın ve aygıtı çevrimiçi tutun.
- <span id="page-64-0"></span>• USB aygıtıyla birlikte verilen tüm aygıt sürücülerini veya uygulama programlarını kurun. Daha fazla bilgi için USB aygıtıyla birlikte gelen belgeye bakın.
- USB bağlacını çıkarıp yeniden takarak USB aygıtını sıfırlayın.

## **Yazılım ve sürücü sorunları**

Bu bölümde, yazılımla ve sürücülerle ilgili sorunların çözümleri verilmiştir.

### **Bazı programlar için tarihler doğru bir şekilde sıralanamıyor**

Çözüm: 2000 yılından önce geliştirilen bazı programlar; tarihleri sıralamak için, ilk iki hanenin 19 olduğunu varsayarak yalnızca son iki haneyi kullanır. Sonuç olarak tarihler doğru şekilde sıralanamaz. Herhangi bir güncelleme bulunup bulunmadığını öğrenmek için yazılımın üreticisine danışın. Birçok yazılım üreticisi güncellemeleri internette yayınlamaktadır.

### **Bazı uygulama programları gerektiği gibi çalışmıyor**

Çözümler:

- 1. Sorunun, bir uygulama programından kaynaklanıp kaynaklanmadığını kontrol edin.
	- a. Yazılımın bilgisayarınızla uyumlu olduğundan emin olun. Daha fazla bilgi için yazılımla birlikte gelen bilgilere bakın.
	- b. Başka yazılımların bilgisayarınızda doğru bir şekilde çalıştığını doğrulayın.
	- c. Kullandığınız yazılımın başka bir bilgisayarda çalıştığını doğrulayın.
- 2. Sorun bir uygulama programından kaynaklanıyorsa:
	- Programla birlikte verilen basılı belgelere veya programın yardım sistemine bakın.
	- Programı güncelleyin. Bkz. ["Bilgisayarınızı](#page-37-0) güncel tutma" sayfa: [26](#page-37-0).
	- Programı kaldırıp tekrar kurun. Bilgisayarınıza önceden yüklenmiş bir programı indirmek için <http://www.lenovo.com/support> adresine gidin ve ekrandaki yönergeleri izleyin.

### **Bir aygıtın çalışmaması normalde sürücü sorunlarından kaynaklanır**

Çözüm: Aygıt sürücüsünü güncelleyin. Bkz. ["Bilgisayarınızı](#page-37-0) güncel tutma" sayfa: [26](#page-37-0).

### **Tanılama**

**Not:** Windows 7 veya Windows 10 dışında bir Windows işletim sistemi kullanıyorsanız, bilgisayarınıza ilişkin en yeni tanılama bilgileri için <http://www.lenovo.com/diags> adresine gidin.

Tanılama programı, bilgisayarınızın donanım bileşenlerini sınamak için kullanılır. Tanılama programı, bilgisayarın düzgün çalışmasını engelleyebilecek, işletim sistemi tarafından denetlenen ayarları da raporlayabilir.

## **Lenovo Solution Center**

Lenovo Solution Center programı, bilgisayarınıza önceden yüklenmiş tanılama programıdır. Program, bilgisayarınızdaki sorunları bulmanızı ve gidermenizi sağlar. Bu program, tanılama testleri, sistem bilgileri toplamı, güvenlik durumu ve destek bilgilerinin yanı sıra, en üst düzeyde sistem performansı elde etmeye yönelik çeşitli ipuçlarını bir araya getirir.

Lenovo Solution Center programını açmak için bkz. ["Bilgisayarınızdaki](#page-24-0) bir programa erişim" sayfa: [13](#page-24-0). Programı kullanma hakkında daha fazla bilgi için programın yardım sistemine bakın.

<span id="page-65-0"></span>Programı çalıştırdıktan sonra sorunu kendiniz yalıtıp onaramazsanız, Lenovo Solution Center programı tarafından oluşturulan günlük dosyalarını kaydedin ve yazdırın. Lenovo teknik destek temsilcisiyle görüşürken, günlük dosyalarına ihtiyacınız olabilir.

## **Kurtarma bilgileri**

Bu bölümde, işletim sisteminizi kurtarmaya ilişkin yönergeler yer alır.

**Not:** İşletim sistemi kurtarıldıktan sonra bir aygıt normal şekilde çalışmıyorsa, aygıt sürücüsünü güncelleyin. Bkz. ["Bilgisayarınızı](#page-37-0) güncel tutma" sayfa: [26](#page-37-0).

## **Windows 7 için kurtarma bilgileri**

Windows 7 işletim sisteminizi kurtarmak için aşağıdaki çözümleri kullanın:

- Windows kurtarma çözümlerini kullanın.
	- Sistem dosyalarının ve ayarlarının daha önceki bir zamanda sahip oldukları değerleri geri yüklemek için System Restore (Sistem Geri Yükleme) işlevini kullanın.
		- 1. Başlat menüsünü açmak için Başlat düğmesini tıklayın.
		- 2. **Control Panel** (Denetim Masası) seçeneğini tıklatın. Large icons (Büyük simgeler) veya Small icons (Küçük simgeler) öğelerini kullanarak Control Panel'ı (Denetim Masası) görüntüleyin ve ardından **Recovery (Kurtarma)** ➙ **Open System Restore (Sistem Geri Yükleme'yi Aç)**öğesini tıklayın.
		- 3. Ekrandaki yönergeleri izleyin.
	- Aşağıdakilerden birini gerçekleştirerek Windows Recovery Environment'ı (Windows Kurtarma Ortamı) kullanın:
		- Art arda birkaç başarısız önyükleme denemesinden sonra Windows Recovery Environment (Windows Kurtarma Ortamı) otomatik olarak başlatılır. Uygun kurtarma çözümünü seçmek için ekranda görüntülenen yönergeleri izleyin.
		- - Bilgisayarınızı açın ya da yeniden başlatın. Ardından, Advanced Boot Options (Gelişmiş Önyükleme Seçenekleri) penceresi açılana kadar arka arkaya F8 tuşuna basın. **Repair Your Computer** (Bilgisayarınızı Onarın) öğesini seçin, Enter tuşuna basın ve uygun kurtarma çözümünü seçmek için ekranda görüntülenen yönergeleri izleyin.

**Not:** Bazı klavyeler ile ilgili olarak Advanced Boot Options (Gelişmiş Önyükleme Seçenekleri) penceresini açmak için Fn+F8 tuşlarına basmanız gerekebilir.

• Depolama sürücüsünü yedekten geri yüklemek veya C sürücüsünü fabrika varsayılan ayarlarına geri döndürmek için Rescue and Recovery programını kullanın.

#### **Notlar:**

- Bilgisayarınızın modeline bağlı olarak, daha önce manuel olarak yüklemediyseniz, Rescue and Recovery programı mevcut olmayabilir.
- Depolama sürücüsünü bir yedekten geri yüklemek için Rescue and Recovery programını kullanıyorsanız, programdaki verilerinizi daha önce araç ile yedeklediğinizden emin olun.

Rescue and Recovery programını kullanmak için aşağıdakilerden birini yapın:

- Rescue and Recovery programını açın. Bkz. ["Bilgisayarınızdaki](#page-24-0) bir programa erişim" sayfa: [13](#page-24-0). Programı kullanma hakkında daha fazla bilgi için programın yardım sistemine bakın.
- Rescue and Recovery çalışma alanını açın.
	- 1. Bilgisayarınızı kapatın. Enter tuşunu basılı tutarak bilgisayarı açın. Startup Interrupt Menu penceresi görüntülendiğinde Enter tuşunu bırakın. Ardından, Rescue and Recovery çalışma alanını açmak için F11'e basın.
- 2. Rescue and Recovery çalışma alanı açılmazsa, sorunu çözmek için daha önce oluşturduğunuz kurtarma ortamını kullanın. Kurtarma ortamını başlatma aygıtı olarak seçin. Bkz. ["Geçici](#page-51-0) bir başlangıç aygıtının [seçilmesi"](#page-51-0) sayfa: [40](#page-51-0). Kurtarma ortamı başlatıldığında Rescue and Recovery çalışma alanı açılır. Ekrandaki yönergeleri izleyin.
- Yalnızca C sürücüsünü veya depolama sürücüsünün tamamını fabrika varsayılan ayarlarına geri yüklemek için daha önce Create Recovery Media programı ile oluşturduğunuz kurtarma ortamını kullanın.

**Not:** Kurtarma ortamı oluşturmak için bkz. "Uygun bakım [uygulamaları"](#page-37-0) sayfa: [26](#page-37-0).

- 1. Kurtarma ortamını başlatma aygıtı olarak seçin. Bkz. "Geçici bir başlangıç aygıtının [seçilmesi"](#page-51-0) [sayfa:](#page-51-0) [40](#page-51-0).
- 2. Uygun kurtarma çözümünü seçmek için ekranda görüntülenen yönergeleri izleyin.
- Depolama sürücüsünün tamamını fabrika varsayılan ayarlarına döndürmek için Lenovo'nun sağladığı kurtarma diski takımını kullanın.
	- Bilgisayarınız kurtarma diski takımı ile birlikte teslim edildiyse, disk takımı ile birlikte gönderilen yönergeleri izleyin.
	- Bilgisayarınız kurtarma disk takımı ile birlikte teslim edilmediyse, kurtarma disk takımı sipariş etmek için Lenovo Müşteri Destek Merkezi ile iletişime geçin. Lenovo Destek telefon numaraları için <http://www.lenovo.com/support/phone> adresine gidin. Ülkenizdeki/bölgenizdeki destek telefon numarasını listede bulamazsanız, Lenovo yetkili satıcınıza başvurun.

## **Windows 10 için kurtarma bilgileri**

Windows 10 işletim sisteminizi kurtarmak için aşağıdaki çözümleri kullanın:

- Windows kurtarma çözümlerini kullanın.
	- Windows Settings'deki (Windows Ayarları) kurtarma çözümlerini kullanın.
		- 1. Başlat menüsünü açmak için Başlat düğmesini tıklayın.
		- 2. **Settings (Ayarlar)** ➙**Update & recovery (Güncelleştirme ve güvenlik)** ➙**Recovery (Kurtarma)** öğelerini tıklayın.
		- 3. Ekranda görüntülenen yönergeleri izleyerek uygun kurtarma çözümünü seçin.
	- Sistem dosyalarının ve ayarlarının daha önceki bir zamanda sahip oldukları değerleri geri yüklemek için System Restore (Sistem Geri Yükleme) işlevini kullanın.
		- 1. Start (Başlat) bağlam menüsünü açmak için Start (Başlat) düğmesini sağ tıklayın.
		- 2. **Control Panel** (Denetim Masası) seçeneğini tıklatın. Large icons (Büyük simgeler) veya Small icons (Küçük simgeler) öğelerini kullanarak Control Panel'ı (Denetim Masası) görüntüleyin ve ardından **Recovery (Kurtarma)** ➙**Open System Restore (Sistem Geri Yükleme'yi Aç)**öğesini tıklayın.
		- 3. Ekrandaki yönergeleri izleyin.
	- -Dosyaları yedekten geri yüklemek için File History (Dosya Geçmişi) aracını kullanın.

**Not:** Dosyalarınızı bir yedekten geri yüklemek için File History (Dosya Geçmişi) aracını kullanıyorsanız, verilerinizi daha önce araç ile yedeklediğinizden emin olun.

- 1. Start (Başlat) bağlam menüsünü açmak için Start (Başlat) düğmesini sağ tıklayın.
- 2. **Control Panel** (Denetim Masası) seçeneğini tıklatın. Large icons (Büyük simgeler) veya Small icons (Küçük simgeler) öğelerini kullanarak Control Panel'ı (Denetim Masası) görüntüleyin ve ardından **File History (Dosya Geçmişi)** ➙ **Restore personal files (Kişisel dosyaları geri yükle)** öğesini tıklayın.
- 3. Ekrandaki yönergeleri izleyin.
- Aşağıdakilerden birini gerçekleştirerek Windows Recovery Environment'ı (Windows Kurtarma Ortamı) kullanın:
- Art arda birkaç başarısız önyükleme denemesinden sonra Windows Recovery Environment (Windows Kurtarma Ortamı) otomatik olarak başlatılır. Uygun kurtarma çözümünü seçmek için ekranda görüntülenen yönergeleri izleyin.
- - Başlatma aygıtı olarak Windows aracı ile daha önce oluşturduğunuz kurtarma ortamını seçin. Bkz. "Geçici bir başlangıç aygıtının [seçilmesi"](#page-51-0) sayfa: [40](#page-51-0). Ardından, uygun kurtarma çözümünü seçmek için ekranda görüntülenen yönergeleri izleyin.

**Not:** Kurtarma ortamı oluşturmak için bkz. "Uygun bakım [uygulamaları"](#page-37-0) sayfa: [26](#page-37-0).

- Depolama sürücüsünün tamamını fabrika varsayılan ayarlarına döndürmek için Lenovo'nun sağladığı kurtarma USB anahtarını kullanın.
	- Bilgisayarınız kurtarma USB anahtarı ile birlikte teslim edildiyse, USB anahtarıyla birlikte gönderilen yönergeleri izleyin.
	- Bilgisayarınız kurtarma USB anahtarı ile birlikte teslim edilmediyse, kurtarma USB anahtarı sipariş etmek için Lenovo Müşteri Destek Merkezi ile iletişime geçin. Lenovo Destek telefon numaraları için <http://www.lenovo.com/support/phone> adresine gidin. Ülkenizdeki/bölgenizdeki destek telefon numarasını listede bulamazsanız, Lenovo yetkili satıcınıza başvurun.

# <span id="page-68-0"></span>**Bölüm 7. Donanımın takılması ya da değiştirilmesi**

Bu bölümde aşağıdaki konular bulunur:

- •"Statik elektriğe duyarlı aygıtların çalıştırılması" sayfa: 57
- •"Donanımın takılması ya da değiştirilmesi" sayfa: 57

## **Statik elektriğe duyarlı aygıtların çalıştırılması**

Bozuk parçayı çıkarıp yeni parçayı takmaya hazır oluncaya kadar, yeni parçanın statik korumalı paketini açmayın. Statik elektrik, sizin için zararsız olmasına rağmen bilgisayar bileşenleri ve aksamlarına ciddi zararlar verebilir.

Aksamları ve diğer bilgisayar bileşenlerini tutarken, statik elektriğin zarar vermesini önlemek için aşağıdaki önlemleri alın:

- Hareketlerinizi sınırlayın. Hareket, statik elektriğin çevrenizde toplanmasına neden olabilir.
- Aksamları ve diğer bilgisayar bileşenlerini her zaman dikkatli bir şekilde tutun. PCI/PCI-Express kartlarını, bellek modüllerini, sistem kartlarını ve mikroişlemcileri kenarlarından tutun. Açık devrelere hiçbir zaman dokunmayın.
- Diğer kişilerin aksamlara ve diğer bilgisayar bileşenlerine dokunmasına izin vermeyin.
- Parçanın içinde bulunduğu statik elektriğe karşı koruyucu paketi metal bir genişletme yuvası kapağına ya da bilgisayarın diğer boyasız metal yüzeylerinden birine en az iki saniye boyunca dokundurun. Bu, yeni bir parça kurmadan veya değiştirmeden önce paketteki ve vücudunuzdaki statik elektriğin azalmasını sağlar.
- Mümkünse, yeni parçayı statik korumalı paketinden çıkarın ve herhangi bir yere koymadan doğruca bilgisayarın içine yerleştirin. Bu mümkün değilse, statik korumalı paketi düzgün bir zemin üzerine yerleştirin ve parçayı üzerine koyun.
- Parçayı bilgisayar kapağının ya da diğer metal yüzeylerin üzerine koymayın.

## **Donanımın takılması ya da değiştirilmesi**

Bu kısımda, bilgisayarınızdaki donanımı kurmaya ya da değiştirmeye ilişkin yönergeler sağlanır. Bilgisayarınızın yeteneklerini artırabilir ve donanım takarak ya da değiştirerek bilgisayarınızın bakımını yapabilirsiniz.

**Uyarı:** "Önce önemli güvenlik [bilgilerini](#page-6-0) okuyun" sayfa: [v](#page-6-0) bölümünü okuyup anlamadan bilgisayarınızı açmayın ya da onarmaya kalkışmayın.

#### **Notlar:**

- Bilgisayarınızın modeline bağlı olarak bu bölümdeki bazı donanım parçaları sisteminizde bulunmayabilir.
- Yalnızca Lenovo tarafından sağlanan bilgisayar parçalarını kullanın.
- Bir aksamı takarken ya da değiştirirken, aksamla birlikte gelen yönergelerle birlikte bu kısımdaki uygun yönergeleri kullanın.
- Dünyanın pek çok yerinde Lenovo, arızalı CRU'ların iade edilmesini gerektirir. Bununla ilgili bilgi size CRU ile birlikte ya da CRU elinize geçtikten birkaç gün sonra gönderilecektir.

## **Dış aksamların takılması**

Bilgisayrınıza, dış hoparlörler, yazıcı ya da tarayıcı gibi dış aksamlar bağlayabilirsiniz. Bazı dış aksamlarda fiziksel bağlantıya ek olarak yazılım kurmanız da gerekir. Bir dış aksamı takarken, gerekli bağlacı belirlemek <span id="page-69-0"></span>için "Önden [görünüm"](#page-12-0) sayfa: [1](#page-12-0) ve "Arkadan [görünüm"](#page-13-0) sayfa: [3](#page-14-0) başlıklı konulara bakın. Daha sonra bağlantıyı yapmak için size yardımcı olmak üzere aksamla birlikte gönderilen yönergelere bakın ve aksam için gerekli olan yazılımları ya da aygıt sürücüleri kurun.

## **Bilgisayarın kapağını çıkarma**

**Uyarı:** "Önce önemli güvenlik [bilgilerini](#page-6-0) okuyun" sayfa: [v](#page-6-0) bölümünü okuyup anlamadan bilgisayarınızı açmayın ya da onarmaya kalkışmayın.

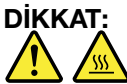

#### **Bilgisayarın kapağını çıkarmadan önce bilgisayarı kapatın ve bilgisayarın soğuması için birkaç dakika bekleyin.**

Bilgisayarın kapağını çıkarmak için aşağıdakileri yapın:

- 1. Sürücülerdeki tüm ortamları çıkarın ve bağlı tüm aygıtları ve bilgisayarı kapatın.
- 2. Tüm elektrik kablolarını elektrik prizlerinden çıkarın.
- 3. Güç kablosunu, Giriş/Çıkış kablolarını ve varsa, bilgisayara takılı diğer tüm kabloları sökün. Bkz. ["Önden](#page-12-0) [görünüm"](#page-12-0) sayfa: [1](#page-12-0) ve "Arkadan [görünüm"](#page-13-0) sayfa: [3](#page-14-0).
- 4. Bilgisayar kapağını sabitleyen tüm kilitleme aygıtlarını açın. Bkz. "Asma kilit [takılması"](#page-40-0) sayfa: [29](#page-40-0).
- 5. Bilgisayar kapağını sabitleyen iki vidayı çıkarın.
- 6. Kapağı çıkarmak için, bilgisayarın kenarındaki kapağı serbest bırakma düğmesine basın ve bilgisayarın arkasındaki kapağı kaydırın.

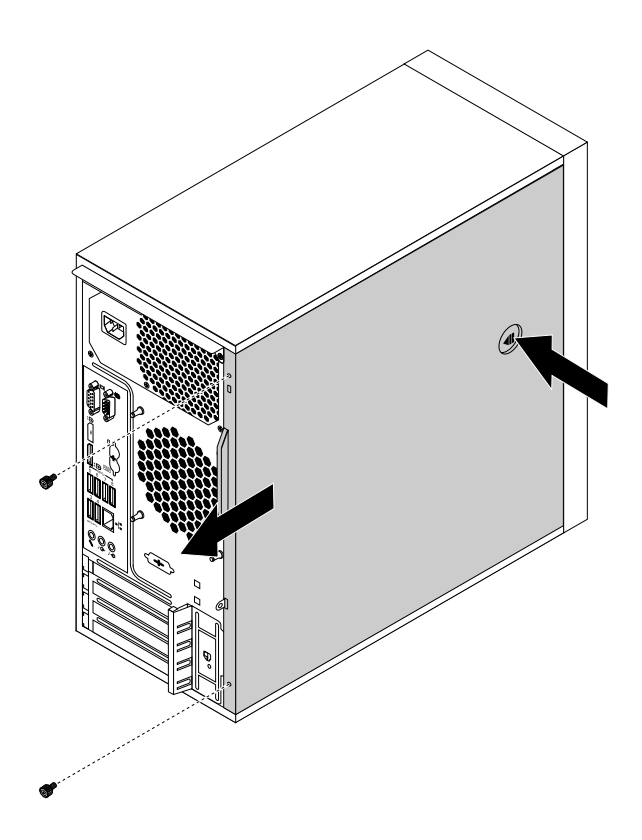

Şekil10. Bilgisayarın kapağını çıkarma

# **Ön çerçevenin çıkarılması ve yeniden takılması**

**Uyarı:** "Önce önemli güvenlik [bilgilerini](#page-6-0) okuyun" sayfa: [v](#page-6-0) bölümünü okuyup anlamadan bilgisayarınızı açmayın ya da onarmaya kalkışmayın.

Ön çerçeveyi çıkarmak ve yeniden takmak için aşağıdakileri yapın:

- 1. Sürücülerdeki tüm ortamları çıkarın ve tüm bağlı aygıtları ve bilgisayarı kapatın. Daha sonra, tüm güç kablolarının fişlerini prizlerden çıkarın ve bilgisayara bağlı tüm kabloları çıkarın.
- 2. Bilgisayarın kapağını çıkarın. Bkz. ["Bilgisayarın](#page-69-0) kapağını çıkarma" sayfa: [58](#page-69-0).
- 3. Sol taraftaki üç plastik parçayı serbest bırakın ve ön çerçeveyi dışarı doğru döndürerek bilgisayardan çıkarın.

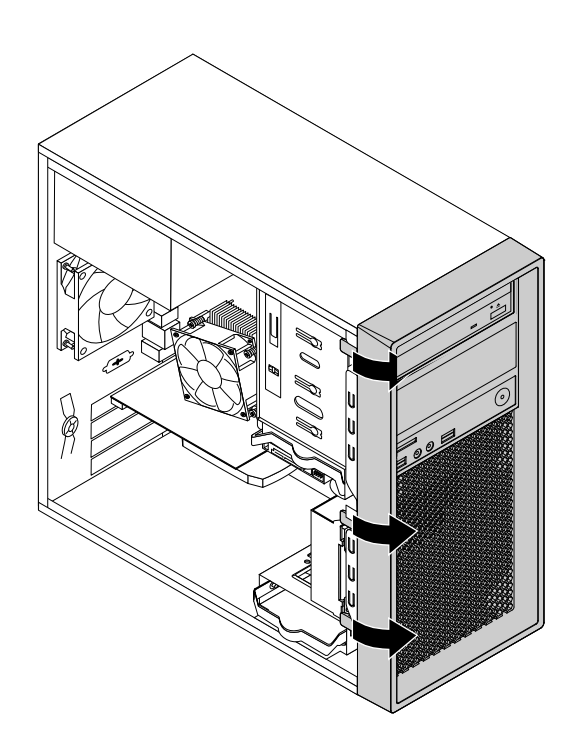

Şekil11. Ön çerçevenin çıkarılması

4. Ön çerçeveyi yeniden takmak için ön çerçevenin sağ tarafındaki üç plastik parçayı, gövdede karşılık gelen deliklerle hizalayın. Daha sonra ön çerçeveyi sol taraftaki yerine oturuncaya kadar içeri doğru döndürün.

#### **Daha sonra yapılacaklar:**

- Başka bir donanımla çalışmak için uygun bölüme gidin.
- Takma veya değiştirme işlemini tamamlamak için bkz. "Parçaları değiştirme işleminin [tamamlanması"](#page-118-0) [sayfa:](#page-118-0) [107](#page-118-0).

## **PCI kartın takılması ya da değiştirilmesi**

**Uyarı:** "Önce önemli güvenlik [bilgilerini](#page-6-0) okuyun" sayfa: [v](#page-6-0) bölümünü okuyup anlamadan bilgisayarınızı açmayın ya da onarmaya kalkışmayın.

Bilgisayarınızda iki adet PCI Express x1 kart yuvası, bir adet PCI Express x16 kart yuvası (anlaşmalı bağlantı genişliği x4, x1) ve bir adet PCI Express x16 grafik kartı yuvası (grafik kartı bazı modellerde bulunur) bulunmaktadır.

PCI kartı takmak ya da değiştirmek için aşağıdakileri yapın:

- 1. Sürücülerdeki tüm ortamları çıkarın ve tüm bağlı aygıtları ve bilgisayarı kapatın. Daha sonra, tüm güç kablolarının fişlerini prizlerden çıkarın ve bilgisayara bağlı tüm kabloları çıkarın.
- 2. Bilgisayarın kapağını çıkarın. Bkz. ["Bilgisayarın](#page-69-0) kapağını çıkarma" sayfa: [58](#page-69-0).
- 3. Kart mandalını **<sup>2</sup>** açmak için, bilgisayarın arkasındaki serbest bırakma düğmesine **<sup>1</sup>** basın.

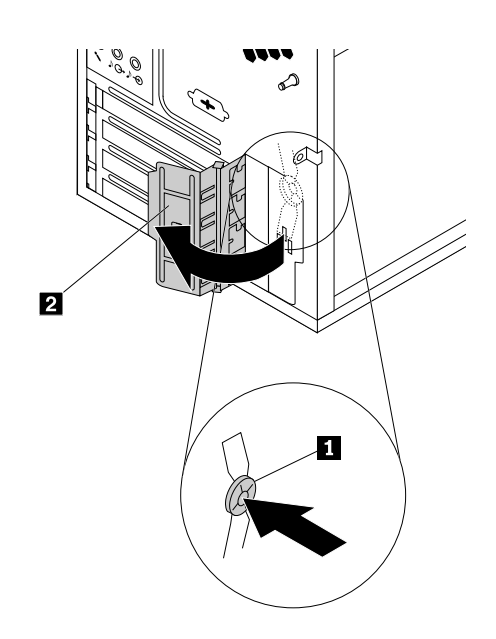

Şekil12. PCI kart mandalını açma
- 4. PCI kartı takmanıza ya da değiştirmenize bağlı olarak, aşağıdakilerden birini gerçekleştirin:
	- PCI kart takıyorsanız, uygun metal yuva kapağını çıkarın.
	- Eski bir PCI kartı değiştiriyorsanız, takılı olan eski kartı kavrayın ve yavaşça çekerek yuvadan dışarı çıkarın.

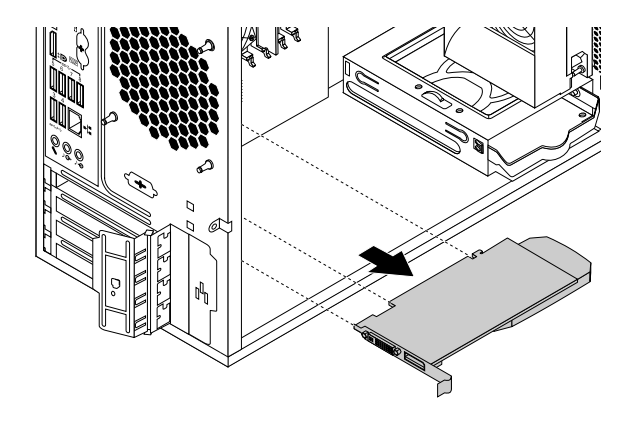

#### Şekil13. PCI kartı çıkarma

#### **Notlar:**

- a. Kart, yuvasına sıkıca oturur. Gerekiyorsa, diğer bir seçenek olarak, kart yuvadan tamamen çıkıncaya kadar, kartın her iki tarafını biraz hareket ettirebilirsiniz.
- b. Kart, tutma mandalı ile yerinde tutuluyorsa, PCI kart yuvasındaki kart tutma mandalını ayırın. Kartı kavrayın ve yavaşça çekerek yuvadan çıkarın.

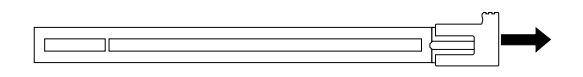

Şekil14. Kart tutma mandalını ayırma

- 5. Yeni PCI kartı statik korumalı paketinden çıkarın.
- 6. Yeni kartı, sistem kartındaki uygun yuvaya takın. Bkz. "Sistem kartı üzerindeki [parçalar"](#page-18-0) sayfa: [7](#page-18-0).

**Not:** PCI Express x16 grafik kartı takıyorsanız, takma işlemi sırasında oluşabilecek herhangi bir paraziti önlemek adına kartı takmadan önce bellek yuvası tutma kelepçelerinin kapalı olduğundan emin olun.

7. PCI kartı sabitlemek için PCI kart mandalını çevirerek kapalı konuma getirin.

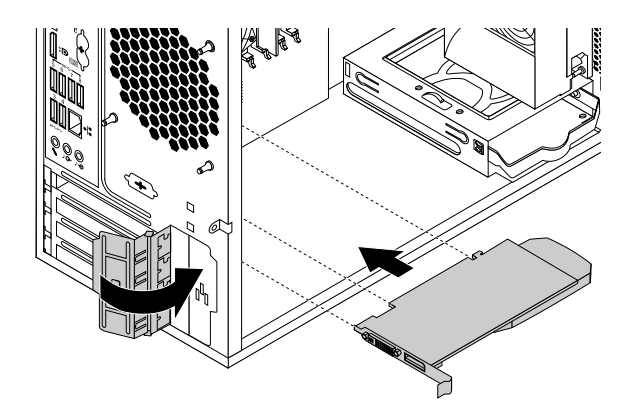

Şekil15. Bir PCI kartı takma

### **Daha sonra yapılacaklar:**

- Başka bir donanımla çalışmak için uygun bölüme gidin.
- Takma veya değiştirme işlemini tamamlamak için bkz. "Parçaları değiştirme işleminin [tamamlanması"](#page-118-0) [sayfa:](#page-118-0) [107](#page-118-0).

## **M.2 yarıiletken sürücüsünü takma veya değiştirme**

**Uyarı:** "Önce önemli güvenlik [bilgilerini](#page-6-0) okuyun" sayfa: [v](#page-6-0) bölümünü okuyup anlamadan bilgisayarınızı açmayın ya da onarmaya kalkışmayın.

M.2 yarıiletken sürücüyü takmak veya değiştirmek için aşağıdakileri yapın:

- 1. Sürücülerdeki tüm ortamları çıkarın ve tüm bağlı aygıtları ve bilgisayarı kapatın. Daha sonra, tüm güç kablolarının fişlerini prizlerden çıkarın ve bilgisayara bağlı tüm kabloları çıkarın.
- 2. Bilgisayarın kapağını çıkarın. Bkz. ["Bilgisayarın](#page-69-0) kapağını çıkarma" sayfa: [58](#page-69-0).
- 3. Sistem kartına daha kolay erişmek için bilgisayarı yan yatırın.
- 4. M.2 yarıiletken sürücüsünü takmanıza ya da değiştirmenize bağlı olarak, aşağıdakilerden birini gerçekleştirin:
	- M.2 yarıiletken sürücüsünü değiştiriyorsanız, M.2 yarıiletken sürücü bağdaştırıcısını bulun ve çıkarın. Bkz. "PCI kartın takılması ya da [değiştirilmesi"](#page-70-0) sayfa: [59](#page-70-0). Eski M.2 yarıiletken sürücüyü sabitleyen vidayı çıkarın. Ardından, yarıiletken sürücüyü M.2 yuvasından dışarı doğru yavaşça çekin.

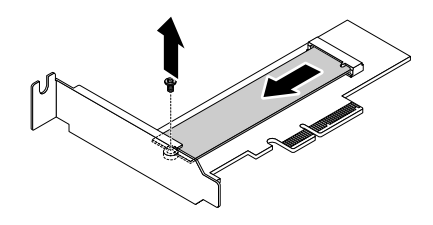

Şekil16. M.2 yarıiletken sürücüsünü çıkarma

• M.2 yarıiletken sürücü takıyorsanız, M.2 yuvasıyla hizalanan vidayı çıkarın.

5. Yeni M.2 yarıiletken sürücüdeki girintiyi **<sup>1</sup>** M.2 yuvasındaki yuva anahtarıyla **<sup>2</sup>** hizalayın. Ardından, yarıiletken sürücüyü, girinti **<sup>3</sup>** sürücü bağdaştırıcısında ilgili vida deliğiyle hizalanana kadar M.2 yuvasına takın. Yeni yarıiletken sürücüyü sabitleyen vidayı takın.

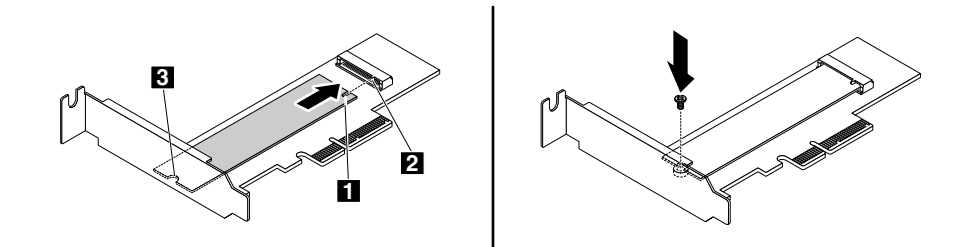

Şekil17. M.2 yarıiletken sürücüsünü takma

6. M.2 yarıiletken sürücü bağdaştırıcısını, sistem kartındaki uygun PCI Express kart yuvasına takın. Bkz. "PCI kartın takılması ya da [değiştirilmesi"](#page-70-0) sayfa: [59](#page-70-0).

**Not:** M.2 yarıiletken sürücü bağdaştırıcısını, PCI Express x16 kart yuvasına takmanız önerilir. Bkz. "Sistem kartı üzerindeki [parçalar"](#page-18-0) sayfa: [7](#page-18-0).

### **Daha sonra yapılacaklar:**

- Başka bir donanımla çalışmak için uygun bölüme gidin.
- Takma veya değiştirme işlemini tamamlamak için bkz. "Parçaları değiştirme işleminin [tamamlanması"](#page-118-0) [sayfa:](#page-118-0) [107](#page-118-0).

## **Bir bellek modülünün takılması ya da değiştirilmesi**

**Uyarı:** "Önce önemli güvenlik [bilgilerini](#page-6-0) okuyun" sayfa: [v](#page-6-0) bölümünü okuyup anlamadan bilgisayarınızı açmayın ya da onarmaya kalkışmayın.

Bilgisayarınızda en fazla 32 GB'lik sistem belleği sağlayan DDR4 UDIMM'leri takabileceğiniz ya da değiştirebileceğiniz dört bellek yuvası bulunur. Bellek modülü takarken ya da değiştirirken en çok 64 GB olmak üzere 4 GB, 8 GB ya da 16 GB'lik DDR4 UDIMM'lerin herhangi bir birleşimini kullanın. ECC UDIMM'leri ve ECC olmayan UDIMM'leri herhangi bir şekilde aynı sistemde karışık kullanmayın.

Bellek modüllerini, gösterilen sayısal sırayla takın. 1, 2, 3 ve 4 sayıları takılma sırasını gösterir.

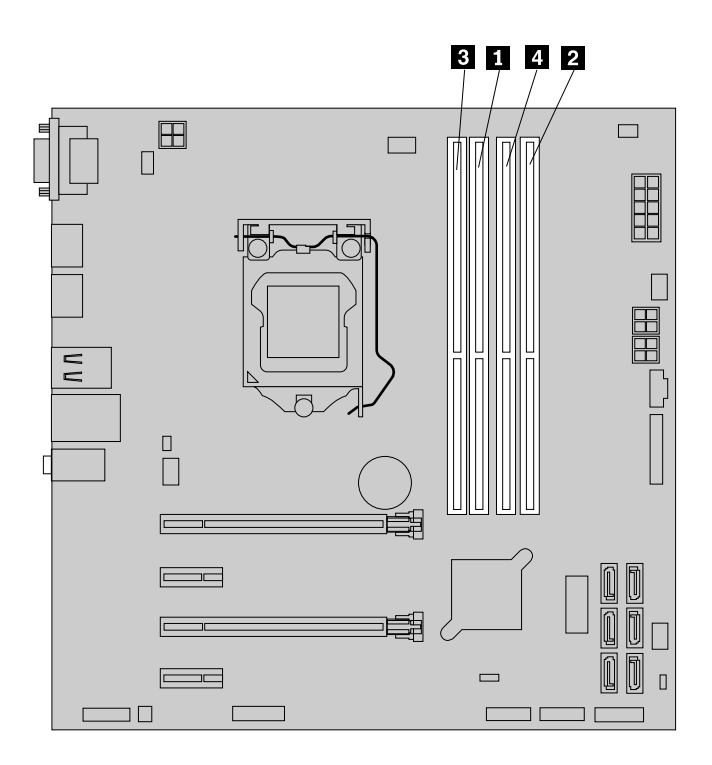

Şekil18. Bellek modülü takma sırası

Bellek modülü takmak ya da değiştirmek için aşağıdakileri yapın:

- 1. Sürücülerdeki tüm ortamları çıkarın ve tüm bağlı aygıtları ve bilgisayarı kapatın. Daha sonra, tüm güç kablolarının fişlerini prizlerden çıkarın ve bilgisayara bağlı tüm kabloları çıkarın.
- 2. Bilgisayarın kapağını çıkarın. Bkz. ["Bilgisayarın](#page-69-0) kapağını çıkarma" sayfa: [58](#page-69-0).
- 3. Sistem kartına daha kolay erişmek için bilgisayarı yan yatırın.
- 4. Bellek yuvalarını bulun. Bkz. "Sistem kartı üzerindeki [parçalar"](#page-18-0) sayfa: [7](#page-18-0).
- 5. Bellek yuvalarına ulaşmanızı engelleyebilecek tüm parçaları çıkarın. Bilgisayar modelinize bağlı olarak, bellek yuvalarına daha kolay erişmek için PCI Express x16 grafik kartını çıkarmanız gerekebilir. Bkz. ["PCI](#page-70-0) kartın takılması ya da [değiştirilmesi"](#page-70-0) sayfa: [59](#page-70-0).
- 6. Bellek modülü takmanıza ya da değiştirmenize bağlı olarak, aşağıdakilerden birini gerçekleştirin:

• Eski bir bellek modülünü değiştiriyorsanız, tutma kelepçelerini açın ve bellek modülünü bellek yuvasından yavaşça çekerek çıkarın.

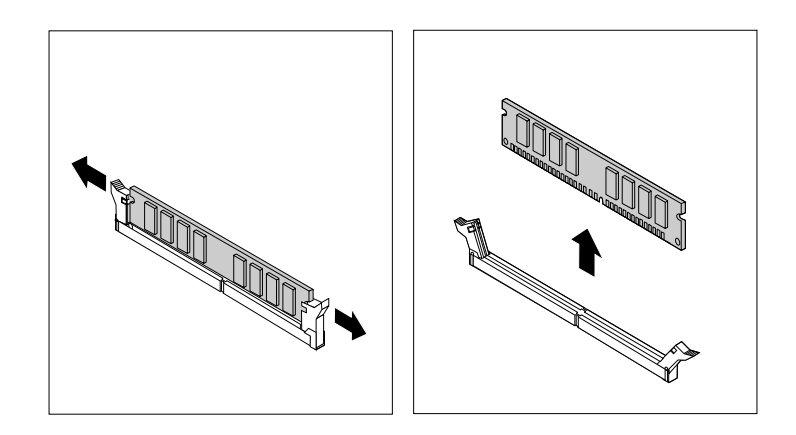

Şekil19. Bellek modülünü çıkarma

• Bir bellek modülü takıyorsanız, bellek modülünü takmak istediğiniz bellek yuvasının tutma kelepçelerini açın.

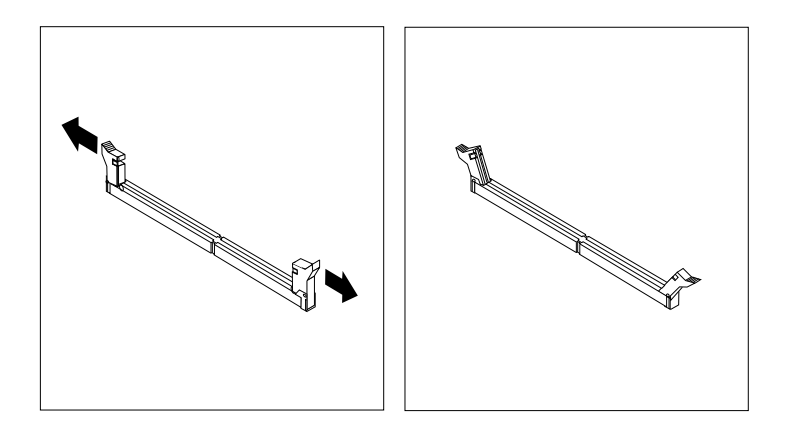

Şekil20. Tutma kelepçelerini açma

<span id="page-77-0"></span>7. Yeni bellek modülünü bellek yuvasının üzerine yerleştirin. Bellek modülündeki girintinin **<sup>1</sup>** yuvadaki anahtarla **<sup>2</sup>** hizalandığından emin olun. Bellek modülünü, tutma kelepçeleri tamamen kapanıncaya kadar yuvanın içine doğru düz olarak itin.

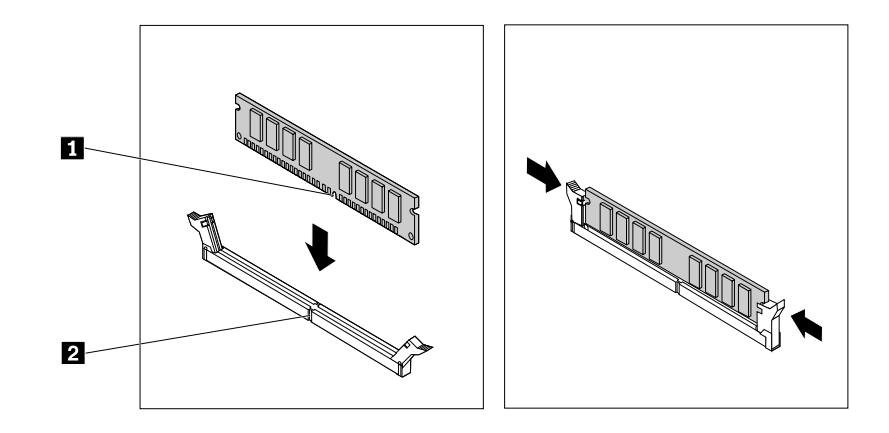

Şekil21. Bellek modülü takma

8. Çıkarılmışsa, PCI Express x16 grafik kartını yeniden takın.

### **Daha sonra yapılacaklar:**

- Başka bir donanımla çalışmak için uygun bölüme gidin.
- Takma veya değiştirme işlemini tamamlamak için bkz. "Parçaları değiştirme işleminin [tamamlanması"](#page-118-0) [sayfa:](#page-118-0) [107](#page-118-0).

# **Optik sürücünün takılması veya değiştirilmesi**

**Uyarı:** "Önce önemli güvenlik [bilgilerini](#page-6-0) okuyun" sayfa: [v](#page-6-0) bölümünü okuyup anlamadan bilgisayarınızı açmayın ya da onarmaya kalkışmayın.

**Not:** Bazı bilgisayar modellerinde optik sürücü bölmesine; optik sürücü, 5,25 inç esnek modül, esnek depolama kasası, ön erişim depolama kasası veya optik/depolama birleşim kasası gibi bir aygıt takılı olabilir.

Optik sürücüyü takmak veya değiştirmek için aşağıdakileri yapın:

- 1. Sürücülerdeki tüm ortamları çıkarın ve tüm bağlı aygıtları ve bilgisayarı kapatın. Daha sonra, tüm güç kablolarının fişlerini prizlerden çıkarın ve bilgisayara bağlı tüm kabloları çıkarın.
- 2. Bilgisayarın kapağını çıkarın. Bkz. ["Bilgisayarın](#page-69-0) kapağını çıkarma" sayfa: [58](#page-69-0).
- 3. Ön çerçeveyi çıkarın. Bkz. "Ön [çerçevenin](#page-70-0) çıkarılması ve yeniden takılması" sayfa: [59](#page-70-0).
- 4. Optik sürücü takıyorsanız, aşağıdakileri yapın:
	- a. Metal statik koruyucuyu istediğiniz sürücü bölmesinden çıkarın.

b. Bilgisayarın sol tarafından optik sürücü tutma desteğini bulun. Desteği aşağı iterek desteğin kilidini açın. Ardından desteği gövdeden kaldırarak çıkarın.

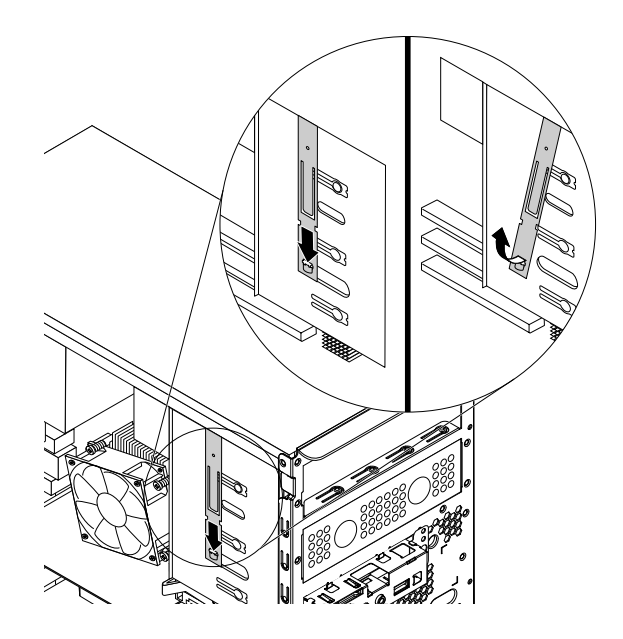

Şekil22. Optik sürücü desteğinin bilgisayardan çıkarılması

- Optik sürücüyü değiştiriyorsanız aşağıdakileri yapın:
	- a. Optik sürücünün arkasındaki kabloları çıkarın, serbest bırakma düğmesine **<sup>1</sup>** basın ve ardından optik sürücüyü gövdeden dışarıya doğru kaydırın.

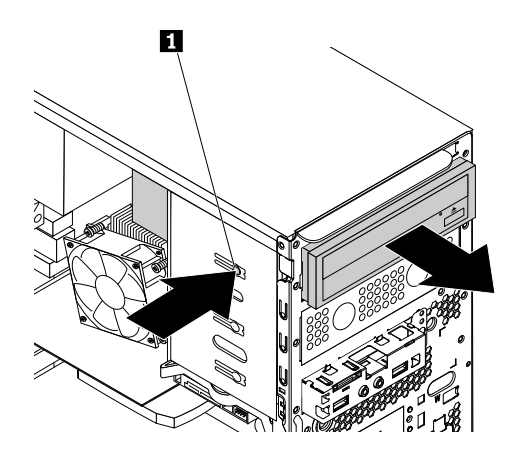

Şekil23. Optik sürücüyü çıkarma

b. Optik sürücü tutma desteğini optik sürücünün sol tarafından çıkarın.

5. Optik sürücü desteğini yeni optik sürücünün sol tarafına takın.

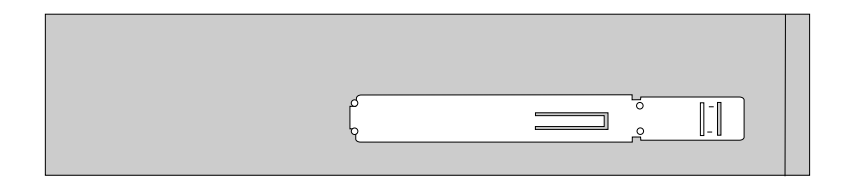

Şekil24. Optik sürücü desteğini takma

6. Yeni optik sürücüyü yerine oturuncaya kadar bilgisayarın ön tarafından sürücü bölmesinin içine doğru kaydırın.

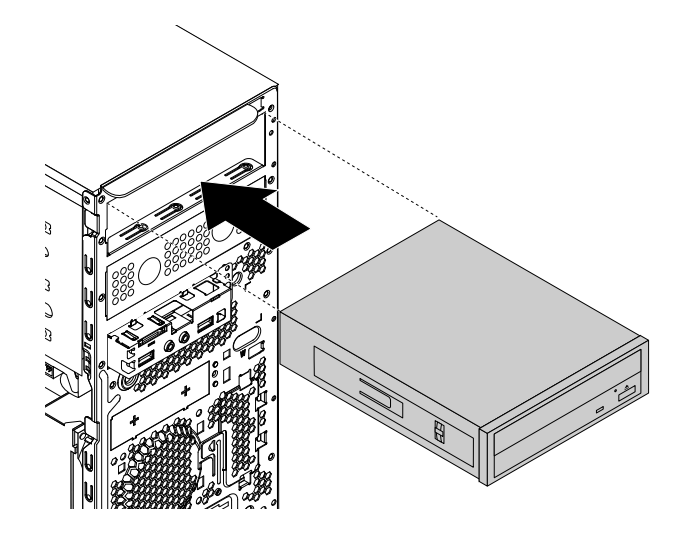

Şekil25. Optik sürücünün takılması

7. Kabloları yeni optik sürücünün arkasına takın.

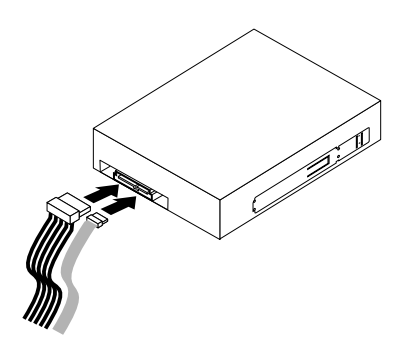

Şekil26. Kabloları yeni optik sürücünün arkasına takma

8. Yeni bir optik sürücü takıyorsanız, istediğiniz sürücü bölmesine ilişkin ön çerçevedeki plastik panoyu çıkarın.

### **Daha sonra yapılacaklar:**

- Başka bir donanımla çalışmak için uygun bölüme gidin.
- Takma veya değiştirme işlemini tamamlamak için bkz. "Parçaları değiştirme işleminin [tamamlanması"](#page-118-0) [sayfa:](#page-118-0) [107](#page-118-0).

# **5,25 inç esnek modülde bir aygıtın takılması veya değiştirilmesi**

**Uyarı:** "Önce önemli güvenlik [bilgilerini](#page-6-0) okuyun" sayfa: [v](#page-6-0) bölümünü okuyup anlamadan bilgisayarınızı açmayın ya da onarmaya kalkışmayın.

5,25 inç esnek modülde aşağıdaki bileşenlerden bazıları veya tümü bulunabilir:

- İnce optik sürücü
- Kart okuyucu
- eSATA bağlacı
- IEEE 1394 bağlacı

5,25 inç esnek modülde bir aygıtın takılması veya değiştirilmesi için aşağıdaki işlemler gerçekleştirilmelidir:

- •"Esnek modülde ince optik sürücüyü takma veya değiştirme" sayfa: 69
- •"Kart okuyucunun esnek modüle takılması veya [değiştirilmesi"](#page-83-0) sayfa: [72](#page-83-0)
- • "Esnek modüle eSATA bağlacının veya IEEE 1394 bağlacının takılması veya bunların [değiştirilmesi"](#page-85-0) [sayfa:](#page-85-0) [74](#page-85-0)

### **Esnek modülde ince optik sürücüyü takma veya değiştirme**

Esnek modülde ince optik sürücüyü takmak veya değiştirmek için aşağıdakileri yapın:

- 1. Esnek modülü gövdeden çıkarın. Bkz. "Optik sürücünün takılması veya [değiştirilmesi"](#page-77-0) sayfa: [66](#page-77-0).
- 2. Esnek modülün arkasındaki kelepçeyi kaldırın ve kapağı çıkarmak için esnek modül kapağını arka tarafa doğru kaydırın.

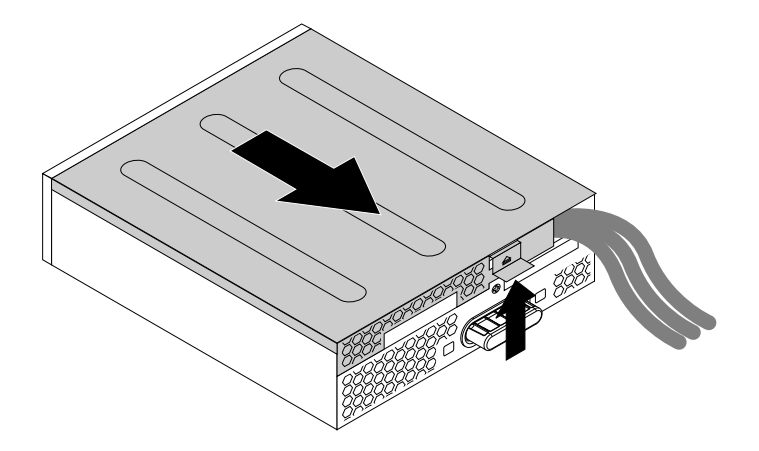

Şekil27. Esnek modül kapağının çıkarılması

3. Yeni bir ince optik sürücü takıyorsanız gösterildiği gibi iki vidalı plastik kelepçeyi çıkarmak için iki metal kelepçeyi **<sup>1</sup>** bastırın. İki vidayı çıkarın ve ardından 4. [adıma](#page-82-0) gidin.

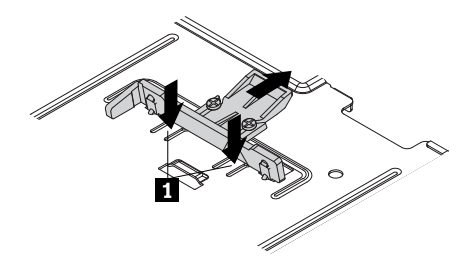

Şekil28. İki vidalı plastik kelepçenin çıkarılması

Eski ince optik sürücüyü değiştiriyorsanız aşağıdakileri yapın:

a. İnce optik sürücüyü esnek modülden çıkarmak için gösterildiği gibi düğmeye basın.

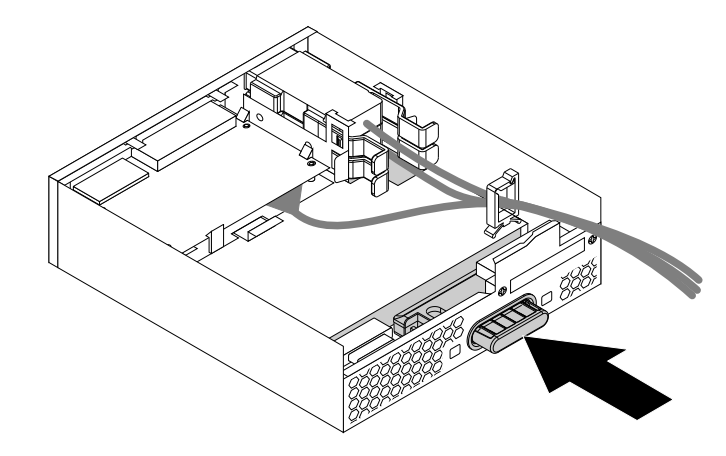

Şekil29. İnce optik sürücünün esnek modülden çıkarılması

b. Plastik kelepçeyi, ince optik sürücünün arkasından çıkarmak için kelepçeyi sabitleyen iki vidayı çıkarın.

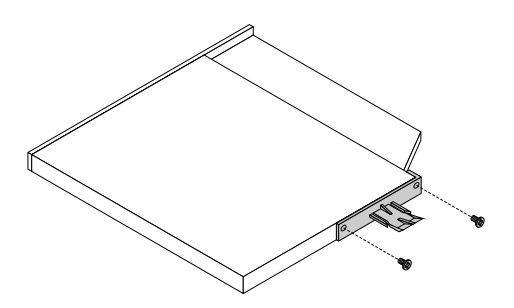

Şekil30. Plastik kelepçenin ince optik sürücüden çıkarılması

<span id="page-82-0"></span>4. Yeni ince optik sürücünün arkasındaki plastik kelepçeyi sabitleyen iki vidayı takın.

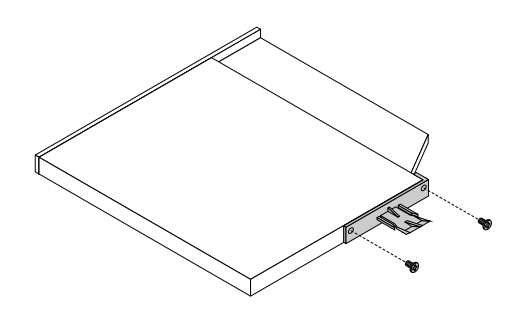

Şekil31. Plastik kelepçenin ince optik sürücüye takılması

5. Plastik kelepçeyle yeni ince optik sürücüyü yerine oturuncaya kadar esnek modüle doğru kaydırın.

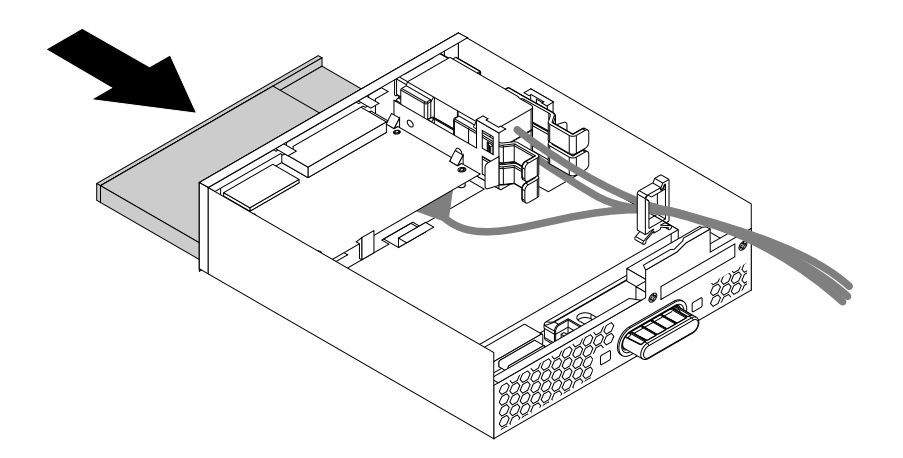

Şekil32. İnce optik sürücünün esnek modüle takılması

6. Esnek modül kapağını esnek modülün üzerine yerleştirin. Kapağın altındaki ray kılavuzlarının, esnek modüldeki raylara geçecek şekilde yerleştirildiğinden emin olun. Ardından, kapağı yerine oturuncaya kadar ön tarafa doğru itin.

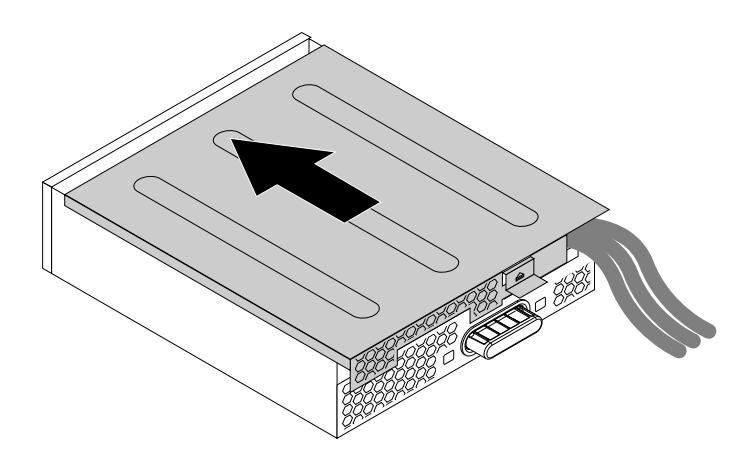

Şekil33. Esnek modül kapağının yeniden takılması

### <span id="page-83-0"></span>**Daha sonra yapılacaklar:**

- Başka bir donanımla çalışmak için uygun bölüme gidin.
- Takma veya değiştirme işlemini tamamlamak için bkz. "Parçaları değiştirme işleminin [tamamlanması"](#page-118-0) [sayfa:](#page-118-0) [107](#page-118-0).

### **Kart okuyucunun esnek modüle takılması veya değiştirilmesi**

Kart okuyucuyu esnek modüle takmak veya değiştirmek için aşağıdakileri yapın:

- 1. Esnek modülü gövdeden çıkarın. Bkz. "Optik sürücünün takılması veya [değiştirilmesi"](#page-77-0) sayfa: [66](#page-77-0).
- 2. Esnek modülün arkasındaki kelepçeyi kaldırın ve kapağı çıkarmak için esnek modül kapağını arka tarafa doğru kaydırın.

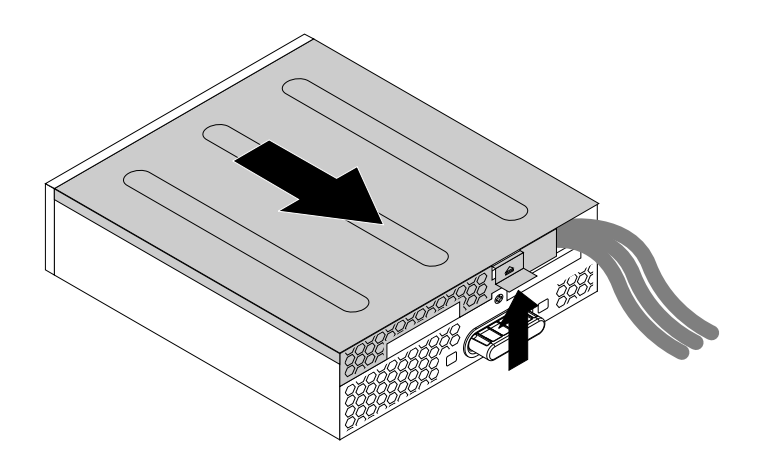

Şekil34. Esnek modül kapağının çıkarılması

- 3. Kart okuyucuyu değiştiriyorsanız aşağıdakileri yapın:
	- a. Kart okuyucu kablosunu sistem kartından çıkarın. Bkz. "Sistem kartı üzerindeki [parçalar"](#page-18-0) sayfa: [7](#page-18-0).
	- b. Kart okuyucu tutma desteği ile esnek modülden çıkarmak için kelepçeyi gösterildiği gibi çekin.

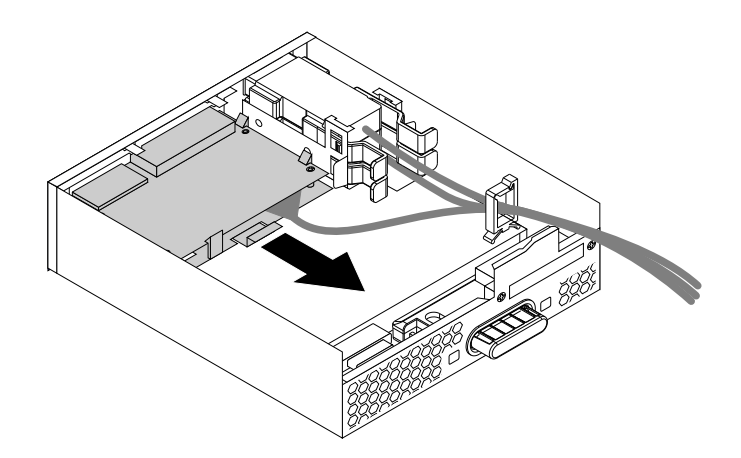

Şekil35. Kart okuyucunun esnek modülden çıkarılması

c. Kart okuyucuyu destekten çıkarmak için, kart okuyucu tutma desteğinin yanlarındaki dört kelepçeyi esnetin.

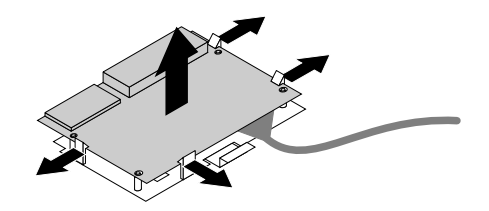

Şekil36. Kart okuyucunun kart okuyucu tutma desteğinden çıkarılması

4. Kart okuyucu tutma desteğine yeni bir kart okuyucu takmak için kart okuyucudaki dört deliği, destekte karşılık gelen vidalarla hizalayın. Yeni kart okuyucuyu yerine yerleşinceye kadar aşağı doğru bastırın.

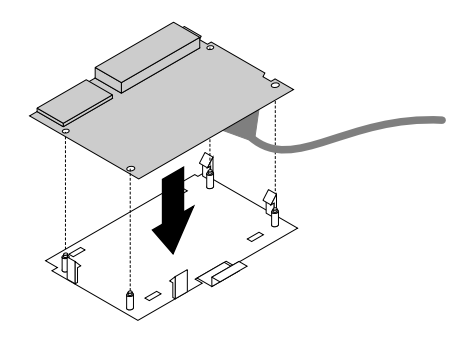

Şekil37. Kart okuyucunun kart okuyucu tutma desteğine takılması

5. Yeni kart okuyucusunun yönüne dikkat edin ve kart okuyucu kablosunu, kablo kelepçesine doğru yöneltin. Kart okuyucu tutma desteğindeki kelepçeyi tutarak yeni kart okuyucuyu, esnek modüldeki kart okuyucu yuvasına yerleştirin. Kart okuyucunun yerine oturduğundan emin olun.

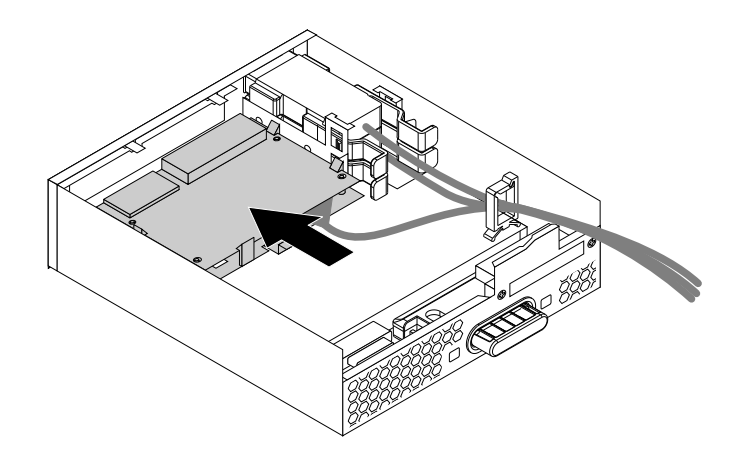

Şekil38. Esnek modüldeki kart okuyucunun takılması

<span id="page-85-0"></span>6. Esnek modül kapağını esnek modülün üzerine yerleştirin. Kapağın altındaki ray kılavuzlarının, esnek modüldeki raylara geçecek şekilde yerleştirildiğinden emin olun. Ardından, kapağı yerine oturuncaya kadar ön tarafa doğru itin.

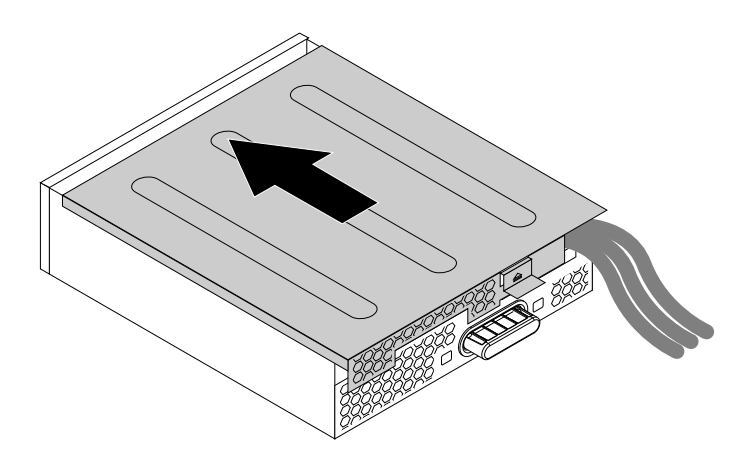

Şekil39. Esnek modül kapağının yeniden takılması

7. Kart okuyucu kablosunu, sistem kartındaki USB 2.0 bağlacına bağlayın. Bkz. "Sistem kartı [üzerindeki](#page-18-0) [parçalar"](#page-18-0) sayfa: [7](#page-18-0).

### **Daha sonra yapılacaklar:**

- Başka bir donanımla çalışmak için uygun bölüme gidin.
- Takma veya değiştirme işlemini tamamlamak için bkz. "Parçaları değiştirme işleminin [tamamlanması"](#page-118-0) [sayfa:](#page-118-0) [107](#page-118-0).

## **Esnek modüle eSATA bağlacının veya IEEE 1394 bağlacının takılması veya bunların değiştirilmesi**

Esnek modüle eSATA bağlacı veya IEEE 1394 bağlacı takmak veya bunları değiştirmek için aşağıdakileri yapın:

- 1. Esnek modülü gövdeden çıkarın. Bkz. "Optik sürücünün takılması veya [değiştirilmesi"](#page-77-0) sayfa: [66](#page-77-0).
- 2. Esnek modülün arkasındaki kelepçeyi kaldırın ve kapağı çıkarmak için esnek modül kapağını arka tarafa doğru kaydırın.

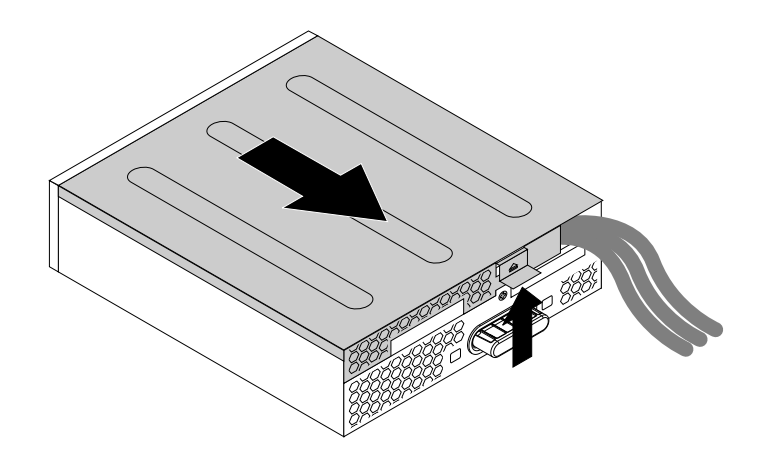

Şekil40. Esnek modül kapağının çıkarılması

- 3. eSATA bağlacı veya IEEE 1394 bağlacı değiştiriyorsanız, aşağıdakileri yapın:
	- a. eSATA bağlacı veya IEEE 1394 bağlacı kablosunu sistem kartından çıkarın. Bkz. ["Sistem](#page-18-0) kartı üzerindeki [parçalar"](#page-18-0) sayfa: [7](#page-18-0).
	- b. İki kelepçeyi gösterildiği gibi birbirine doğru bastırın ve ardından eSATA bağlacını veya IEEE <sup>1394</sup> bağlacını esnek modülden çıkarın.

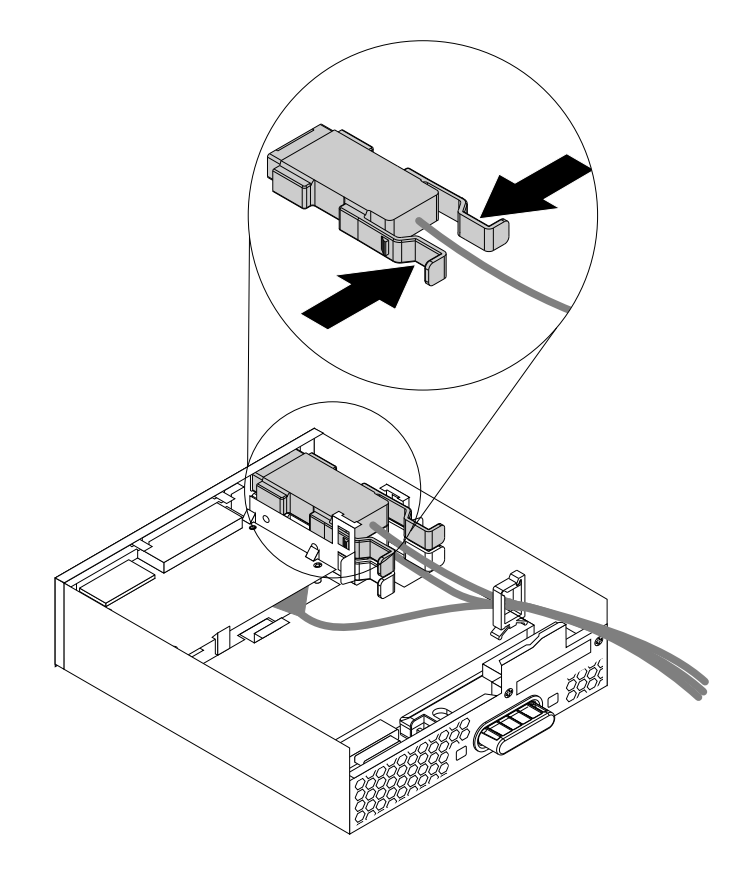

Şekil41. eSATA bağlacının veya IEEE 1394 bağlacının esnek modülden çıkarılması

4. eSATA bağlacının veya IEEE 1394 bağlacının yönüne dikkat edin ve eSATA bağlacı veya IEEE 1394 bağlacı kablosunu, kablo kelepçesine yöneltin.

5. eSATA bağlacını veya IEEE 1394 bağlacını metal tutma desteğine yerleştirin. Ardından, eSATA bağlacını veya IEEE 1394 bağlacını esnek modülde karşılık gelen yuvaya gösterildiği gibi takın.

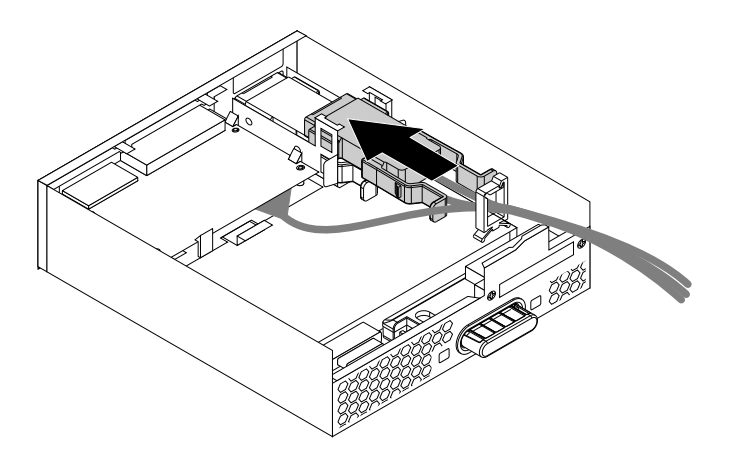

Şekil42. Esnek modülde eSATA bağlacının veya IEEE 1394 bağlacının takılması

6. Esnek modül kapağını, altındaki ray kılavuzları esnek modüldeki raylara geçecek şekilde esnek modüle yerleştirin. Ardından, kapağı yerine oturuncaya kadar ön tarafa doğru itin.

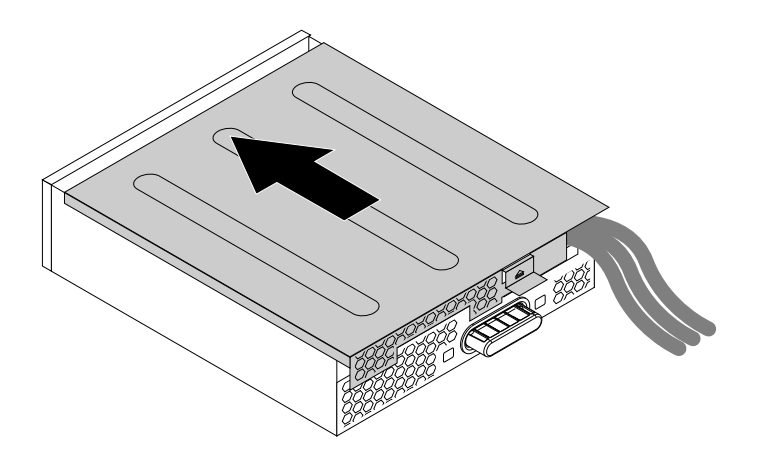

Şekil43. Esnek modül kapağının yeniden takılması

7. eSATA bağlacı veya IEEE 1394 bağlacı kablosunu sistem kartında karşılık gelen bağlaca takın. Bkz. "Sistem kartı üzerindeki [parçalar"](#page-18-0) sayfa: [7](#page-18-0).

### **Daha sonra yapılacaklar:**

- Başka bir donanımla çalışmak için uygun bölüme gidin.
- Takma veya değiştirme işlemini tamamlamak için bkz. "Parçaları değiştirme işleminin [tamamlanması"](#page-118-0) [sayfa:](#page-118-0) [107](#page-118-0).

# **Ön erişim depolama kasasında bir sabit disk sürücüsünü takma veya değiştirme**

**Uyarı:** "Önce önemli güvenlik [bilgilerini](#page-6-0) okuyun" sayfa: [v](#page-6-0) bölümünü okuyup anlamadan bilgisayarınızı açmayın ya da onarmaya kalkışmayın.

Ön erişim depolama kasasında bir sabit disk sürücüsünü takabilir veya değiştirebilirsiniz. Sabit disk sürücüsü çalışırken çıkarılabilir; yani bilgisayarınızı kapatmanıza bile gerek kalmadan sabit disk sürücüsünü takabilir veya değiştirebilirsiniz.

Ön erişim depolama kasasındaki sabit disk sürücüsü, yalnızca aşağıdaki koşullar sağlandığında çalışırken çıkarılabilir:

- Ön erişim depolama kasasının SATA kablosu, sistem kartındaki eSATA bağlacına bağlıdır. Kablo bağlantısını doğrulamaya ilişkin ek bilgi için bkz. ["Bilgisayarın](#page-69-0) kapağını çıkarma" sayfa: [58](#page-69-0) ve ["Sistem](#page-18-0) kartı üzerindeki [parçalar"](#page-18-0) sayfa: [7](#page-18-0).
- Bilgisayarınızın işletim sistemi, ön erişim depolama kasasındaki sabit disk sürücüsünde bulunmaz.

**Uyarı:** Yukarıdaki gerekliliklerden herhangi birinin karşılanmaması durumunda, bilgisayarınız açıkken sabit disk sürücüsünü takmayın veya değiştirmeyin. Aksi takdirde sabit disk sürücüsü hasar görebilir.

Ön erişim depolama kasasında bir sabit disk sürücüsünü takmak veya değiştirmek için aşağıdakileri yapın:

- 1. Eski bir sabit disk sürücüsünü değiştirmeden önce, eski sabit disk sürücüsünü işletim sisteminizden güvenli bir şekilde kaldırın. Daha fazla bilgi için Windows yardım sistemine bakın.
- 2. Kasa kapağının kilidini sağlanan anahtarla gösterildiği şekilde açın. Kasa kapağını açmak için girintiye **<sup>a</sup>** bastırın.

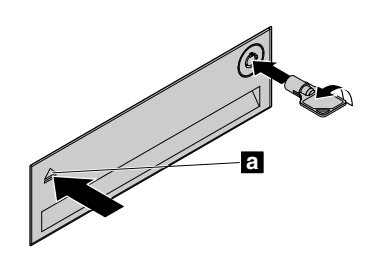

Şekil44. Ön erişim depolama kasasının kapağının açılması

3. Destek kapağındaki çukuru bastırın ve ardından desteği ön erişim depolama kasasından dışarı çekmek için yana yatırılan kapağı kavrayın.

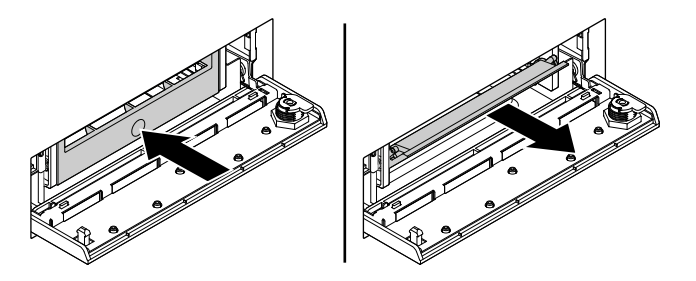

Şekil45. Sabit disk sürücüsünü ön erişim depolama kasasından çıkarma

4. Sabit disk sürücüsünü destekten çıkarmak için desteği her iki yandan esnetin.

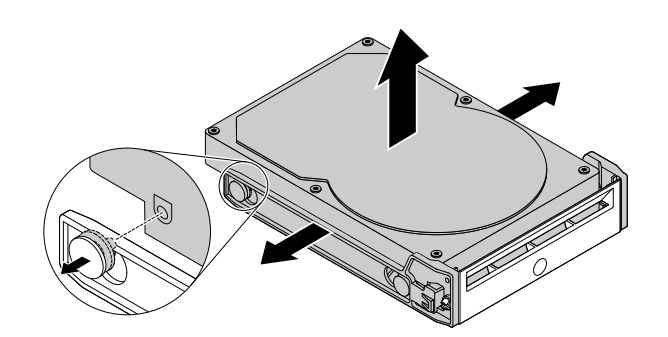

Şekil46. Sabit disk sürücüsünü destekten çıkarma

5. Desteği her iki yandan esnetin ve destekteki iğneleri **<sup>1</sup>** yeni sabit disk sürücüsünde karşılık gelen deliklerle hizalayın. Sabit disk sürücüsündeki devre kartına dokunmayın.

**Not:** Devre kartının aşağı baktığından ve bağlaçların desteğin arka tarafına baktığından emin olun.

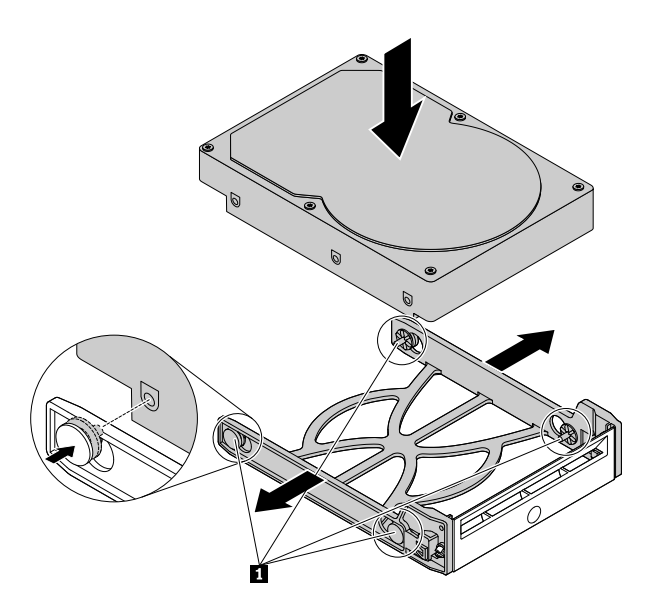

Şekil47. Sabit disk sürücüsünü desteğe takma

6. Ardından, yeni sabit disk sürücüsüyle desteği, yerine oturuncaya kadar ön erişim depolama kasasının içine doğru kaydırın. Kasa kapağını sabitlemek için girintiye bastırın ve kasa kapağını anahtarla kilitleyin.

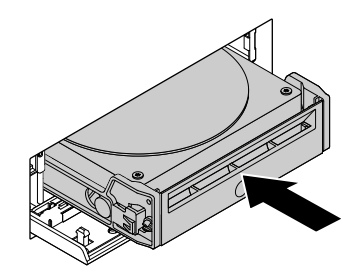

Şekil48. Sabit disk sürücüsü desteğinin takılması

#### **Daha sonra yapılacaklar:**

- Başka bir donanımla çalışmak için uygun bölüme gidin.
- Takma veya değiştirme işlemini tamamlamak için bkz. "Parçaları değiştirme işleminin [tamamlanması"](#page-118-0) [sayfa:](#page-118-0) [107](#page-118-0).

# **Optik/depolama birleşimi kasasına aygıt takılması ve değiştirilmesi**

**Uyarı:** "Önce önemli güvenlik [bilgilerini](#page-6-0) okuyun" sayfa: [v](#page-6-0) bölümünü okuyup anlamadan bilgisayarınızı açmayın ya da onarmaya kalkışmayın.

Optik/depolama birleşimi kasasında aşağıdaki bileşenlerin biri veya her ikisi bulunabilir:

- İnce optik sürücü
- Sabit disk sürücüsü

Optik/depolama birleşimi kasasına aygıt takılması ve değiştirilmesi için aşağıdaki işlemlerin yapılması gerekmektedir:

- •"Optik/depolama birleşimi kasasında ince optik sürücü takma veya değiştirme" sayfa: 79
- •["Optik/depolama](#page-91-0) birleşimi kasasına sabit disk sürücüsü takma veya değiştirme" sayfa: [80](#page-91-0)

**Not:** Sabit disk sürücüsü takma ve değiştirmeye ilişkin bilgiler, esnek depolama kasası için de geçerlidir.

### **Optik/depolama birleşimi kasasında ince optik sürücü takma veya değiştirme**

Optik/depolama birleşimi kasasında ince optik sürücü takmak veya değiştirmek için aşağıdakileri yapın:

1. Kasayı gövdeden kaydırarak çıkarın. Bkz. "Optik sürücünün takılması veya [değiştirilmesi"](#page-77-0) sayfa: [66](#page-77-0).

<span id="page-91-0"></span>2. Eski bir ince optik sürücüyü değiştiriyorsanız, kasanın üzerindeki delikte yer alan kelepçeye gösterildiği gibi bastırın ve ince optik sürücüyü ileri itin. Ardından, ince optik sürücüyü kasadan kaydırarak çıkarın.

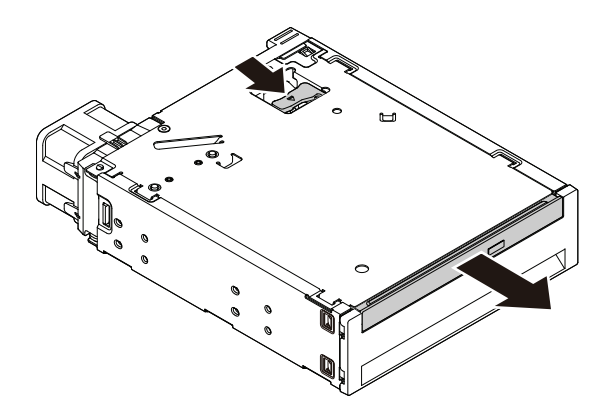

Şekil49. İnce optik sürücüyü kasadan çıkarma

3. Tık sesi duyuncaya kadar kasaya yeni bir ince optik sürücü yerleştirin. İnce optik sürücü yerine sabitlenir.

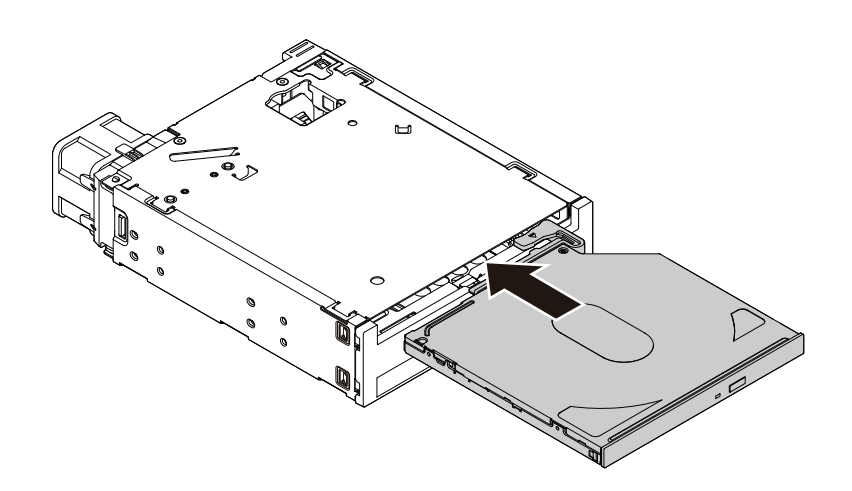

Şekil50. İnce optik sürücünün kasaya takılması

### **Daha sonra yapılacaklar:**

- Başka bir donanımla çalışmak için uygun bölüme gidin.
- Takma veya değiştirme işlemini tamamlamak için bkz. "Parçaları değiştirme işleminin [tamamlanması"](#page-118-0) [sayfa:](#page-118-0) [107](#page-118-0).

## **Optik/depolama birleşimi kasasına sabit disk sürücüsü takma veya değiştirme**

Optik/depolama birleşimi kasasına sabit disk sürücüsü takmak veya değiştirmek için aşağıdakileri yapın:

1. Kasayı gövdeden kaydırarak çıkarın. Bkz. "Optik sürücünün takılması veya [değiştirilmesi"](#page-77-0) sayfa: [66](#page-77-0).

2. Kasanın arka kapağını açmak için iki kelepçeyi gösterildiği gibi birbirine doğru bastırın.

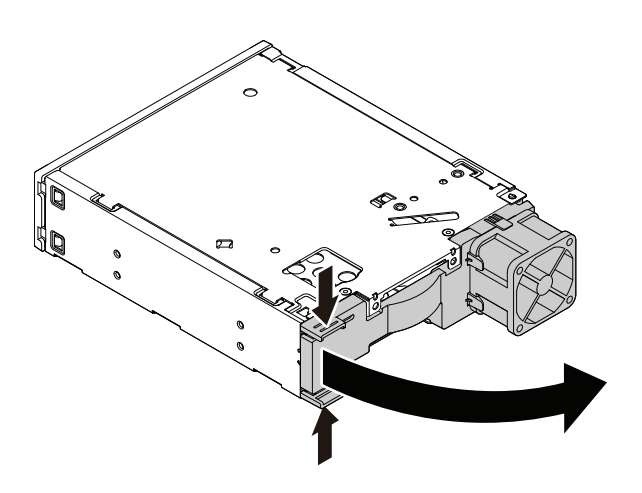

#### Şekil51. Kasanın arka taraftan açılması

- 3. Eski bir sabit disk sürücüsünü değiştiriyorsanız aşağıdakileri yapın:
	- a. Sabit disk sürücüsünü, kasanın arkasından kaydırarak çıkarın.

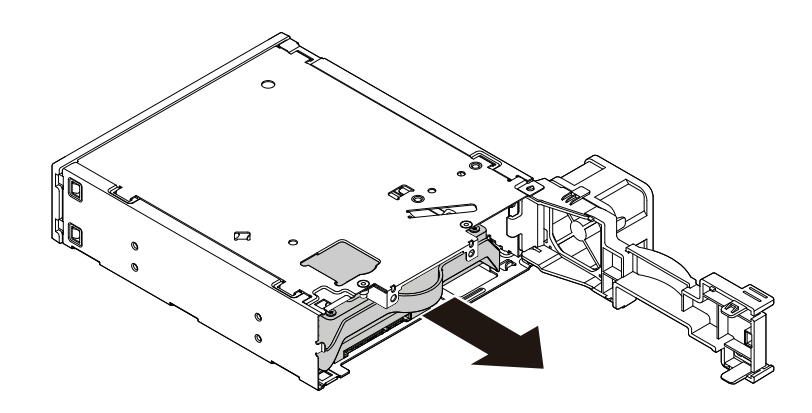

Şekil52. Sabit disk sürücüsünün arka taraftan çıkarılması

b. Sabit disk sürücüsünü destekten çıkarmak için mavi desteğin her iki yanını da esnetin.

4. Yeni sabit disk sürücüsünü mavi desteğe takmak için desteği esnetin ve desteğin üzerindeki **<sup>1</sup>** , **<sup>2</sup>** , **<sup>3</sup>** ve **<sup>4</sup>** numaralı iğneleri, sabit disk sürücüsündeki karşılık gelen deliklerle hizalayın. Sabit disk sürücüsünün altındaki devre kartına **<sup>5</sup>** dokunmayın.

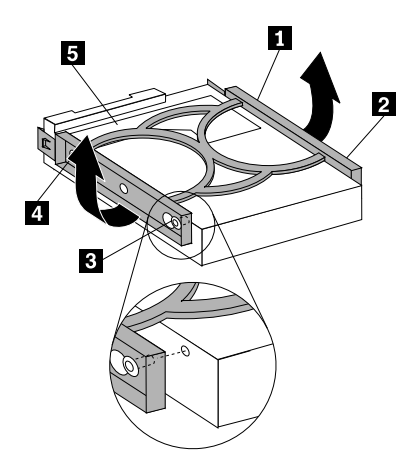

Şekil53. Sabit disk sürücüsünü desteğe takma

5. Yeni sabit disk sürücüsünü yerine oturuncaya kadar arka taraftan kasanın içine doğru kaydırın.

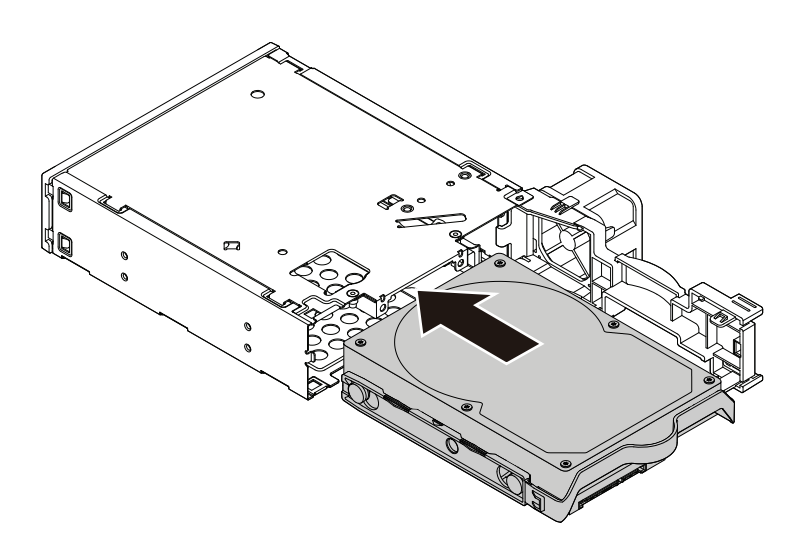

Şekil54. Sabit disk sürücüsünün kasaya takılması

6. Tık sesi duyana kadar kasanın arka kapağını içeri doğru döndürün. Arka kapak yerine sabitlenir.

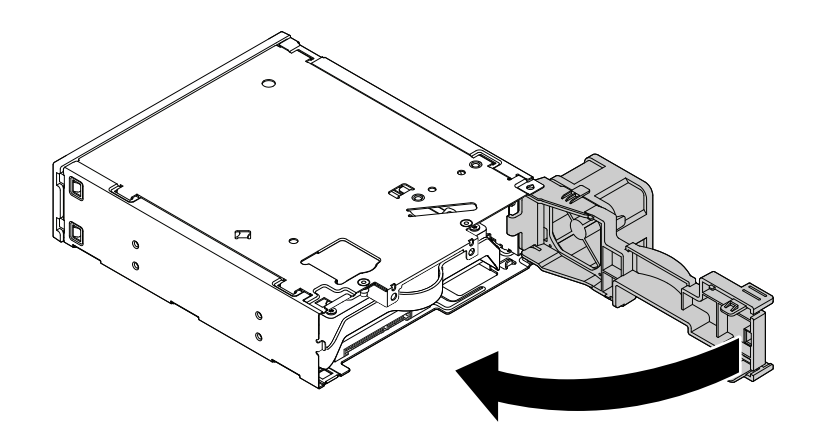

Şekil55. Arka kapağın içeri doğru döndürülmesi

### **Daha sonra yapılacaklar:**

- Başka bir donanımla çalışmak için uygun bölüme gidin.
- Takma veya değiştirme işlemini tamamlamak için bkz. "Parçaları değiştirme işleminin [tamamlanması"](#page-118-0) [sayfa:](#page-118-0) [107](#page-118-0).

## **Pilin değiştirilmesi**

**Uyarı:** "Önce önemli güvenlik [bilgilerini](#page-6-0) okuyun" sayfa: [v](#page-6-0) bölümünü okuyup anlamadan bilgisayarınızı açmayın ya da onarmaya kalkışmayın.

Bilgisayarınızda, yerleşik özellikler için tarih, saat ve ayarları saklayan özel bir bellek vardır. Pil, bilgisayar kapalı olduğunda da bu bilgileri etkin durumda tutar.

Pil, normal olarak, kullanım ömrü boyunca şarj edilmeyi ya da bakım yaptırmayı gerektirmez, ancak hiçbir pil sonsuza kadar dayanmaz. Pilde bir sorun çıkarsa, tarih, saat ve yapılandırma bilgileri (parola da içinde olmak üzere) kaybolur. Bilgisayarınızı açtığınızda bir hata iletisi görüntülenir.

Pilin değiştirilmesine ve atılmasına ilişkin bilgi için Güvenlik, Garanti ve Kurulum Kılavuzu belgesindeki "Madeni para büyüklüğündeki lityum pile ilişkin not" başlıklı konuya bakın.

Pili değiştirmek için aşağıdakileri yapın:

- 1. Sürücülerdeki tüm ortamları çıkarın ve tüm bağlı aygıtları ve bilgisayarı kapatın. Daha sonra, tüm güç kablolarının fişlerini prizlerden çıkarın ve bilgisayara bağlı tüm kabloları çıkarın.
- 2. Bilgisayarın kapağını çıkarın. Bkz. ["Bilgisayarın](#page-69-0) kapağını çıkarma" sayfa: [58](#page-69-0).
- 3. Pili bulun. Bkz. "Sistem kartı üzerindeki [parçalar"](#page-18-0) sayfa: [7](#page-18-0).

4. Eski pili çıkarın.

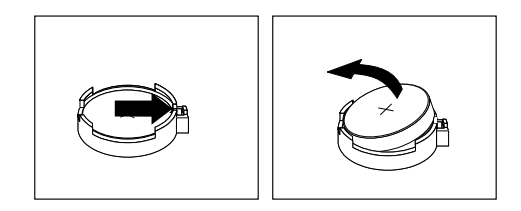

Şekil56. Eski pili çıkarma

5. Yeni bir pil takın.

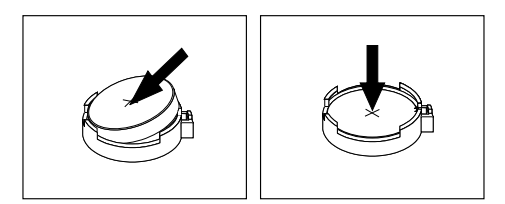

Şekil57. Yeni pil takma

6. Bilgisayarın kapağını ve kabloları yeniden takın. Bkz. "Parçaları değiştirme işleminin [tamamlanması"](#page-118-0) [sayfa:](#page-118-0) [107](#page-118-0).

**Not:** Pil değiştirildikten sonra bilgisayar ilk kez açıldığında bir hata iletisi görüntülenebilir. Pil değişiminden sonra bu iletinin görünmesi normaldir.

- 7. Bilgisayarı ve bağlı tüm aygıtları açın.
- 8. Tarihi, saati ve parolaları ayarlamak için "Setup Utility" programını kullanın. Bkz. ["Setup](#page-46-0) Utility programının [kullanılması"](#page-46-0) sayfa: [35](#page-46-0).

### **Daha sonra yapılacaklar:**

- Başka bir donanımla çalışmak için uygun bölüme gidin.
- Takma veya değiştirme işlemini tamamlamak için bkz. "Parçaları değiştirme işleminin [tamamlanması"](#page-118-0) [sayfa:](#page-118-0) [107](#page-118-0).

# **Güç kaynağı düzeneğinin değiştirilmesi**

**Uyarı:** "Önce önemli güvenlik [bilgilerini](#page-6-0) okuyun" sayfa: [v](#page-6-0) bölümünü okuyup anlamadan bilgisayarınızı açmayın ya da onarmaya kalkışmayın.

Güç kablosunu çıkardıktan sonra bilgisayarınızda hareketli parça kalmaz, ancak güvenliğiniz ve uygun UL (Underwriters Laboratories) onayı için aşağıdaki uyarılar gereklidir.

### **DİKKAT:**

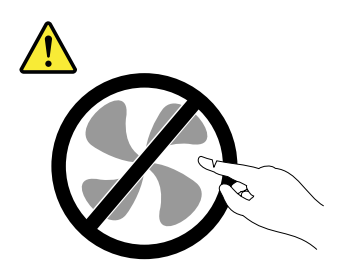

**Zarar verebilecek hareketli parçalar içerir. Parmaklarınızı ve vücudunuzun diğer kısımlarını uzak tutun.**

### **DİKKAT:**

**Güç kaynağındaki aşağıdaki etiketi taşıyan hiçbir kapağı ya da parçayı çıkarmayın.**

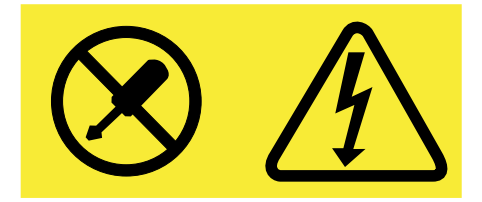

#### **Bu etiketin bulunduğu bileşenlerin içinde tehlikeli düzeyde voltaj, akım ve enerji vardır. Bu bileşenlerin içinde onarılabilecek parça yoktur. Bu parçalardan birinde sorun olduğunu düşünüyorsanız, bir hizmet teknisyeniyle görüşün.**

Güç kaynağı düzeneğini değiştirmek için aşağıdakileri yapın:

- 1. Sürücülerdeki tüm ortamları çıkarın ve tüm bağlı aygıtları ve bilgisayarı kapatın. Daha sonra, tüm güç kablolarının fişlerini prizlerden çıkarın ve bilgisayara bağlı tüm kabloları çıkarın.
- 2. Bilgisayarın kapağını çıkarın. Bkz. ["Bilgisayarın](#page-69-0) kapağını çıkarma" sayfa: [58](#page-69-0).
- 3. Güç kaynağı düzeneği kablolarını sistem kartından ve tüm sürücülerden çıkarın. Bkz. ["Sistem](#page-18-0) kartı üzerindeki [parçalar"](#page-18-0) sayfa: [7](#page-18-0).
- 4. Güç kaynağı düzeneği kablolarını, kablo kelepçelerinden ve bağlardan çıkarın.

5. Bilgisayarı yan yatırın ve gövdenin arkasından güç kaynağı düzeneğini sabitleyen dört vidayı çıkarın. Ardından güç kaynağı düzeneğini bilgisayarın önüne doğru kaydırın ve sonra kaldırarak gövdeden çıkarın.

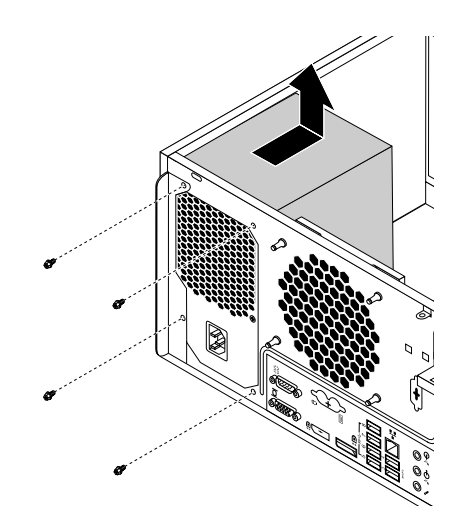

Şekil58. Güç kaynağı düzeneği vidalarını çıkarma

- 6. Yeni güç kaynağı düzeneğinin doğru yerleştirildiğinden emin olun.
- 7. Yeni güç kaynağı düzeneğini, üzerindeki vida delikleri gövdedeki deliklerle hizalanacak şekilde gövdenin içine yerleştirin.
- 8. Güç kaynağını düzeneğini sabitlemek için dört vidayı takın ve sıkın.

**Not:** Yalnızca Lenovo tarafından sağlanan vidaları kullanın.

- 9. Güç kaynağı düzeneği kablolarını sistem kartına ve sürücülerin her birine bağlayın.
- 10. Güç kaynağı düzeneği kablolarını gövdedeki kablo kelepçelerine ve bağlantılarına sabitleyin.

### **Daha sonra yapılacaklar:**

- Başka bir donanımla çalışmak için uygun bölüme gidin.
- Takma veya değiştirme işlemini tamamlamak için bkz. "Parçaları değiştirme işleminin [tamamlanması"](#page-118-0) [sayfa:](#page-118-0) [107](#page-118-0).

# **Soğutma radyatörü ve fan düzeneğinin değiştirilmesi**

**Uyarı:** "Önce önemli güvenlik [bilgilerini](#page-6-0) okuyun" sayfa: [v](#page-6-0) bölümünü okuyup anlamadan bilgisayarınızı açmayın ya da onarmaya kalkışmayın.

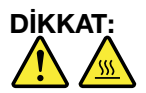

### **Isı alıcı ve fan düzeneği çok sıcak olabilir. Bilgisayarın kapağını çıkarmadan önce bilgisayarı kapatın ve bilgisayarın soğuması için birkaç dakika bekleyin.**

Soğutma radyatörü ve fan düzeneğini değiştirmek için aşağıdakileri yapın:

- 1. Sürücülerdeki tüm ortamları çıkarın ve tüm bağlı aygıtları ve bilgisayarı kapatın. Daha sonra, tüm güç kablolarının fişlerini prizlerden çıkarın ve bilgisayara bağlı tüm kabloları çıkarın.
- 2. Bilgisayarın kapağını çıkarın. Bkz. ["Bilgisayarın](#page-69-0) kapağını çıkarma" sayfa: [58](#page-69-0).
- 3. Sistem kartına daha kolay erişmek için bilgisayarı yan yatırın.
- 4. Soğutma radyatörü ve fan düzeneğini bulun. Bkz. "Sistem kartı üzerindeki [parçalar"](#page-18-0) sayfa: [7](#page-18-0).
- 5. Isı alıcıyı ve fan düzeneği kablosunu sistem kartındaki mikroişlemci fan bağlacından çıkarın. Bkz. "Sistem kartı üzerindeki [parçalar"](#page-18-0) sayfa: [7](#page-18-0).
- 6. Soğutma radyatörü ve fan düzeneğini sistem kartına sabitleyen dört vidayı çıkarmak için aşağıdaki sırayı izleyin:
	- a. Vida **<sup>1</sup>** 'i kısmen çıkarın, ardından vida **<sup>2</sup>** 'yi tamamen çıkarın ve daha sonra vida **<sup>1</sup>** 'i tamamen çıkarın.
	- b. Vida **<sup>3</sup>** 'ü kısmen çıkarın, ardından vida **<sup>4</sup>** 'ü tamamen çıkarın ve daha sonra vida **<sup>3</sup>** 'ü tamamen çıkarın.

**Not:** Sistem kartına verilebilecek herhangi bir hasarı önlemek için, dört vidayı dikkatli şekilde çıkarın. Dört vida ısı alıcıdan ve fan düzeneğinden çıkarılamaz.

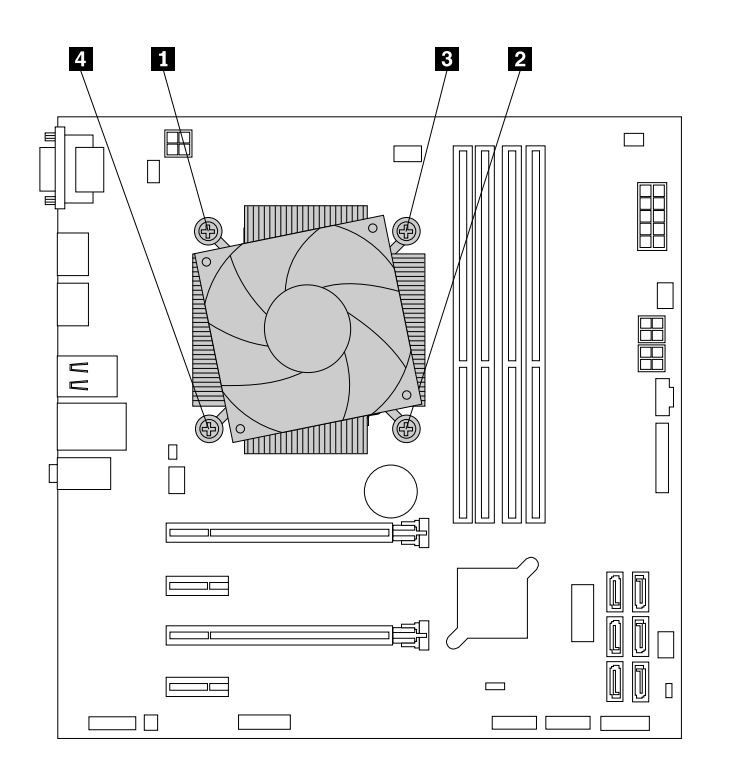

Şekil59. Isı alıcıyı ve fan düzeneğini çıkarma

7. Arızalı ısı alıcıyı ve fan düzeneğini sistem kartından kaldırarak çıkarın.

#### **Notlar:**

- Isı alıcıyı ve fan düzeneğini mikroişlemciden çıkarmak için hafifçe döndürmeniz gerekebilir.
- Isı alıcıyı ve fan düzeneğini tutarken termal yağa dokunmayın.
- 8. Yeni soğutma radyatörü ve fan düzeneği kablosunu sistem kartına yerleştirin. Dört vidanın, sistem kartında bulunan deliklerle hizalandığından emin olun.

**Not:** Soğutma radyatörü ve fan düzeneği kablosunun, sistem kartındaki mikroişlemci fan bağlacına dönük olduğundan emin olun.

- 9. Yeni ısı alıcıyı ve fan düzeneğini sabitleyen dört vidayı takmak üzere aşağıdaki sırayı izleyin. Vidaları aşırı sıkmayın.
	- a. Vida **<sup>1</sup>** 'i kısmen sıkın, ardından vida **<sup>2</sup>** 'yi tamamen sıkın ve daha sonra vida **<sup>1</sup>** 'i tamamen sıkın.
	- b. Vida **<sup>3</sup>** 'ü kısmen sıkın, ardından vida **<sup>4</sup>** 'ü tamamen sıkın ve daha sonra vida **<sup>3</sup>** 'ü tamamen sıkın.
- 10. Soğutma radyatörü ve fan düzeneği kablosunu sistem kartındaki mikroişlemci fan bağlacına bağlayın. Bkz. "Sistem kartı üzerindeki [parçalar"](#page-18-0) sayfa: [7](#page-18-0).

### **Daha sonra yapılacaklar:**

- Başka bir donanımla çalışmak için uygun bölüme gidin.
- Takma veya değiştirme işlemini tamamlamak için bkz. "Parçaları değiştirme işleminin [tamamlanması"](#page-118-0) [sayfa:](#page-118-0) [107](#page-118-0).

# **Yarıiletken sürücüyü takma veya değiştirme**

Yarıiletken sürücü yalnızca bazı modellerde bulunur. Bu bölümde aşağıdaki yönergeler bulunur:

- •"Yarıiletken sürücüyü takma" sayfa: 88
- •"Yarıiletken sürücünün [değiştirilmesi"](#page-100-0) sayfa: [89](#page-100-0)

## **Yarıiletken sürücüyü takma**

**Uyarı:** "Önce önemli güvenlik [bilgilerini](#page-6-0) okuyun" sayfa: [v](#page-6-0) bölümünü okuyup anlamadan bilgisayarınızı açmayın ya da onarmaya kalkışmayın.

Yarıiletken sürücüyü takmak için, aşağıdakileri yapın:

1. Yarıiletken sürücüyü, yarıiletken sürücü ile birlikte verilen depolama dönüştürücüsüne takın. Ardından yarıiletken sürücüyü depolama dönüştürücüsüne sabitlemek için dört vidayı takın.

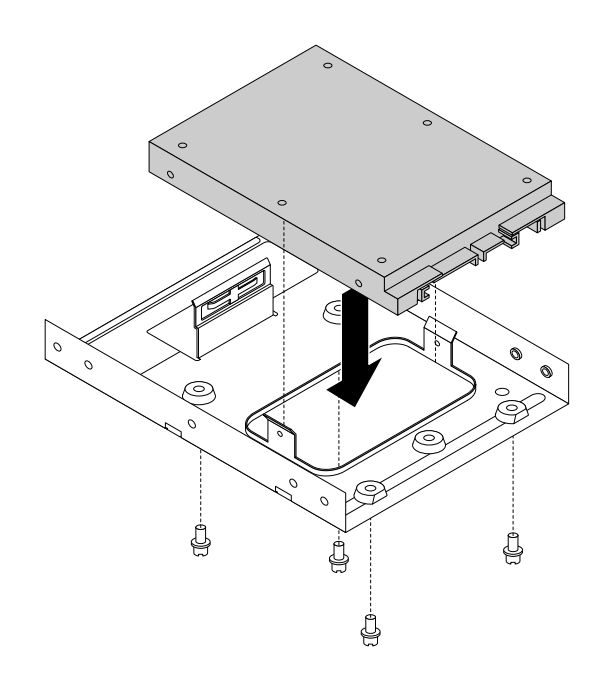

Şekil60. Yarıiletken sürücüyü depolama dönüştürücüsüne takma

- <span id="page-100-0"></span>2. 3,5 inçlik sabit disk sürücüsü desteğini gövdeden çıkarın. Bkz. "Optik [sürücünün](#page-77-0) takılması veya [değiştirilmesi"](#page-77-0) sayfa: [66](#page-77-0).
- 3. Depolama dönüştürücüsüyle birlikte yarıiletken sürücüyü 3,5 inçlik sabit disk sürücüsü desteğine takmak için desteği esnetin ve desteğin üzerindeki **<sup>1</sup>** , **<sup>2</sup>** , **<sup>3</sup>** ve **<sup>4</sup>** numaralı pimleri, depolama dönüştürücüsündeki karşılık gelen deliklerle hizalayın.

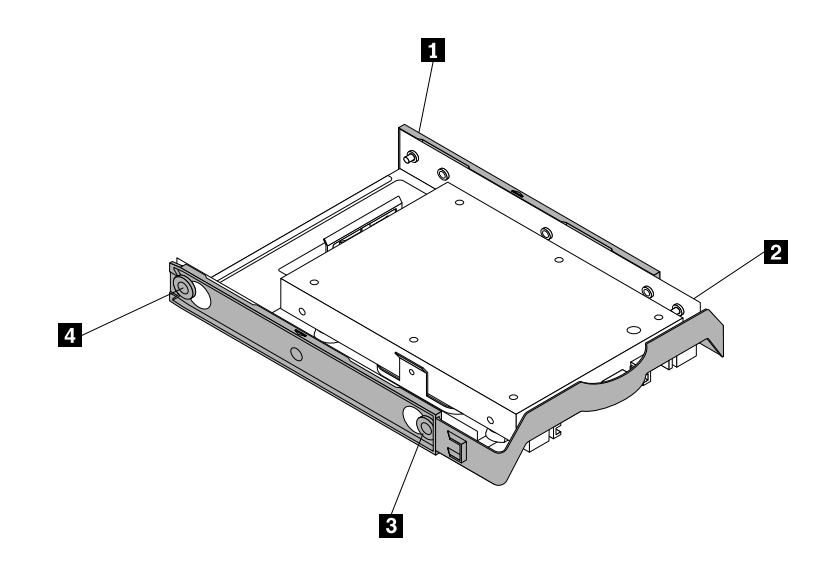

Şekil61. Depolama dönüştürücüsünü yarıiletken sürücü ile sabit disk sürücüsü desteğine takma

- 4. Depolama dönüştürücüsünü destekle istediğiniz sabit disk sürücü bölmesine takın. Bkz. ["Birincil](#page-103-0) sabit disk sürücüsünün [değiştirilmesi"](#page-103-0) sayfa: [92](#page-103-0) ya da "İkincil sabit disk sürücüsünün [değiştirilmesi"](#page-104-0) sayfa: [93](#page-104-0).
- 5. Sinyal kablosunu ve güç kablosunu yarıiletken sürücüye takın.

### **Daha sonra yapılacaklar:**

- Başka bir donanımla çalışmak için uygun bölüme gidin.
- Takma veya değiştirme işlemini tamamlamak için bkz. "Parçaları değiştirme işleminin [tamamlanması"](#page-118-0) [sayfa:](#page-118-0) [107](#page-118-0).

## **Yarıiletken sürücünün değiştirilmesi**

**Uyarı:** "Önce önemli güvenlik [bilgilerini](#page-6-0) okuyun" sayfa: [v](#page-6-0) bölümünü okuyup anlamadan bilgisayarınızı açmayın ya da onarmaya kalkışmayın.

Yarıiletken sürücüyü değiştirmek için aşağıdakileri yapın:

- 1. Sürücülerdeki tüm ortamları çıkarın ve tüm bağlı aygıtları ve bilgisayarı kapatın. Daha sonra, tüm güç kablolarının fişlerini prizlerden çıkarın ve bilgisayara bağlı tüm kabloları çıkarın.
- 2. Bilgisayarın kapağını çıkarın. Bkz. ["Bilgisayarın](#page-69-0) kapağını çıkarma" sayfa: [58](#page-69-0).
- 3. İstediğiniz sabit disk sürücü bölmesini bulun. Bkz. "İç [sürücüler"](#page-19-0) sayfa: [8](#page-19-0).
- 4. Yarıiletken sürücüden sinyal kablosunu ve elektrik kablosunu ayırın.
- 5. Depolama dönüştürücüsü ile yarıiletken sürücüyü sabit disk sürücü bölmesinden çıkarın. Bkz. ["Birincil](#page-103-0) sabit disk sürücüsünün [değiştirilmesi"](#page-103-0) sayfa: [92](#page-103-0) ya da "İkincil sabit disk sürücüsünün [değiştirilmesi"](#page-104-0) [sayfa:](#page-104-0) [93](#page-104-0).

6. Depolama dönüştürücüsünü destekten çıkarmak için, 3,5 inçlik plastik sabit disk sürücüsü desteğini yanlarından esnetin.

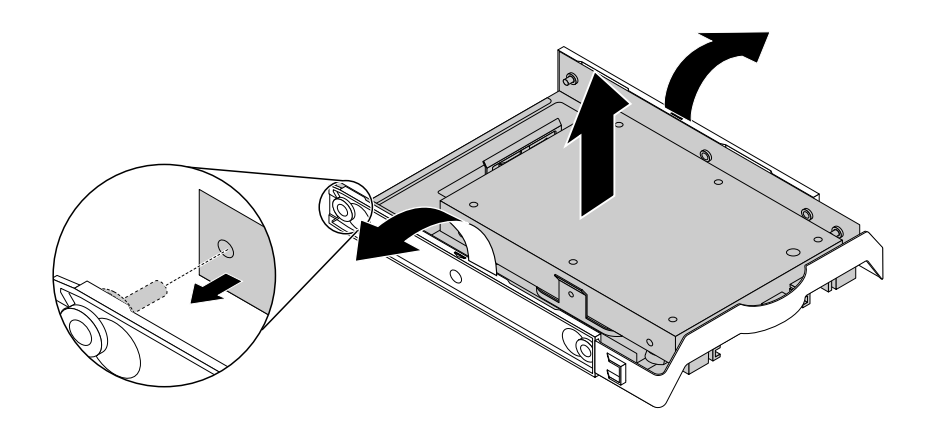

Şekil62. Depolama dönüştürücüsünün 3,5 inçlik sabit disk sürücüsü desteğinden çıkarılması

7. Yarıiletken sürücüyü sabitleyen dört vidayı çıkarın. Ardından, yarıiletken sürücüyü depolama dönüştürücüsünden çıkarın.

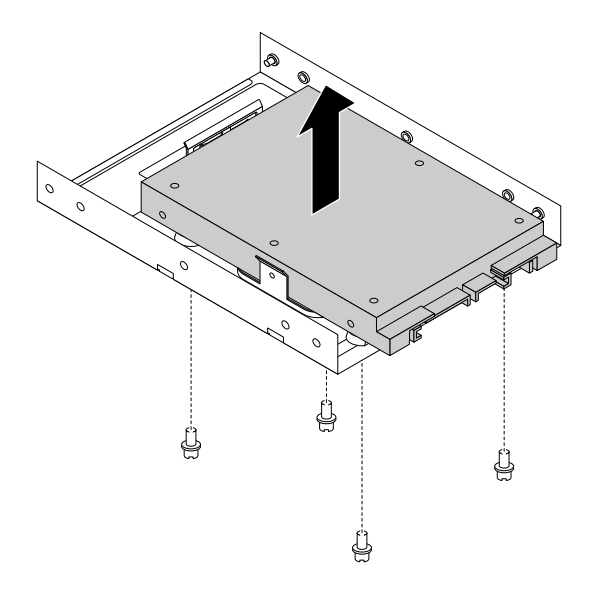

Şekil63. Depolama dönüştürücüsünden yarıiletken sürücünün çıkarılması

8. Depolama dönüştürücüsüne yeni bir yarıiletken sürücü takın. Ardından yeni yarıiletken sürücüyü depolama dönüştürücüsüne sabitlemek için dört vidayı takın.

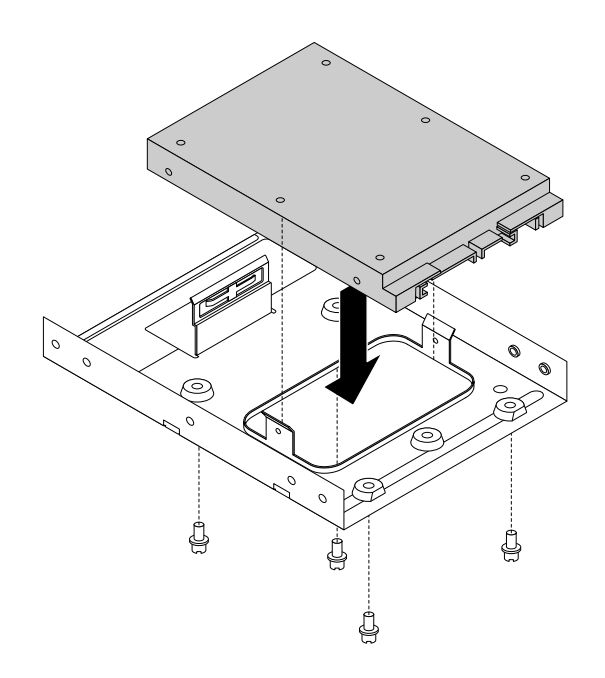

Şekil64. Yeni yarıiletken sürücüyü depolama dönüştürücüsüne takma

9. Depolama dönüştürücüsünü 3,5 inçlik sabit disk sürücüsü desteğine takmak için desteği esnetin ve desteğin üzerindeki **<sup>1</sup>** , **<sup>2</sup>** , **<sup>3</sup>** ve **<sup>4</sup>** numaralı pimleri, depolama dönüştürücüsünde karşılık gelen deliklerle hizalayın.

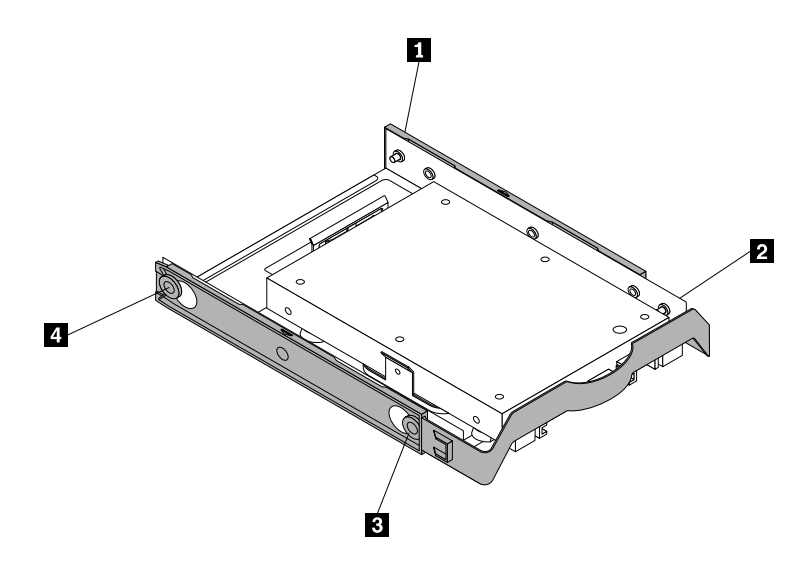

Şekil65. Depolama dönüştürücüsünü yeni yarıiletken sürücüyle sabit disk sürücüsü desteğine takma

- 10. Depolama dönüştürücüsünü destekle sabit disk sürücü bölmesine takın. Bkz. ["Birincil](#page-103-0) sabit disk sürücüsünün [değiştirilmesi"](#page-103-0) sayfa: [92](#page-103-0) ya da "İkincil sabit disk sürücüsünün [değiştirilmesi"](#page-104-0) sayfa: [93](#page-104-0).
- 11. Sinyal kablosunu ve güç kablosunu yarıiletken sürücüye takın.

### <span id="page-103-0"></span>**Daha sonra yapılacaklar:**

- Başka bir donanımla çalışmak için uygun bölüme gidin.
- Takma veya değiştirme işlemini tamamlamak için bkz. "Parçaları değiştirme işleminin [tamamlanması"](#page-118-0) [sayfa:](#page-118-0) [107](#page-118-0).

# **Birincil sabit disk sürücüsünün değiştirilmesi**

**Uyarı:** "Önce önemli güvenlik [bilgilerini](#page-6-0) okuyun" sayfa: [v](#page-6-0) bölümünü okuyup anlamadan bilgisayarınızı açmayın ya da onarmaya kalkışmayın.

Birincil sabit disk sürücüsünü değiştirmek için aşağıdakileri gerçekleştirin:

- 1. Sürücülerdeki tüm ortamları çıkarın ve tüm bağlı aygıtları ve bilgisayarı kapatın. Daha sonra, tüm güç kablolarının fişlerini prizlerden çıkarın ve bilgisayara bağlı tüm kabloları çıkarın.
- 2. Bilgisayarın kapağını çıkarın. Bkz. ["Bilgisayarın](#page-69-0) kapağını çıkarma" sayfa: [58](#page-69-0).
- 3. Birincil sabit disk sürücüsünü bulun. Bkz. "Bilgisayar [bileşenleri"](#page-16-0) sayfa: [6](#page-17-0).
- 4. Sabit disk sürücüsünün sinyal ve güç kablolarını çıkarın.
- 5. Sabit disk sürücüsünü sürücü kafesinden serbest bırakıp çıkarmak için mavi tutamacı çekin.

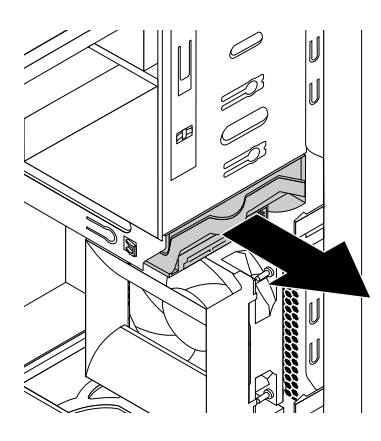

Şekil66. Birincil sabit disk sürücüsünü çıkarma

6. Sabit disk sürücüsünü destekten çıkarmak için mavi desteği yanlarından esnetin.

<span id="page-104-0"></span>7. Yeni sabit disk sürücüsünü mavi desteğe takmak için desteği esnetin ve desteğin üzerindeki **<sup>1</sup>** , **<sup>2</sup>** , **<sup>3</sup>** ve **<sup>4</sup>** numaralı iğneleri, sabit disk sürücüsündeki karşılık gelen deliklerle hizalayın. Sabit disk sürücüsünün altındaki devre kartına **<sup>5</sup>** dokunmayın.

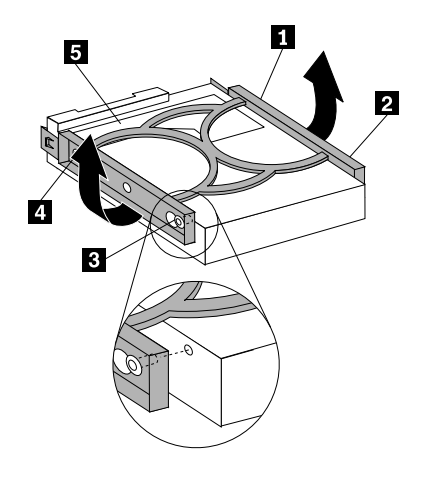

Şekil67. Sabit disk sürücüsünü desteğe takma

8. Yeni sabit disk sürücüsünü yerine oturuncaya kadar sürücü kafesinin içine itin.

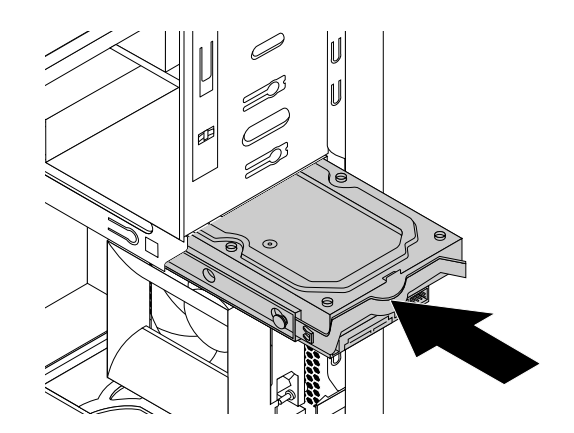

Şekil68. Birincil sabit disk sürücüsünü takma

9. Sinyal ve güç kablolarını yeni sabit disk sürücüsüne bağlayın.

### **Daha sonra yapılacaklar:**

- Başka bir donanımla çalışmak için uygun bölüme gidin.
- Takma veya değiştirme işlemini tamamlamak için bkz. "Parçaları değiştirme işleminin [tamamlanması"](#page-118-0) [sayfa:](#page-118-0) [107](#page-118-0).

# **İkincil sabit disk sürücüsünün değiştirilmesi**

**Uyarı:** "Önce önemli güvenlik [bilgilerini](#page-6-0) okuyun" sayfa: [v](#page-6-0) bölümünü okuyup anlamadan bilgisayarınızı açmayın ya da onarmaya kalkışmayın.

**Not:** Bilgisayarınız, ikincil bir 3,5 inçlik sabit disk sürücüsünü veya 2,5 inçlik yarıiletken sürücüyü takmak ya da değiştirmek için kullanabileceğiniz bir ikincil sabit disk sürücüsü bölmesi ile birlikte gönderilir.

İkincil sabit disk sürücüsünü değiştirmek için aşağıdakileri gerçekleştirin:

- 1. Sürücülerdeki tüm ortamları çıkarın ve tüm bağlı aygıtları ve bilgisayarı kapatın. Daha sonra, tüm güç kablolarının fişlerini prizlerden çıkarın ve bilgisayara bağlı tüm kabloları çıkarın.
- 2. Bilgisayarın kapağını çıkarın. Bkz. ["Bilgisayarın](#page-69-0) kapağını çıkarma" sayfa: [58](#page-69-0).
- 3. İkincil sabit disk sürücüsünü bulun. Bkz. "Bilgisayar [bileşenleri"](#page-16-0) sayfa: [6](#page-17-0).
- 4. Sabit disk sürücüsünün sinyal ve güç kablolarını çıkarın.
- 5. Sabit disk sürücüsünü sabit disk sürücüsü kafesinden kurtarıp çıkarmak için mavi tutamacı çekin.

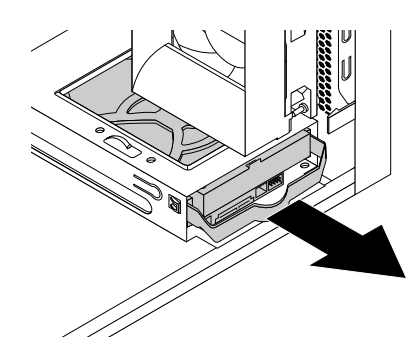

Şekil69. İkincil sabit disk sürücüsünü çıkarma

- 6. Sabit disk sürücüsünü destekten çıkarmak için mavi desteği yanlarından esnetin.
- 7. Yeni sabit disk sürücüsünü mavi desteğe takmak için desteği esnetin ve desteğin üzerindeki **<sup>1</sup>** , **<sup>2</sup>** , **<sup>3</sup>** ve **<sup>4</sup>** numaralı iğneleri, sabit disk sürücüsündeki karşılık gelen deliklerle hizalayın. Sabit disk sürücüsünün altındaki devre kartına **<sup>5</sup>** dokunmayın.

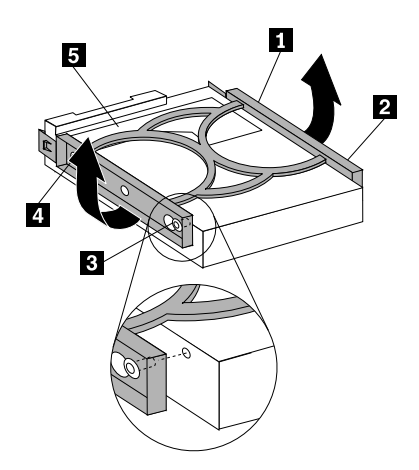

Şekil70. Sabit disk sürücüsünü desteğe takma

8. Yeni sabit disk sürücüsünü yerine oturuncaya kadar sürücü kafesinin içine itin.

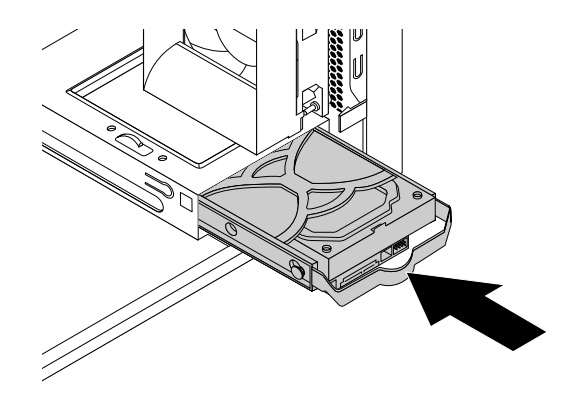

Şekil71. İkincil sabit disk sürücüsünü takma

9. Sinyal ve güç kablolarını yeni sabit disk sürücüsüne bağlayın.

### **Daha sonra yapılacaklar:**

- Başka bir donanımla çalışmak için uygun bölüme gidin.
- Takma veya değiştirme işlemini tamamlamak için bkz. "Parçaları değiştirme işleminin [tamamlanması"](#page-118-0) [sayfa:](#page-118-0) [107](#page-118-0).

# **Üçüncü sabit disk sürücüsünün takılması**

**Uyarı:** "Önce önemli güvenlik [bilgilerini](#page-6-0) okuyun" sayfa: [v](#page-6-0) bölümünü okuyup anlamadan bilgisayarınızı açmayın ya da onarmaya kalkışmayın.

**Not:** Bilgisayarınızdaki ikincil optik sürücü bölmesine üçüncü bir 3,5 inçlik sabit disk sürücüsü veya 2,5 inçlik yarıiletken sürücü takabilirsiniz.

Üçüncü bir 3,5 inçlik sabit disk sürücüsü veya 2,5 inçlik yarıiletken sürücü takmak için aşağıdakileri yapın:

- 1. Sürücülerdeki tüm ortamları çıkarın ve tüm bağlı aygıtları ve bilgisayarı kapatın. Daha sonra, tüm güç kablolarının fişlerini prizlerden çıkarın ve bilgisayara bağlı tüm kabloları çıkarın.
- 2. Bilgisayarın kapağını çıkarın. Bkz. ["Bilgisayarın](#page-69-0) kapağını çıkarma" sayfa: [58](#page-69-0).
- 3. Ön çerçeveyi çıkarın. Bkz. "Ön [çerçevenin](#page-70-0) çıkarılması ve yeniden takılması" sayfa: [59](#page-70-0).
- 4. Kullanmak istediğiniz sürücü bölmesine ilişkin ön çerçevedeki plastik panoyu çıkarın. Sürücü bölmesinde metal statik koruyucu varsa, bunu çıkarın.
- 5. Taktığınız üçüncü bir 3,5 inçlik sabit disk sürücüsü ya da 2,5 inçlik yarıiletlen sürücüye bağlı olarak aşağıdakilerden birini gerçekleştirin:

• Sabit disk sürücüsünü 5,25 inçlik optik sürücü desteğine takın. Daha sonra sabit disk sürücüsünü 5,25 inçlik optik sürücü desteğine sabitlemek için dört vidayı tamamen sıkılayın.

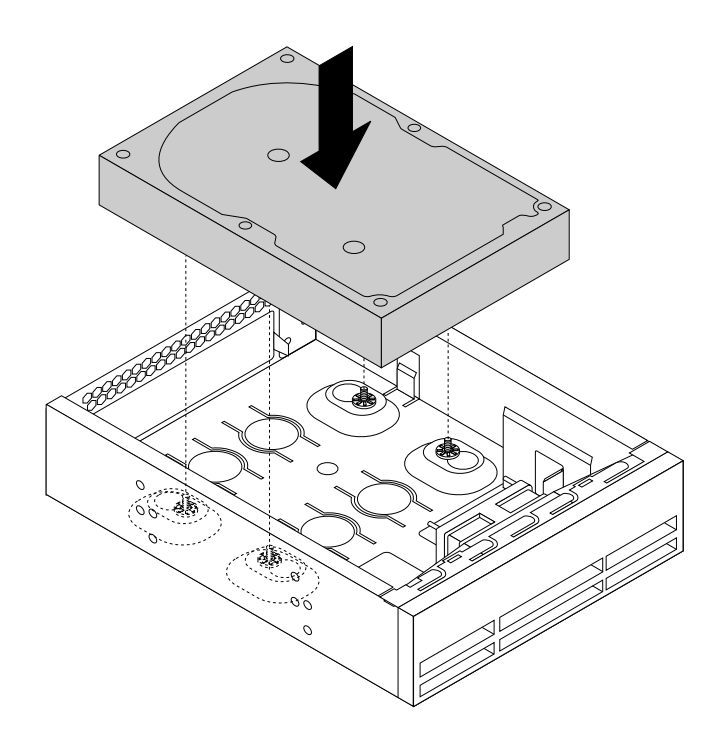

Şekil72. Üçüncü sabit disk sürücüsünün takılması

• Yarıiletken disk sürücüsünü 5,25 inçlik optik sürücü desteğine takın. Yarıiletken disk sürücüsünü 5,25 inçlik optik sürücü desteğine takmak için aşağıdaki işlemleri gerçekleştirin:
a. Yarıiletken sürücüyü depolama dönüştürücüsüne takın. Ardından, yarıiletken sürücüyü depolama dönüştürücüsüne sabitlemek için beş vidayı takın.

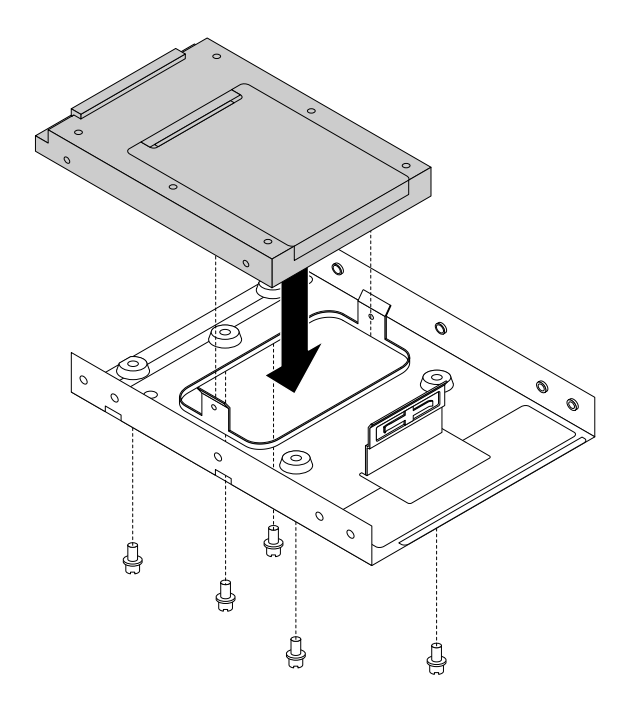

Şekil73. Yarıiletken sürücüyü depolama dönüştürücüsüne takma

b. Depolama dönüştürücüsü olan yarıiletken sürücüyü 5,25 inçlik optik sürücüsü desteğine takın. Daha sonra depolama dönüştürücüsü olan yarıiletken disk sürücüsünü 5,25 inçlik optik sürücü desteğine sabitlemek için dört vidayı tamamen sıkılayın.

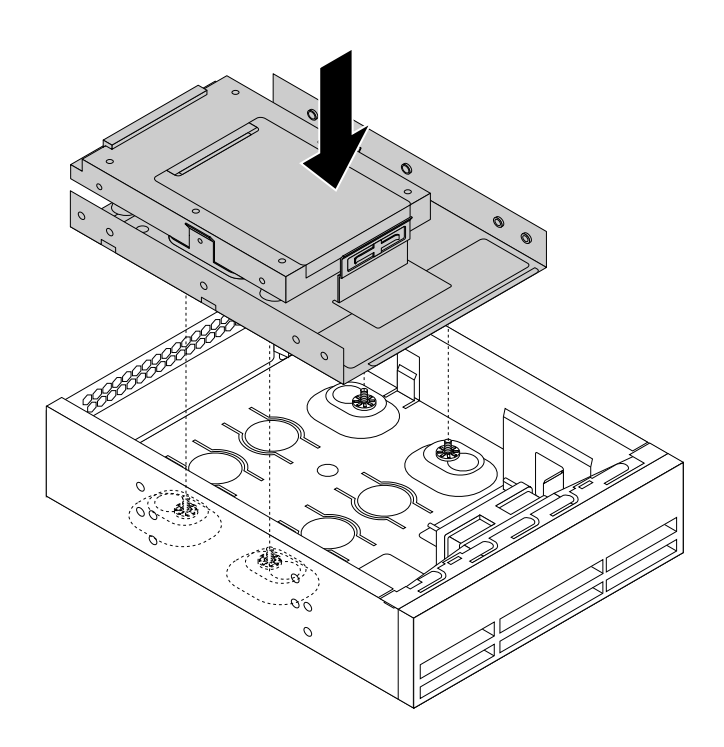

Şekil74. Depolama dönüştürücüsü olan yarıiletken sürücünün takılması

6. Optik sürücü tutma desteğini optik sürücü desteğinin yan tarafına takın. Optik sürücü tutma desteğinin bilgisayardan nasıl çıkarılacağı ile ilgili yönergelere ilişkin ek bilgi için bkz. "Optik [sürücünün](#page-77-0) takılması veya [değiştirilmesi"](#page-77-0) sayfa: [66](#page-77-0).

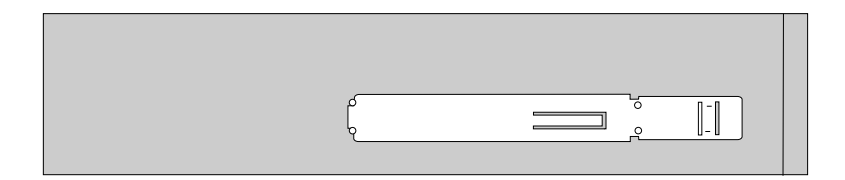

Şekil75. Optik sürücü desteğini takma

7. Optik sürücü desteğini yerine oturuncaya kadar bilgisayarın önünden ikincil optik sürücü bölmesine doğru kaydırın.

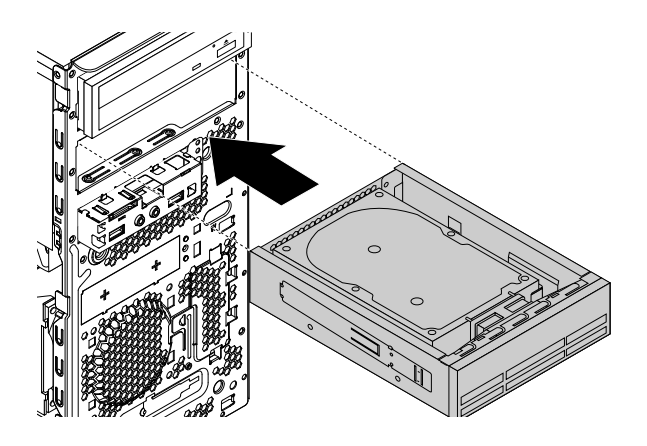

Şekil76. Optik sürücü desteğinin takılması

8. Sinyal ve elektrik kablolarını yeni sabit disk sürücüsü ya da yarıiletken sürücüye takın.

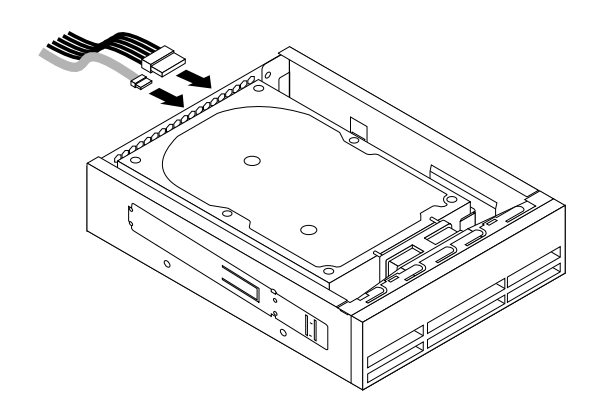

Şekil77. Sabit disk sürücüsünün ya da yarıiletken sürücünün takılması

#### **Daha sonra yapılacaklar:**

- Başka bir donanımla çalışmak için uygun bölüme gidin.
- Takma veya değiştirme işlemini tamamlamak için bkz. "Parçaları değiştirme işleminin [tamamlanması"](#page-118-0) [sayfa:](#page-118-0) [107](#page-118-0).

# **Ön fan düzeneğinin değiştirilmesi**

**Uyarı:** "Önce önemli güvenlik [bilgilerini](#page-6-0) okuyun" sayfa: [v](#page-6-0) bölümünü okuyup anlamadan bilgisayarınızı açmayın ya da onarmaya kalkışmayın.

**Not:** Ön fan düzeneği sadece bazı modellerde bulunur.

Ön fan düzeneğini değiştirmek için aşağıdakileri yapın:

- 1. Sürücülerdeki tüm ortamları çıkarın ve tüm bağlı aygıtları ve bilgisayarı kapatın. Daha sonra, tüm güç kablolarının fişlerini prizlerden çıkarın ve bilgisayara bağlı tüm kabloları çıkarın.
- 2. Bilgisayarın kapağını çıkarın. Bkz. ["Bilgisayarın](#page-69-0) kapağını çıkarma" sayfa: [58](#page-69-0).
- 3. Ön çerçeveyi çıkarın. Bkz. "Ön [çerçevenin](#page-70-0) çıkarılması ve yeniden takılması" sayfa: [59](#page-70-0).
- 4. Ön fan düzeneği kablosunu sistem kartındaki güç fan bağlacından çıkarın. Bkz. "Sistem kartı [üzerindeki](#page-18-0) [parçalar"](#page-18-0) sayfa: [7](#page-18-0).
- 5. Ön fan düzeneği, dört lastik parçayla gövdeye bağlıdır. Lastik çıkıntıları kopararak ya da keserek ve ön fan düzeneğini gövdenin dışına doğru hafifçe çekerek ön fan düzeneğini çıkarın.

**Not:** Yeni ön fan düzeneği, dört yeni lastik parça takılmış olarak gelir.

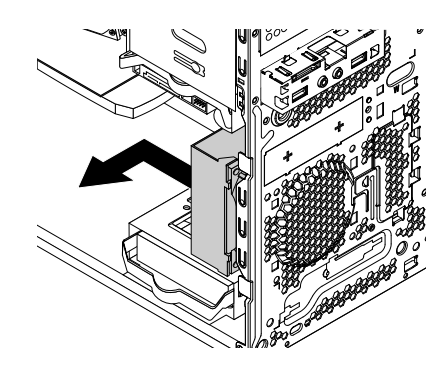

Şekil78. Ön fan düzeneğini çıkarma

6. Yeni lastik çıkıntıları gövdede karşılık gelen deliklerle hizalayarak yeni ön fan düzeneğini takın ve lastik çıkıntıları deliklere doğru itin.

7. Lastik parçaların uçlarını, ön fan düzeneği yerine oturuncaya kadar çekin.

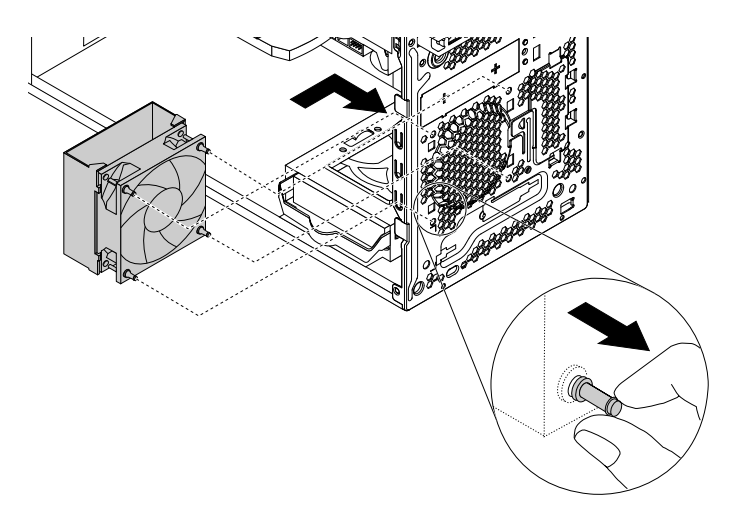

Şekil79. Ön fan düzeneğini takma

8. Ön fan düzeneği kablosunu sistem kartındaki güç fanı bağlacına bağlayın.

#### **Daha sonra yapılacaklar:**

- Başka bir donanımla çalışmak için uygun bölüme gidin.
- Takma veya değiştirme işlemini tamamlamak için bkz. "Parçaları değiştirme işleminin [tamamlanması"](#page-118-0) [sayfa:](#page-118-0) [107](#page-118-0).

### **Arka fan düzeneğini değiştirme**

**Uyarı:** "Önce önemli güvenlik [bilgilerini](#page-6-0) okuyun" sayfa: [v](#page-6-0) bölümünü okuyup anlamadan bilgisayarınızı açmayın ya da onarmaya kalkışmayın.

Arka fan düzeneğini değiştirmek için aşağıdakileri yapın:

- 1. Sürücülerdeki tüm ortamları çıkarın ve tüm bağlı aygıtları ve bilgisayarı kapatın. Daha sonra, tüm güç kablolarının fişlerini prizlerden çıkarın ve bilgisayara bağlı tüm kabloları çıkarın.
- 2. Bilgisayarın kapağını çıkarın. Bkz. ["Bilgisayarın](#page-69-0) kapağını çıkarma" sayfa: [58](#page-69-0).
- 3. Arka fan düzeneğini bulun. Bkz. "Bilgisayar [bileşenleri"](#page-16-0) sayfa: [6](#page-17-0).
- 4. Arka fan düzeneği kablosunu sistem kartındaki güç fanı bağlacından çıkarın. Bkz. ["Sistem](#page-18-0) kartı üzerindeki [parçalar"](#page-18-0) sayfa: [7](#page-18-0).

5. Arka fan düzeneği, dört lastik tamponla gövdeye bağlıdır. Lastik çıkıntıları açın ya da kesin ve arka fan düzeneğini gövdenin dışına doğru hafifçe çekerek çıkarın.

**Not:** Yeni arka fan düzeneği, dört yeni lastik parça takılmış olarak gelir.

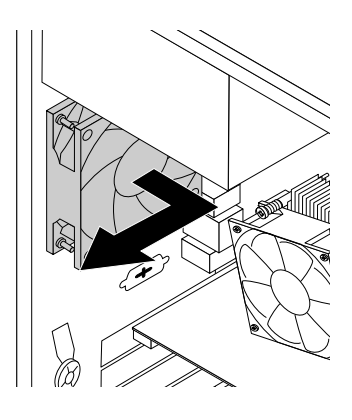

Şekil80. Arka fan düzeneğini çıkarma

- 6. Yeni arka fan düzeneğini, yeni lastik parçalar gövdede karşılık gelen deliklerle hizalanacak şekilde takın. Lastik parçaları deliklere doğru itin.
- 7. Lastik çıkıntıların uçlarını, arka fan düzeneği yerine sabitleninceye kadar çekin.

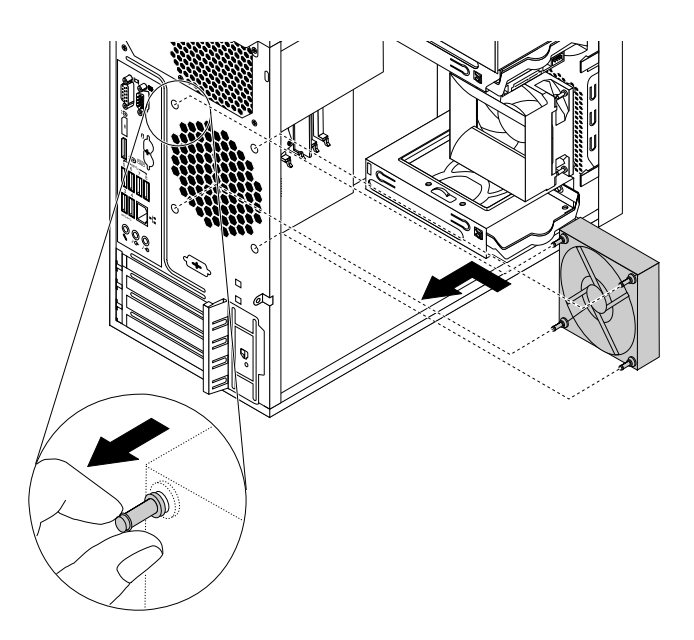

Şekil81. Arka fan düzeneğinin takılması

8. Arka fan düzeneğini sistem kartındaki sistem fanı bağlacına bağlayın.

#### **Daha sonra yapılacaklar:**

- Başka bir donanımla çalışmak için uygun bölüme gidin.
- Takma veya değiştirme işlemini tamamlamak için bkz. "Parçaları değiştirme işleminin [tamamlanması"](#page-118-0) [sayfa:](#page-118-0) [107](#page-118-0).

### **Wi-Fi birimlerinin değiştirilmesi**

**Uyarı:** "Önce önemli güvenlik [bilgilerini](#page-6-0) okuyun" sayfa: [v](#page-6-0) bölümünü okuyup anlamadan bilgisayarınızı açmayın ya da onarmaya kalkışmayın.

Bu bölümde, Wi-Fi birimlerinin değiştirilmesine ilişkin yönergeler yer almaktadır. Wi-Fi birimleri arasında bir Wi-Fi bağdaştırıcı kartı, Wi-Fi kart modülü ve arka Wi-Fi anten kablosu yer alır.

Wi-Fi birimlerinin değiştirilmesi aşağıdaki işlemleri içerir:

- •"Wi-Fi bağdaştırıcı kartının çıkarılması" sayfa: 102
- •"Wi-Fi kart modülünün [çıkarılması"](#page-114-0) sayfa: [103](#page-114-0)
- •"Wi-Fi [birimlerinin](#page-116-0) takılması" sayfa: [105](#page-116-0)

#### **Wi-Fi bağdaştırıcı kartının çıkarılması**

Wi-Fi bağdaştırıcı kartını çıkarmak için aşağıdakileri yapın:

- 1. Sürücülerdeki tüm ortamları çıkarın ve tüm bağlı aygıtları ve bilgisayarı kapatın. Daha sonra, tüm güç kablolarının fişlerini prizlerden çıkarın ve bilgisayara bağlı tüm kabloları çıkarın.
- 2. Bilgisayarın kapağını çıkarın. Bkz. ["Bilgisayarın](#page-69-0) kapağını çıkarma" sayfa: [58](#page-69-0).
- 3. Bilgisayarınız, Bluetooth işlevini destekleyen bir Wi-Fi kart modülüyle geldiyse, Bluetooth kablosunu Wi-Fi bağdaştırıcı kartından ayırın.

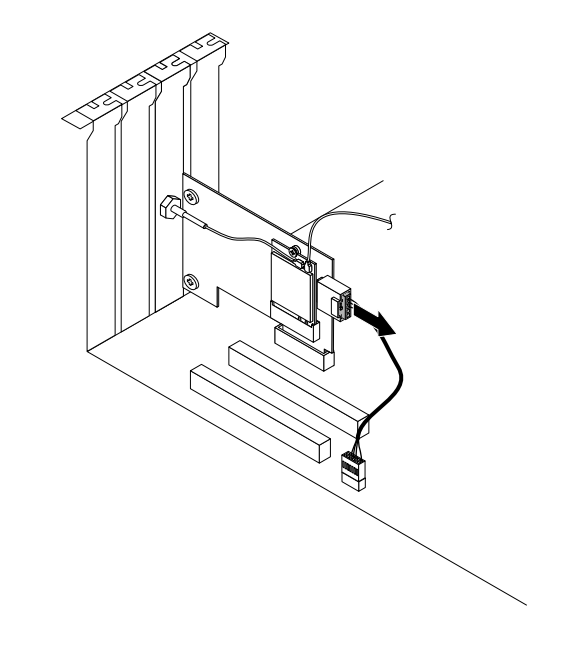

Şekil82. Bluetooth kablosunu ayırma

**Not:** Bluetooth kablosu, Wi-Fi bağdaştırıcı kartındaki Bluetooth bağlacını, sistem kartındaki USB 2.0 bağlacına bağlar.

<span id="page-114-0"></span>4. Bilgisayarın arkasındaki serbest bırakma düğmesine **<sup>1</sup>** basarak PCI kart mandalını **<sup>2</sup>** açın.

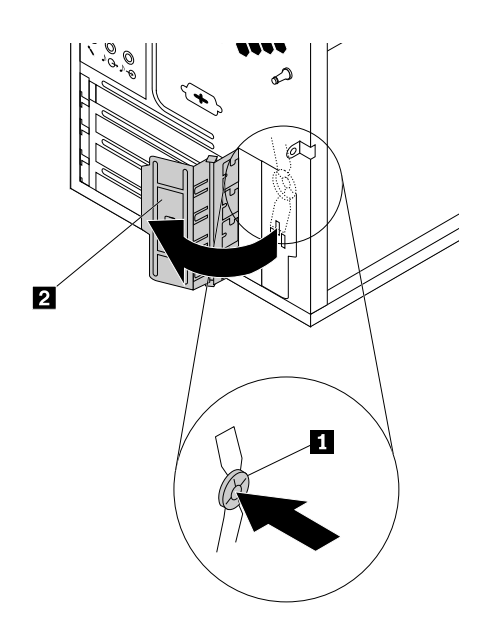

Şekil83. PCI kart mandalını açma

5. Takılı olan Wi-Fi bağdaştırıcı kartını kavrayın ve yavaşça çekerek yuvadan dışarı çıkarın.

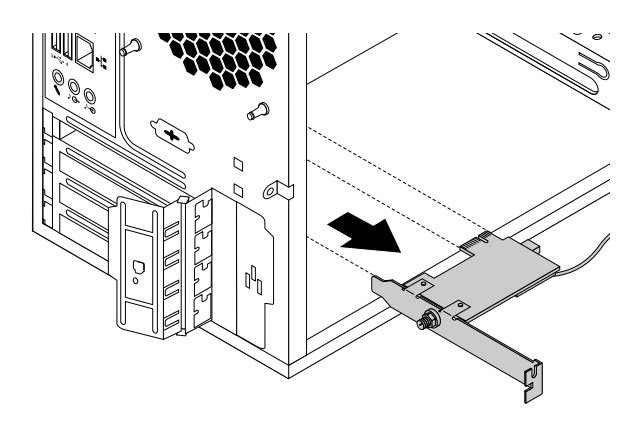

Şekil84. Wi-Fi bağdaştırıcı kartının çıkarılması

**Not:** Kart, yuvasına sıkıca oturur. Gerekiyorsa, diğer bir seçenek olarak, kart yuvadan tamamen çıkıncaya kadar, kartın her iki tarafını biraz hareket ettirebilirsiniz.

#### **Wi-Fi kart modülünün çıkarılması**

Wi-Fi kart modülünü çıkarmak için aşağıdakileri yapın:

1. Wi-Fi bağdaştırıcı kartını bilgisayardan çıkarın ve ardından ön ve arka Wi-Fi anten kablolarını Wi-Fi kart modülünden ayırın.

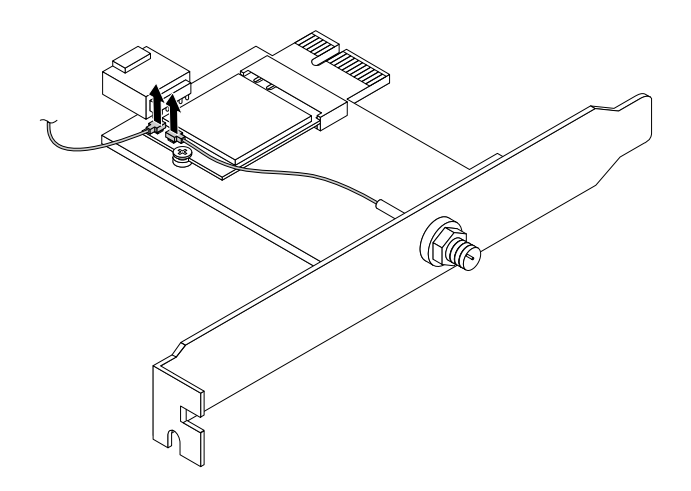

Şekil85. Wi-Fi anten kablolarının sökülmesi

2. Wi-Fi kart modülünü Wi-Fi bağdaştırıcı kartına sabitleyen vidayı çıkarın.

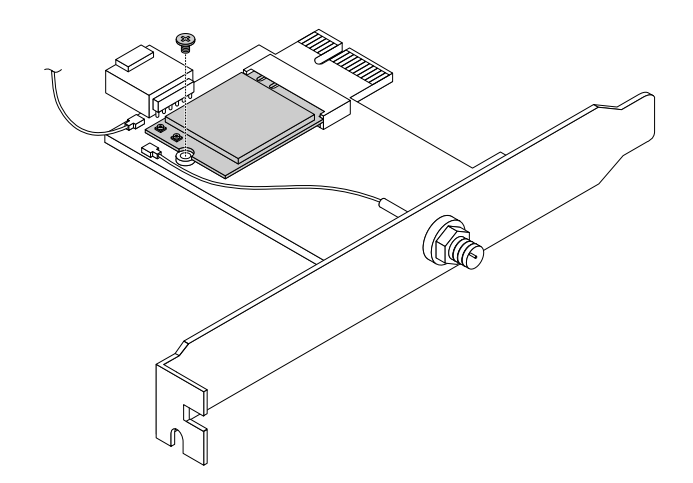

Şekil86. Wi-Fi kart modülünü sabitleyen vidanın çıkarılması

<span id="page-116-0"></span>3. Wi-Fi kart modülünü mini PCI Express yuvasından dışarı çekin.

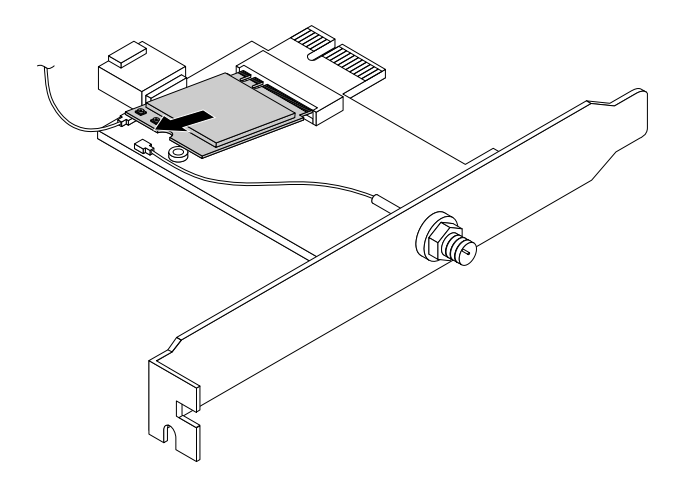

Şekil87. Wi-Fi kart modülünün çıkarılması

#### **Wi-Fi birimlerinin takılması**

Wi-Fi birimlerini takmak için aşağıdakileri yapın:

1. Wi-Fi kart modülünü, mini PCI Express yuvasına takın.

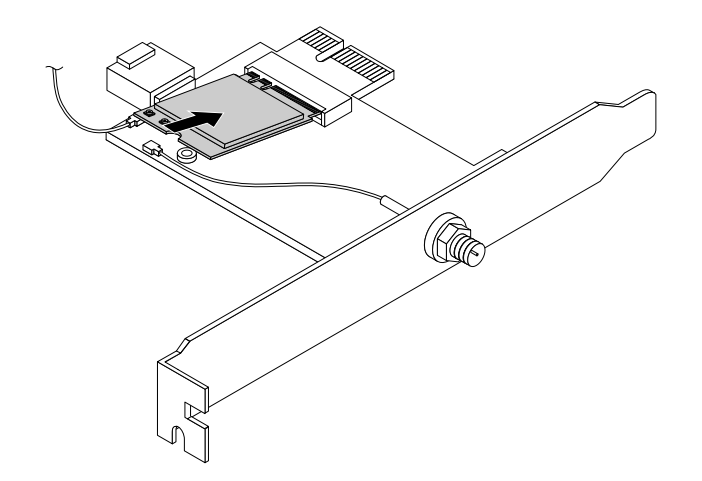

Şekil88. Wi-Fi kart modülünün takılması

2. Wi-Fi kart modülünü Wi-Fi bağdaştırıcı kartına sabitlemek için bir vida takın.

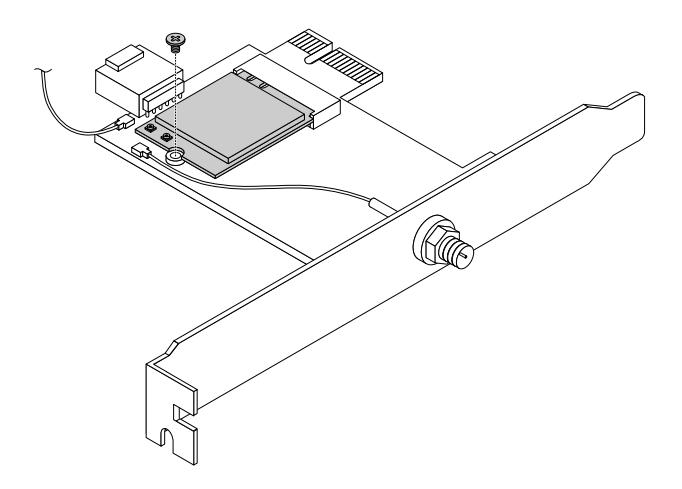

Şekil89. Wi-Fi kart modülünü sabitleyen vidanın takılması

3. Ön anten kablosunu ve arka anten kablosunu Wi-Fi kart modülüne bağlayın.

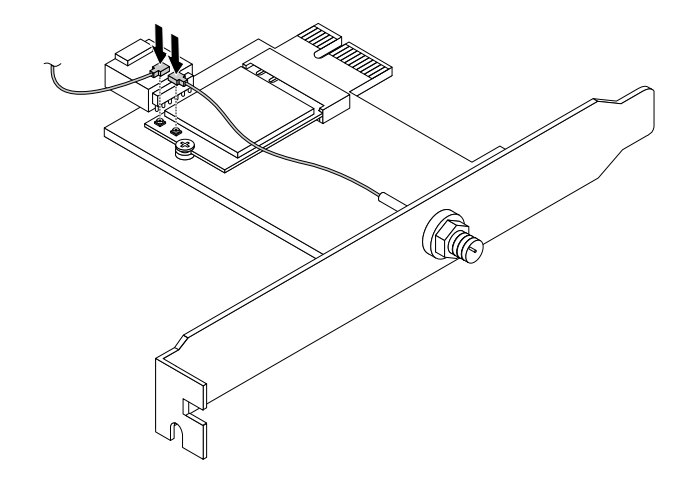

Şekil90. Wi-Fi anten kablolarının takılması

- 4. Wi-Fi bağdaştırıcı kartını, sistem kartındaki PCI Express x1 yuvasına takın. Bkz. "Sistem kartı [üzerindeki](#page-18-0) [parçalar"](#page-18-0) sayfa: [7](#page-18-0).
- 5. Takılı Wi-Fi kart modülü Bluetooth işlevini destekliyorsa, bir Bluetooth kablosu kullanarak Wi-Fi bağdaştırıcı kartındaki Bluetooth bağlacını, sistem kartındaki USB 2.0 bağlacına bağlayın.

<span id="page-118-0"></span>6. Wi-Fi bağdaştırıcı kartını sabitlemek için kart mandalını çevirerek kapalı konuma getirin.

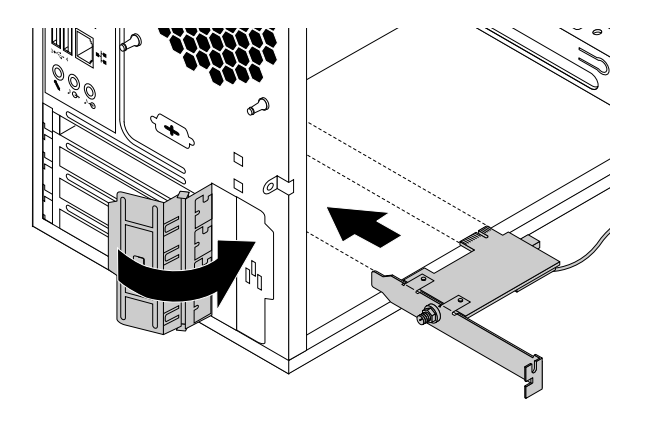

Şekil91. Wi-Fi bağdaştırıcı kartının takılması

#### **Daha sonra yapılacaklar:**

- Başka bir donanımla çalışmak için uygun bölüme gidin.
- Takma veya değiştirme işlemini tamamlamak için bkz. "Parçaları değiştirme işleminin tamamlanması" sayfa: 107.

### **Parçaları değiştirme işleminin tamamlanması**

Tüm parçaları takma ya da değiştirme işlemini tamamladıktan sonra, bilgisayar kapağını yeniden takın ve yeniden bağlayın. Ayrıca, takılan ya da değiştirilen parçaya bağlı olarak Setup Utility programındaki güncellenen bilgileri de doğrulamanız gerekebilir. Bkz. "Setup Utility programının [kullanılması"](#page-46-0) sayfa: [35](#page-46-0).

Bilgisayar kapağını yeniden takmak ve kabloları bilgisayarınıza yeniden bağlamak için aşağıdakileri yapın:

- 1. Tüm bileşenlerin eski yerlerine doğru biçimde yerleştirildiğinden ve bilgisayarın içinde hiçbir araç ya da gevşek vidanın bırakılmadığından emin olun. Bilgisayarınızdaki çeşitli bileşenlerin yerlerini görmek için bkz. "Bilgisayar [bileşenleri"](#page-16-0) sayfa: [6](#page-17-0).
- 2. Bilgisayarın kapağını yeniden takmadan önce kabloların doğru yönlendirildiğinden emin olun. Bilgisayar kapağını yeniden takarken karışmalarını önlemek için kabloları bilgisayar gövdelerinin kapaklarından ve kenarlarından uzak tutun.

3. Bilgisayar kapağını, altındaki ray kılavuzları gövdedeki raylara geçecek şekilde gövdeye yerleştirin. Daha sonra, kapağı yerine oturuncaya kadar bilgisayarın ön tarafına doğru itin.

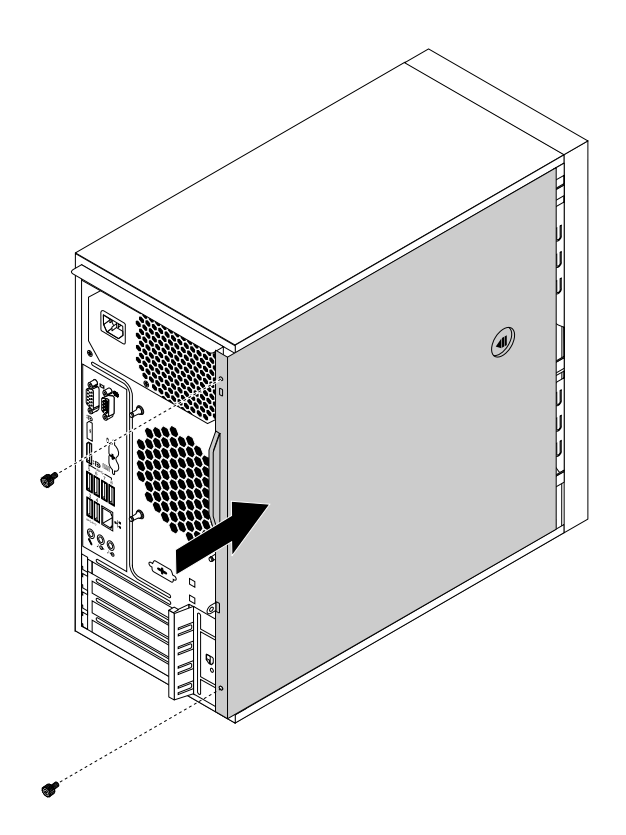

Şekil92. Bilgisayar kapağını geri takma

- 4. Bilgisayar kapağını sabitlemek için vidaları takın.
- 5. Bilgisayarı dik bir konumda yerleştirin.
- 6. Kilitleme aygıtı varsa, bilgisayar kapağını kilitleyin. Bkz. "Asma kilit [takılması"](#page-40-0) sayfa: [29](#page-40-0).
- 7. Bilgisayarınızdaki ilgili bağlaçlara dış kabloları ve elektrik kablolarını yeniden takın. Bkz. ["Donanım](#page-12-0) [konumları"](#page-12-0) sayfa: [1](#page-12-0).
- 8. Gerekirse, bilgisayarınızın yapılandırmasını güncelleyin. Bkz. "Setup Utility programının [kullanılması"](#page-46-0) [sayfa:](#page-46-0) [35](#page-46-0).
- 9. Yeni kurulan bir donanım bileşeni normal şekilde çalışmıyorsa, aygıt sürücüsünü güncelleyin. Bkz. ["Bilgisayarınızı](#page-37-0) güncel tutma" sayfa: [26](#page-37-0).

# <span id="page-120-0"></span>**Bölüm 8. Bilgi, yardım ve hizmet alınması**

Bu bölümde aşağıdaki konular bulunur:

- •"Bilgi kaynakları" sayfa: 109
- •["Yardım](#page-121-0) ve hizmet" sayfa: [110](#page-121-0)

### **Bilgi kaynakları**

Bilgi işlem gereksinimlerinizle ilgili yararlı bilgilere erişmek için bu bölümdeki bilgileri kullanabilirsiniz.

### **Başka dillerdeki kullanma kılavuzlarına erişme**

Başka dillerdeki kullanma kılavuzlarına erişmek için şu adrese gidin: <http://www.lenovo.com/UserManuals>

### **Windows yardım sistemi**

Windows yardım sistemi, Windows işletim sisteminin kullanılmasıyla ilgili ayrıntılı bilgi sağlamaktadır.

Windows yardım sistemine erişmek için aşağıdakileri yapın:

- 1. Başlat menüsünü açmak için Başlat düğmesini tıklayın.
- 2. Windows sürümünüze bağlı olarak, aşağıdakilerden birini yapın:
	- Windows 7 için: **Help and Support** (Yardım ve Destek) öğesini tıklayın. Ekranın alt bölümünden çevrimiçi veya çevrimdışı yardımı seçebilirsiniz.
	- Windows 10 için: **Get started** (Başlarken) öğesini tıklayın.

**Not:** Windows 7 veya Windows 10 için çevrimiçi yardım kullanımı, aktif bir internet bağlantısı gerektirmektedir.

### **Güvenlik ve garanti**

Bilgisayarınızla birlikte gönderilen Güvenlik, Garanti ve Kurulum Kılavuzu güvenlik, ürün garantisi şartları/süreleri, başlangıç kurulumu yordamı ve yasal bildirimlerle ilgili önemli bilgileri içerir. Bilgisayarınızı kullanmadan önce Güvenlik, Garanti ve Kurulum Kılavuzu belgesinde yer alan tüm güvenlik bilgilerini okuduğunuzdan ve anladığınızdan emin olun.

Ayrıca, bilgisayarınızı kullanmadan önce şu konuyu okuyup anladığınızdan emin olun: "Önce önemli [güvenlik](#page-6-0) [bilgilerini](#page-6-0) okuyun" sayfa: [v](#page-6-0). Bu giriş bölümü, bu Kullanma Kılavuzu'nda açıklanan konu ve görevlere yönelik ek güvenlik bilgileri sağlar.

### **Lenovo Web sitesi**

Lenovo Web sitesi (<http://www.lenovo.com>), bilgisayarınızı satın alırken, büyütürken ve bilgisayarınızın bakımını yaparken size yardımcı olacak güncel bilgileri ve hizmetleri sağlar. Ayrıca aşağıdaki işlemleri de gerçekleştirebilirsiniz:

- Masaüstü ve dizüstü bilgisayarlar, monitörler, tepegözler, bilgisayarınıza ilişkin büyütmeler ve donatılar ve özel olanaklar için alışveriş yapın.
- Donanım desteği, işletim sistemleri, uygulama programları, ağ kurma ve yapılandırma ve özel kuruluşlar gibi ek hizmetleri satın alabilirsiniz.
- Büyütmeler ve genişletilmiş donanım onarım hizmetleri satın alabilirsiniz.
- <span id="page-121-0"></span>• Bilgisayar modelinize ve diğer desteklenen ürünlere ilişkin sorun giderme ve destek bilgilerine erişebilirsiniz.
- Bulunduğunuz yere en yakın Garanti Hizmet Çözüm Ortağını bulabilirsiniz.

### **Lenovo Destek Web sitesi**

Teknik destek bilgilerine

<http://www.lenovo.com/support> adresindeki Lenovo Destek Web sitesinden ulaşabilirsiniz.

Bu web sitesi, aşağıdaki konularla ilgili en yeni destek bilgileriyle güncellenmiştir:

- Sürücüler ve yazılım
- Tanılama çözümleri
- Ürün ve hizmet garantisi
- Ürün ve parça ayrıntıları
- Kullanma kılavuzları ve elkitapları
- Bilgi tabanı ve sık sorulan sorular
- Lenovo Destek telefon numaraları

### **Sık Sorulan Sorular**

Bilgisayar kullanımınızla ilgili sıklıkla sorulan diğer soruların yanıtları için şu adrese gidin: <http://www.lenovo.com/support/faq>

### **Yardım ve hizmet**

Bu bölümde, yardım ve hizmet almayla ilgili bilgiler bulunur.

### **Hizmet Alma**

Garanti süresi içinde, Müşteri Destek Merkezi'nden telefonla yardım ve bilgi alabilirsiniz. Bilgisayarınızın garanti süresini öğrenmek için <http://www.lenovo.com/warranty-status> adresine gidin. Lenovo Destek telefon numaraları için <http://www.lenovo.com/support/phone> adresine gidin.

**Not:** Telefon numaraları önceden bildirilmeden değiştirilebilir. Ülkenize ya da bölgenize ilişkin bir telefon numarası sağlanmamışsa, Lenovo yetkili satıcınızı ya da Lenovo pazarlama temsilcisini arayın.

Garanti dönemi boyunca aşağıdaki hizmetlerden yararlanabilirsiniz:

- **Sorunun belirlenmesi** Donanım sorununuzu belirleme ve sorunu düzeltmek için yapılacak işleme karar verme konularında size yardımcı olacak eğitimli bir hizmet personeli vardır.
- **Donanım onarımı** Sorun, garanti kapsamındaki bir donanımdan kaynaklanıyorsa, geçerli hizmet düzeyini sağlamak üzere eğitimli bir hizmet personeli bulunmaktadır.
- **Mühendislik Düzeyindeki Değişiklik yönetimi** Bir ürün satıldıktan sonra da yapılması gereken bazı değişiklikler ortaya çıkabilir. Lenovo ya da yetkili satıcınız, donanımınıza uygulanabilecek seçilen Mühendislik Düzeyindeki Değişiklikleri (EC; Engineering Changes) gerçekleştirecektir.

Bu öğeler garanti kapsamında değildir:

- Lenovo için ya da Lenovo tarafından üretilmemiş olan ya da garanti verilmeyen Lenovo parçalarının değiştirilmesi ya da kullanılması
- Yazılım sorunu kaynaklarının belirlenmesi
- BIOS'un kuruluşun ya da büyütmenin bir parçası olarak yapılandırılması
- Aygıt sürücülerindeki değişiklikler ya da büyütmeler
- Ağ işletim sistemlerinin (NOS) kuruluşu ve bakımı
- Uygulama programlarının kuruluşu ve bakımı

Olanaklıysa, aramadan önce bilgisayarınızın başında olun. Aşağıdaki bilgileri sağlayın:

- Makine tipi ve modeli
- Donanım ürünlerinizin seri numaraları
- Sorunun açıklaması
- Hata iletilerinin tam metni
- Donanım ve yazılım yapılandırması bilgileri

### **Diğer hizmetlerin kullanılması**

Bilgisayarınızla seyahat edebilir ya da masaüstü veya notebook bilgisayarınızla aynı modelde ürünlerin satıldığı bir ülkeye gidebilirsiniz. Böyle bir durumda, bilgisayarınız, garanti süresince garanti hizmeti almanızı otomatik olarak sağlayan International Warranty Service (Uluslararası Garanti Hizmeti) için hak kazanır. Hizmet, garanti hizmetini yerine getirmeye yetkili hizmet sağlayıcıları tarafından gerçekleştirilir.

Hizmet yöntemleri ve yordamları ülkelere göre değişir ve bazı hizmetler tüm ülkelerde sağlanamayabilir. Uluslararası Garanti Hizmeti, hizmet sağlanan ülkedeki hizmet yöntemi (depo, müşteri tarafından teslim ya da müşteri yerinde değiştirme) aracılığıyla verilir. Bazı ülkelerdeki hizmet merkezleri, belirli bir makine tipinin tüm modelleri için hizmet sağlamayabilir. Bazı ülkelerde, hizmet sırasında ücretler ve kısıtlamalar geçerli olabilir.

Bilgisayarınızın Uluslararası Garanti Hizmeti kapsamına girip girmediğini belirlemek ve hizmetin bulunduğu ülkelerinve bölgelerin listesini görüntülemek için <http://www.lenovo.com/support> adresine gidin.

Önceden kurulmuş olan Microsoft Windows ürününüze ilişkin Service Packs (Hizmet Paketleri) kuruluşu hakkında teknik bilgi almak ya da bununla ilgili sorular için <http://support.microsoft.com> adresindeki Microsoft Product Support Web sitesine gidin. Yardım için Lenovo Müşteri Destek Merkezine de başvurabilirsiniz. Bu hizmetler için ücret alınabilir.

### **Ek hizmetlerin satın alınması**

Garanti süreniz sırasında ve sonrasında ek hizmetleri satın alabilirsiniz. Bu ek hizmetlerden bazıları şunlardır:

- Donanım, işletim sistemleri ve uygulama programları için destek
- Ağa ayarı ve yapılandırma hizmetleri
- Yükseltilmiş ve genişletilmiş donanım onarım hizmetleri
- Özel kurulum hizmetleri

Hizmetlerin sağlanabilirliği ve hizmetin adı ülkeye ya da bölgeye göre değişebilir. Bu hizmetlere ilişkin daha fazla bilgi için şu adreste yer alan Lenovo Web sitesine gidin: <http://www.lenovo.com>

# **Ek A. Sistem bellek hızı**

Bu ThinkStation® bilgisayar ile uyumlu olan Intel mikroişlemci ailelerinde, mikroişlemcinin sistem belleğine doğrudan erişimini sağlayan tümleşik bellek denetleyicisi bulunmaktadır. Bu tasarımda sistem bellek hızı, mikroişlemci modeli ve tipi, hızı, boyutu (kapasite) ve takılı DIMM sayısı da içinde olmak üzere birçok faktör tarafından belirlenir. Kendi bilgisayar modelinize ilişkin desteklenen sistem bellek hızı bilgilerini aşağıdaki tabloda bulabilirsiniz.

**Not:** ECC UDIMM bellek modülleri, yalnızca Intel Xeon® mikroişlemciler tarafından desteklenmektedir.

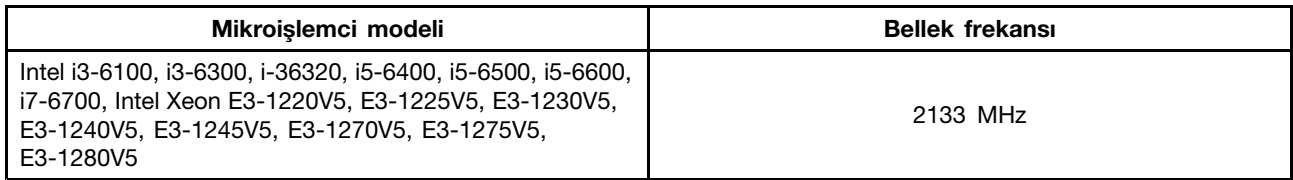

Çizelge 1. : DIMM tipi ve hızı: UDIMM PC4-2133 (1,2 V)

# <span id="page-126-0"></span>**Ek B. Düzenlemeye ilişkin bilgiler**

Uyumluluk ile ilgili en son bilgilere <http://www.lenovo.com/compliance> adresinden ulaşılabilir.

### **İhracat sınıflandırma bildirimi**

Bu ürün United States Export Administration Regulations (Amerika İhracat Yönetimi Düzenlemeleri) (EAR) kurallarına tabidir ve İhracat Sınıflandırma Denetim Numarası (ECCN) 5A992.c'dir. Bu ürün, EAR E1 ülke listesindeki ambargo uygulanan ülkeler dışındaki tüm ülkelere yeniden ihraç edilebilir.

### **Elektronik yayılım bildirimi**

Aşağıdaki bilgiler, Lenovo kişisel bilgisayar makine tipleri 30AS, 30AT, 30AY ve 30B0 için geçerlidir.

### **Federal Communications Commission Uygunluk Bildirimi**

This equipment has been tested and found to comply with the limits for <sup>a</sup> Class B digital device, pursuant to Part 15 of the FCC Rules. These limits are designed to provide reasonable protection against harmful interference in <sup>a</sup> residential installation. This equipment generates, uses, and can radiate radio frequency energy and, if not installed and used in accordance with the instructions, may cause harmful interference to radio communications. However, there is no guarantee that interference will not occur in <sup>a</sup> particular installation. If this equipment does cause harmful interference to radio or television reception, which can be determined by turning the equipment off and on, the user is encouraged to try to correct the interference by one or more of the following measures:

- Reorient or relocate the receiving antenna.
- Increase the separation between the equipment and receiver.
- Connect the equipment into an outlet on <sup>a</sup> circuit different from that to which the receiver is connected.
- Consult an authorized dealer or service representative for help.

Lenovo is not responsible for any radio or television interference caused by using other than specified or recommended cables and connectors or by unauthorized changes or modifications to this equipment. Unauthorized changes or modifications could void the user's authority to operate the equipment.

This device complies with Part 15 of the FCC Rules. Operation is subject to the following two conditions: (1) this device may not cause harmful interference, and (2) this device must accept any interference received, including interference that may cause undesired operation.

Responsible Party: Lenovo (United States) Incorporated 1009 Think Place - Building One Morrisville, NC 27560 Phone Number: 919-294-5900

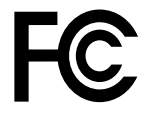

#### **Industry Canada Class B yayılım uyumluluk bildirimi**

CAN ICES-3(B)/NMB-3(B)

#### **Avrupa Birliği - Elektromanyetik Uygunluk (EMC) Yönergesi'ne veya Radyo Ekipmanları Yönergesi'ne Uyumluluk**

**Models without <sup>a</sup> radio device:** This product is in conformity with the protection requirements of EU Council Directive 2004/108/EC (until 19 April, 2016) and Council Directive 2014/30/EU (from 20 April, 2016) on the approximation of the laws of the Member States relating to electromagnetic compatibility.

**Models with <sup>a</sup> radio device:** This product is in conformity with all the requirements and essential norms that apply to EU Council R&TTE Directive 1999/5/EC on the approximation of the laws of the Member States relating to radio equipment.

Lenovo cannot accept responsibility for any failure to satisfy the protection requirements resulting from <sup>a</sup> non-recommended modification of the product, including the installation of option cards from other manufacturers. This product has been tested and found to comply with the limits for Class B equipment according to European Standards harmonized in the Directives in compliance. The limits for Class B equipment were derived for typical residential environments to provide reasonable protection against interference with licensed communication devices.

Lenovo, Einsteinova 21, 851 01 Bratislava, Slovakia

# $\epsilon$

#### **Almanya Class B uyumluluk bildirimi**

#### **Deutschsprachiger EU Hinweis:**

#### **Hinweis für Geräte der Klasse B EU-Richtlinie zur Elektromagnetischen Verträglichkeit** Dieses Produkt entspricht den Schutzanforderungen der EU-Richtlinie 2014/30/EU (früher 2004/108/EC) zur Angleichung der Rechtsvorschriften über die elektromagnetische Verträglichkeit in den EU-Mitgliedsstaaten und hält die Grenzwerte der Klasse B der Norm gemäß Richtlinie.

Um dieses sicherzustellen, sind die Geräte wie in den Handbüchern beschrieben zu installieren und zu betreiben. Des Weiteren dürfen auch nur von der Lenovo empfohlene Kabel angeschlossen werden. Lenovo übernimmt keine Verantwortung für die Einhaltung der Schutzanforderungen, wenn das Produkt ohne Zustimmung der Lenovo verändert bzw. wenn Erweiterungskomponenten von Fremdherstellern ohne Empfehlung der Lenovo gesteckt/eingebaut werden.

#### **Deutschland:**

#### **Einhaltung des Gesetzes über die elektromagnetische Verträglichkeit von Betriebsmitteln** Dieses Produkt entspricht dem "Gesetz über die elektromagnetische Verträglichkeit von Betriebsmitteln" EMVG (früher "Gesetz über die elektromagnetische Verträglichkeit von Geräten"). Dies ist die Umsetzung der EU-Richtlinie 2014/30/EU (früher 2004/108/EWG) in der Bundesrepublik Deutschland.

#### **Zulassungsbescheinigung laut dem Deutschen Gesetz über die elektromagnetische Verträglichkeit von Betriebsmitteln, EMVG vom 20. Juli 2007 (früher Gesetz über die elektromagnetische Verträglichkeit von Geräten), bzw. der EMV EU Richtlinie 2014/30/EU (früher 2004/108/EC), für Geräte der Klasse B.**

Dieses Gerät ist berechtigt, in Übereinstimmung mit dem Deutschen EMVG das EG-Konformitätszeichen - CE - zu führen. Verantwortlich für die Konformitätserklärung nach Paragraf 5 des EMVG ist die Lenovo (Deutschland) GmbH, Meitnerstr. 9, D-70563 Stuttgart.

Informationen in Hinsicht EMVG Paragraf 4 Abs. (1) 4: **Das Gerät erfüllt die Schutzanforderungen nach EN 55024 und EN 55022 Klasse B.**

#### **Kore Class B uyumluluk bildirimi**

```
B급 기기 (가정용 방송통신기자재)
이 기기는 가정용(B급) 전자파적합기기로서 주로 가정에서 사용하는
것을 목적으로 하며, 모든 지역에서 사용할 수 있습니다
```
#### **Japonya VCCI Class B uyumluluk bildirimi**

```
この装置は、 クラスB情報技術装置です。 この装置は, 家庭環境で使用するこ
とを目的としていますが, この装置がラジオやテレビジョン受信機に近接して使
用されると、受信障害を引き起こすことがあります。
 取扱説明書に従って正しい取り扱いをして下さい。
                                  VCCI-B
```
#### Faz başına 20 A'ya eşit ya da daha az güce bağlı ürünlere ilişkin olarak Japonya için uyumluluk bildirimi

```
日本の定格電流が 20A/相 以下の機器に対する高調波電流規制
高調波電流規格 JIS C 61000-3-2 適合品
```
#### **AC elektrik kablosunun Japonya bildirimi**

The ac power cord shipped with your product can be used only for this specific product. Do not use the ac power cord for other devices.

本製品およびオプションに電源コード・セットが付属する場合は、 それぞれ専用のものになっていますので他の電気機器には使用し ないでください。

#### **Tayvan için Lenovo ürün hizmet bilgileri**

台灣 Lenovo 産品服務資訊如下: 荷蘭商聯想股份有限公司台灣分公司 台北市內湖區堤頂大道二段89號5樓 服務電話: 0800-000-702

#### **Tayvan İçin Klavye ve Fare Uyumluluk Bildirimi**

```
本産品隨貨附已取得經濟部標準檢驗局認可之PS/2或USB的鍵盤與滑鼠一組
```
# **Avrupa - Asya uyumluluk işareti** FAT

### **Brezilya için sesli bildirim**

Ouvir sons com mais de 85 decibéis por longos períodos pode provocar danos ao sistema auditivo.

### **Meksika kablosuz radyo uyumluluğuna ilişkin bilgiler**

**Advertencia:** En Mexico la operación de este equipo estásujeta <sup>a</sup> las siguientes dos condiciones: (1) es posible que este equipo <sup>o</sup> dispositivo no cause interferencia perjudicial y (2) este equipo <sup>o</sup> dispositivo debe aceptar cualquier interferencia, incluyendo la que pueda causar su operación no deseada.

### **Ek düzenleme bilgileri**

Düzenlemeye ilişkin ek notlar için bilgisayarınızla birlikte gönderilen Düzenlemeye İlişkin Not belgesine bakın. Bilgisayarınızın yapılandırmasını ve bilgisayarı satın aldığınız ülke veya bölgeye bağlı olarak, ek basılı düzenleme bildirimleri almış olabilirsiniz. Tüm düzenleme bildirimleri Lenovo Destek Web sitesinde bulunmaktadır. Belgelerin elektronik kopyalarına erişmek için <http://www.lenovo.com/UserManuals> adresine gidin.

# <span id="page-130-0"></span>**Ek C. WEEE ve geri dönüşüm bilgisi**

Lenovo, bilgi teknolojisi (BT) sahiplerini, ekipmanlarını artık kullanmayacakları zaman onları sorumlu bir şekilde geri dönüştürmeye teşvik etmektedir. Lenovo, donatı sahiplerinin BT ürünlerini geri dönüştürmelerine yardımcı olmak üzere çeşitli programlar ve hizmetler sunmaktadır. Çevreyle ilgili en son bilgilere <http://www.lenovo.com/ecodeclaration> adresinden ulaşılabilir.

### **Önemli WEEE bilgileri**

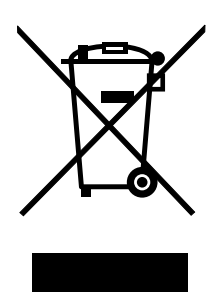

Lenovo ürünlerindeki WEEE işareti, WEEE ve elektronik atık yönetmeliklerinin (örneğin, Avrupa Birliği WEEE Yönergesi, Hindistan E-Atık Yönetimi ve İşleme Kuralları, 2011) geçerli olduğu ülkeler için geçerlidir. Aygıtlar, elektrikli ve elektronik atık ekipmanına (WEEE) ilişkin yerel yönetmeliklere göre etiketlenir. Bu yönetmelikler, her bölge için geçerli olacak şekilde, kullanılmış aygıtların iadesi ve geri dönüşümüyle ilgili çerçeveyi belirler. Bu etiket, ürünün atılmayacağını, kullanım ömrünü dolduran bu ürünlerin geri toplanması için oluşturulmuş kolektif sistemlere konulması gerektiğini belirtmek üzere çeşitli ürünlerin üzerine yapıştırılır.

WEEE işaretli elektrikli ve elektronik ekipman (EEE) kullanıcıları, kullanım ömrü biten EEE aygıtlarını normal çöple birlikte atmamalı ve içinde bulunan tehlikeli maddeler nedeniyle bu aygıtların çevreye ve insanlara olası etkilerini en düşük seviyeye indirmek ve iade, geri dönüşüm ve yeniden yararlanılması için belirtilen çerçeve dahilinde hareket etmelidirler. WEEE ile ilgili ek bilgi için <http://www.lenovo.com/recycling> adresine gidin

### **Japonya için geri dönüşüm bilgileri**

#### **Collecting and recycling <sup>a</sup> disused Lenovo computer or monitor**

If you are <sup>a</sup> company employee and need to dispose of <sup>a</sup> Lenovo computer or monitor that is the property of the company, you must do so in accordance with the Law for Promotion of Effective Utilization of Resources. Computers and monitors are categorized as industrial waste and should be properly disposed of by an industrial waste disposal contractor certified by <sup>a</sup> local government. In accordance with the Law for Promotion of Effective Utilization of Resources, Lenovo Japan provides, through its PC Collecting and Recycling Services, for the collecting, reuse, and recycling of disused computers and monitors. For details, visit the Lenovo Web site at <http://www.lenovo.com/recycling/japan>. Pursuant to the Law for Promotion of Effective Utilization of Resources, the collecting and recycling of home-used computers and monitors by the manufacturer was begun on October 1, 2003. This service is provided free of charge for home-used computers sold after October 1, 2003. For details, visit the Lenovo Web site at <http://www.lenovo.com/recycling/japan>.

#### **Disposing of Lenovo computer components**

Some Lenovo computer products sold in Japan may have components that contain heavy metals or other environmental sensitive substances. To properly dispose of disused components, such as <sup>a</sup> printed circuit board or drive, use the methods described above for collecting and recycling <sup>a</sup> disused computer or monitor.

#### **Disposing of disused lithium batteries from Lenovo computers**

A button-shaped lithium battery is installed inside your Lenovo computer to provide power to the computer clock while the computer is off or disconnected from the main power source. If you need to replace it with <sup>a</sup> new one, contact your place of purchase or contact Lenovo for service. If you need to dispose of <sup>a</sup> disused lithium battery, insulate it with vinyl tape, contact your place of purchase or an industrial-waste-disposal operator, and follow their instructions. Disposal of <sup>a</sup> lithium battery must comply with local ordinances and regulations.

### **Brezilya için geri dönüşüm bilgileri**

#### **Declarações de Reciclagem no Brasil**

#### **Descarte de um Produto Lenovo Fora de Uso**

Equipamentos elétricos <sup>e</sup> eletrônicos não devem ser descartados em lixo comum, mas enviados à pontos de coleta, autorizados pelo fabricante do produto para que sejam encaminhados <sup>e</sup> processados por empresas especializadas no manuseio de resíduos industriais, devidamente certificadas pelos orgãos ambientais, de acordo com <sup>a</sup> legislação local.

A Lenovo possui um canal específico para auxiliá-lo no descarte desses produtos. Caso você possua um produto Lenovo em situação de descarte, ligue para <sup>o</sup> nosso SAC ou encaminhe um e-mail para: reciclar@lenovo.com, informando <sup>o</sup> modelo, número de série <sup>e</sup> cidade, <sup>a</sup> fim de enviarmos as instruções para <sup>o</sup> correto descarte do seu produto Lenovo.

### **Tayvan için geri dönüşüm bilgileri**

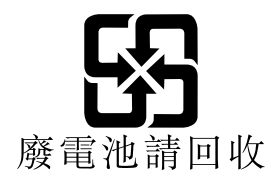

### **Avrupa Birliği için pil geri dönüşüm bilgileri**

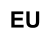

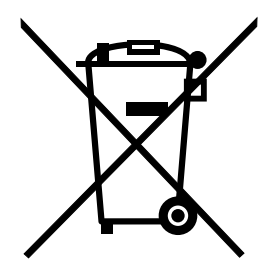

**Dikkat:** Bu işaret yalnızca Avrupa Birliği ülkeleri için geçerlidir.

Piller ya da pillerin paketi, piller ve akümülatörler ve atık piller ve akümülatörlerle ilgili 2006/66/EC numaralı Avrupa Birliği Yönergesi'ne göre etiketlenmektedir. Bu Yönerge, Avrupa Birliği'nin her yerinde geçerli olacak şekilde, kullanılmış pillerin ve akümülatörlerin iadesi ve geri dönüşümüyle ilgili çerçeveyi belirler. Bu etiket, çöplerle birlikte atılmalarını engellemek ve bu Yönerge uyarınca yeniden değerlendirilmelerini sağlamak üzere çeşitli pillerin üzerine yapıştırılır.

2006/66/EC numaralı Avrupa Birliği Yönergesi ile uyumlu olarak, piller ve akümülatörler, ayrı şekilde toplanmaları ve kullanım ömürlerinin sonunda geri dönüştürülmeleri gerektiğini gösterecek şekilde etiketlenir. Pil üzerindeki etiket ayrıca pil içindeki metalle ilgili olarak kimyasal bir simge içerebilir (Kurşun için Pb, cıva için Hg ve kadmiyum için Cd). Pil ve akümülatör kullanıcıları, pil ve akümülatörleri sıradan çöp olarak atmamalı ve müşterileri için ürünlerin iadesine, geri dönüştürülmesine ve bakımına ilişkin toplama uygulamalarını kullanmalıdırlar. Pillerde ve akümülatörlerde bulunan potansiyel olarak zararlı malzemeler nedeniyle pillerin ve akümülatörlerin çevreye ve insan sağlığına vereceği olası zararları en aza indirgemek için müşteri katılımı önemlidir. Düzgün toplama ve işleme için <http://www.lenovo.com/recycling> adresine gidin.

# **Ek D. Zararlı Madde Kullanımının Sınırlandırılmasına Yönelik Yönetmelik (RoHS)**

Çevreyle ilgili en son bilgilere

<http://www.lenovo.com/ecodeclaration> adresinden ulaşılabilir.

### **Avrupa Birliği için RoHS Bildirimi**

This Lenovo product, with included parts (cables, cords, and so on) meets the requirements of Directive 2011/65/EU on the restriction of the use of certain hazardous substances in electrical and electronic equipment ("RoHS recast" or "RoHS 2").

For more information about Lenovo worldwide compliance on RoHS, go to: [http://www.lenovo.com/social\\_responsibility/us/en/RoHS\\_Communication.pdf](http://www.lenovo.com/social_responsibility/us/en/RoHS_Communication.pdf)

### **Çin için RoHS Bildirimi**

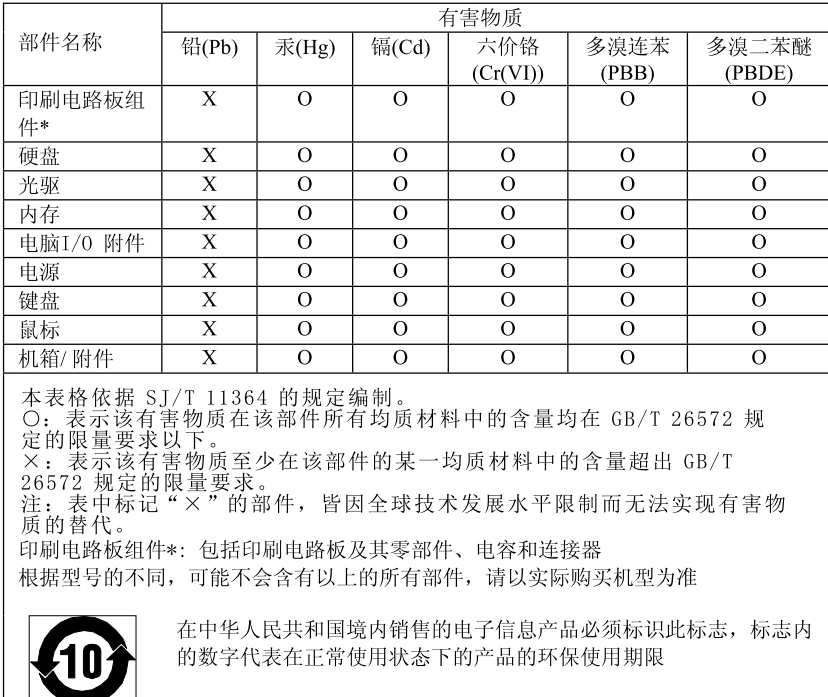

产品中有害物质的名称及含量

### **Türkiye için RoHS Bildirimi**

The Lenovo product meets the requirements of the Republic of Turkey Directive on the Restriction of the Use of Certain Hazardous Substances in Waste Electrical and Electronic Equipment (WEEE).

#### Türkiye AEEE Yönetmeliğine Uygunluk Beyanı

Bu Lenovo ürünü, T.C. Çevre ve Orman Bakanlığı'nın "Atık Elektrik ve Elektronik Eşyalarda Bazı Zararlı Maddelerin Kullanımının Sınırlandırılmasına Dair Yönetmelik (AEEE)" direktiflerine uygundur.

AEEE Yönetmeliğine Uygundur.

### **Ukrayna için RoHS Bildirimi**

Цим підтверджуємо, що продукція Леново відповідає вимогам нормативних актів України, які обмежують вміст небезпечних речовин

### **Hindistan için RoHS Bildirimi**

RoHS compliant as per E-Waste (Management & Handling) Rules, 2011.

# **Ek E. ENERGY STAR model bilgisi**

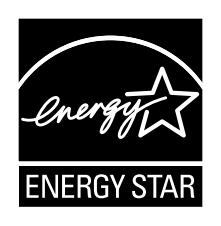

ENERGY STAR® , ABD Çevre Koruma Ajansı (U.S. Environmental Protection) ve ABD Enerji Bakanlığı (U.S. Department of Energy) birimlerinin ortak programıdır. Bu programın amacı, enerjiyi verimli kullanan ürünleri ve uygulamaları kullanarak tasarruf etmek ve çevreyi korumaktır.

Lenovo, müşterilerine ENERGY STAR programıyla uyumlu ürünler sunmaktan gurur duyar. Aşağıdaki makine tiplerinin bazı modelleri, üretim sırasında bilgisayarlar için ENERGY STAR programı gereksinimlerine uyacak biçimde tasarlanmış ve sınanmıştır: 30AS, 30AT, 30AY ve 30B0. Lenovo bilgisayarlarının ENERGY STAR değerlendirmeleri hakkında daha fazla bilgi edinmek için şu adrese gidin: <http://www.lenovo.com>

ENERGY STAR programıyla uyumlu ürünleri kullanıp bilgisayarınızın güç yönetimi özelliklerinden yararlanarak elektrik tüketimini azaltabilirsiniz. Kullanılan elektrik miktarının azalması, potansiyel mali tasarruflara katkıda bulunur, daha temiz bir çevrede yaşamımızı sağlar ve sera gazı emisyonunu azaltır.

ENERGY STAR hakkında daha fazla bilgi edinmek için şu Web sitesini ziyaret edin: <http://www.energystar.gov>

Lenovo, sizi, enerjinin etkin kullanımını günlük işlemlerinizin bir parçası yapmaya teşvik etmektedir. Bu amaca yardımcı olmak adına, bilgisayarınız belirli bir süre işlem yapmadığında etkinleşmesi için şu güç yönetimi özelliklerini ayarlayın:

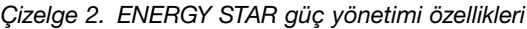

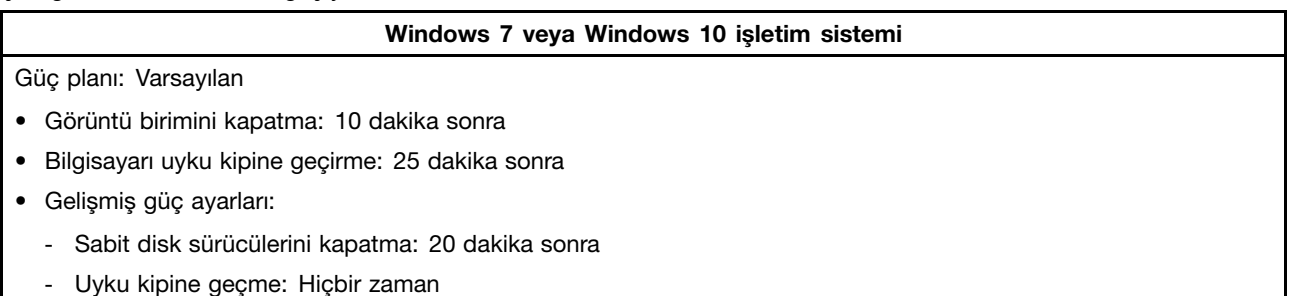

Bilgisayarınızı Uyku kipinden çıkarmak için klavyedeki herhangi bir tuşa basın.

Güç ayarlarını değiştirmek için aşağıdakileri yapın:

- 1. Aşağıdaki işlemlerden birini gerçekleştirerek Control Panel (Denetim Masası) öğesini açın:
	- Windows 7 için: Start (Başlat) menüsünü açmak için Start (Başlat) düğmesini tıklayın.
	- Windows 10 için: Start (Başlat) bağlam menüsünü açmak için Start (Başlat) düğmesini sağ tıklayın.
- 2. **Control Panel** (Denetim Masası) seçeneğini tıklatın. Large icons (Büyük simgeler) veya Small icons (Küçük simgeler) öğeleri ile Control Panel (Denetim Masası) öğesini görüntüleyin ve ardından **Power Options** (Güç Seçenekleri) seçeneğini tıklayın.

3. Ekrandaki yönergeleri izleyin.

# **Ek F. Özel notlar**

Lenovo, bu belgede anılan ürünleri, hizmetleri ve aksamları tüm ülkelerde satışa sunmamış olabilir. Ülkenizde hangi ürün ve hizmetlerin sağlandığını öğrenmek için yerel Lenovo temsilcinize başvurun. Lenovo ürünlerine, programlarına ya da hizmetlerine yapılan göndermeler, yalnızca <sup>o</sup> ürünün, programın ya da hizmetin kullanılabileceğini göstermez. Lenovo'nun fikri mülkiyet hakları göz önünde bulundurularak, aynı işlevi gören farklı ürün, program ya da hizmetler de kullanılabilir. Ancak diğer kaynaklardan sağlanan ürün, program ya da hizmetlerle gerçekleştirilen işlemlerin değerlendirilmesi ve doğrulanması kullanıcının sorumluluğundadır.

Lenovo'nun, bu belgedeki konularla ilgili patentleri ya da patent başvuruları olabilir. Bu belgenin size verilmiş olması size bu patentlerin lisansının verildiği anlamına gelmez. Lisans sorgularınız için aşağıdaki adrese yazılı olarak başvurabilirsiniz:

Lenovo (United States), Inc. 1009 Think Place - Building One Morrisville, NC 27560 U.S.A. Attention: Lenovo Director of Licensing

LENOVO, BU YAYINI, HAK İHLALİ YAPILMAYACAĞINA DAİR ZIMNİ GARANTİLERLE TİCARİLİK VEYA BELİRLİ BİR AMACA UYGUNLUK İÇİN ZIMNİ GARANTİLER DE DAHİL OLMAK VE FAKAT BUNLARLA SINIRLI OLMAMAK ÜZERE AÇIK YA DA ZIMNİ HİÇBİR GARANTİ VERMEKSİZİN "OLDUĞU GİBİ" ESASIYLA SAĞLAMAKTADIR. Bazı hukuk düzenleri belirli işlemlerde açık ya da zımni garantilerin reddedilmesine izin vermezler; bu nedenle bu açıklama sizin için geçerli olmayabilir.

Bu bilgilerde teknik yanlışlıklar ya da yazım hataları olabilir. Buradaki bilgiler düzenli aralıklarla güncellenir ve belgenin yeni basımlarına eklenir. Lenovo, bu belgede sözü edilen ürünlerde ve/veya programlarda istediği zaman önceden bildirmeksizin geliştirme ve/veya değişiklik yapabilir.

Bu belgede açıklanan ürünler, herhangi bir arızanın kişilerin ölümüne ya da yaralanmasına yol açabilecek emplantasyon ya da diğer yaşam desteği uygulamalarında kullanılmak üzere tasarlanmamıştır. Bu belgedeki bilgiler Lenovo ürün belirtimlerini ya da garantilerini hiçbir şekilde etkilemez veya değiştirmez. Bu belgedeki hiçbir bilgi, Lenovo'nun ya da üçüncü kişilerin fikri mülkiyet hakları kapsamında, açık veya zımni lisans ya da tazminat olarak kullanılamaz. Bu belgede bulunan tüm bilgiler denetimli ortamlardan elde edilmiştir ve örnek olarak sunulmuştur. Diğer işletim ortamlarında elde edilen sonuçlar değişiklik gösterebilir.

Lenovo, sağladığınız bilgilerden uygun bulduklarını, size herhangi bir sorumluluk yüklemeden kullanabilir ya da dağıtabilir.

Bu yayında Lenovo dışı Web sitelerine yapılan göndermeler yalnızca bilgilendirme amacıyla yapılmıştır ve hiçbir şekilde ilgili Web sitelerinin onaylanması için kullanılmamıştır. İlgili Web sitelerindeki bilgiler, bu Lenovo ürününe ilişkin bilgilerin bir bölümü değildir ve bu Web sitelerinin kullanımı sonrasında ortaya çıkacak sonuçlar kullanıcının sorumluluğundadır.

Burada bulunan başarım verileri, denetimli ortamlarda belirlenmiştir. Bu nedenle, diğer işletim ortamlarında elde edilen sonuçlar önemli değişiklikler gösterebilir. Bazı ölçümler, geliştirme düzeyindeki sistemlerde yapılmış olabilir ve bu ölçümlerin, kullanımınıza sunulan sistemlerde aynı olacağı konusunda herhangi bir garanti verilemez. Bununla birlikte, bazı ölçümler de verilere dayalı tahmin yoluyla hesaplanmıştır. Gerçek sonuçlar değişiklik gösterebilir. Bu belgeyi okuyan kullanıcıların, kendi ortamlarına ilişkin uygulanabilir verileri doğrulamaları gerekir.

### **Ticari Markalar**

Aşağıdaki terimler, Lenovo'nun ABD'de ve/veya diğer ülkelerdeki ticari markalarıdır:

Lenovo Lenovo logosu **ThinkStation** ThinkStation logo Rescue and Recovery **ThinkVantage** 

Microsoft, Windows ve Windows Media, Microsoft şirketler grubunun ticari markalarıdır.

Intel, Thunderbolt ve Xeon, Intel Corporation'ın ABD'de ve/veya diğer ülkelerdeki ticari markalarıdır.

Linux, Linus Torvalds'ın tescilli ticari markasıdır.

DisplayPort, Video Electronics Standards Association'ın ticari markasıdır.

Diğer şirket, ürün ya da hizmet adları ilgili şirketlerin ticari markaları ya da hizmet markaları olabilir.

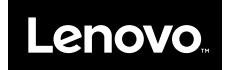